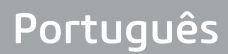

# **MANUAL DO PROPRIETÁRIO**

Digitalizador de Imagens Radiográficas

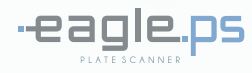

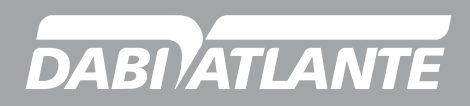

Cód.: 77000000118 - Rev.:02

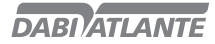

## **APRESENTAÇÃO DO MANUAL MANUAL DO EQUIPAMENTO (INSTRUÇÕES DE USO)**

Nome Técnico: Digitalizador de imagens radiográficas Nome Comercial: Digitalizador de imagens radiográficas Modelo: FAGLE.PS Marca: Dabi Atlante

#### Fornecedor / Fabricante:

Alliage S/A Indústrias Médico Odontológica C.N.P.J. 55.979.736/0001-45 - Insc. Est. 582.002.897.114 Rod. Abrão Assed, Km 53+450m - Cx. Postal 782 CEP 14097-500 Ribeirão Preto - S.P. - Brasil Telefone +55 (16) 3512-1212

Responsável Técnico: Daniel R. de Camargo CREA-SP: 5062199650

Registro ANVISA nº: 10101139027

## **ATENÇÃO**

Para maior segurança: Leia e entenda todas as instruções contidas nestas instruções de uso antes de instalar ou operar este equipamento. Nota: Estas instruções de uso devem ser lidas por todos os operadores deste equipamento.

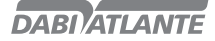

## **ÍNDICE**

### 02 APRESENTAÇÃO DO MANUAL

#### 04 IDENTIFICAÇÃO DO EQUIPAMENTO

- 04 Indicação do equipamento
- 04 Finalidade do equipamento
- 05 Princípios e fundamentos aplicados para o funcionamento do produto
- 05 Descrição do Equipamento

#### 06 MÓDULOS, ACESSÓRIOS, OPCIONAIS E MATERIAIS DE CONSUMO

#### 09 ESPECIFICAÇÕES TÉCNICAS

- 10 Simbologias da embalagem
- 10 Simbologias do produto

### 12 INSTALAÇÃO DO EQUIPAMENTO

### 17 OPERAÇÃO DO EQUIPAMENTO

#### 71 PRECAUÇÕES, RESTRIÇÕES E ADVERTÊNCIAS

- 71 Recomendações para a conservação do equipamento
- 71 Condições de transporte, armazenamento e operação
- 71 Sensibilidade a condições ambientais previsíveis em situações normais de uso
- 71 Precauções e advertências "durante a instalação" do equipamento
- 72 Precauções e advertências "durante a utilização" do equipamento
- 72 Precauções e advertências "após" a utilização do equipamento
- 72 Precauções e advertências durante a "limpeza e desinfecção" do equipamento
- 73 Precauções em caso de alteração no funcionamento do equipamento

73 Precauções a serem adotadas contra riscos previsíveis ou incomuns, relacionados com a desativação e abandono do equipamento

#### 73 CONSERVAÇÃO E MANUTENÇÃO CORRETIVA E PREVENTIVA

- 73 Procedimentos adicionais para reutilização
- 73 Limpeza geral
- 73 Desinfecção
- 74 Manutenção Preventiva
- 74 Manutenção Corretiva

#### 75 IMPREVISTOS - SOLUÇÃO DE PROBLEMAS

- 91 GARANTIA DO EQUIPAMENTO
- 91 CONSIDERAÇÕES FINAIS

#### 92 APÊNDICE A – WIA (WINDOWS IMAGE AQUISITION)

96 APÊNDICE B – CONFIGURAR FIREWALL DO WINDOWS – MODO SERVIDOR

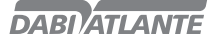

## **IDENTIFICAÇÃO DO EQUIPAMENTO**

### Prezado Cliente

Parabéns pela excelente escolha. Ao comprar equipamentos com a qualidade "Dabi Atlante", pode ter certeza da aquisição de produtos de tecnologia compatível com os melhores do mundo em sua classe. Este manual lhe oferece uma apresentação geral do seu equipamento. Descreve detalhes importantes que poderão orientá-lo na sua correta utilização, assim como na solução de pequenos problemas que eventualmente possam ocorrer.

Aconselhamos a sua leitura completa e conservação para futuras consultas.

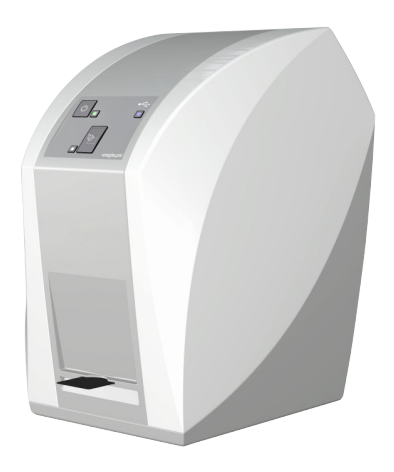

### Indicação do equipamento

Este equipamento é para exclusivo uso odontológico, devendo ser utilizado e manuseado por pessoa capacitada (profissional devidamente regulamentado, conforme legislação local do país) observando as instruções contidas neste manual.

É obrigação do usuário usar somente o equipamento em perfeitas condições e proteger a si, pacientes e terceiros contra eventuais perigos.

### Finalidade do equipamento

O Digitalizador de imagens radiográficas Eagle.PS destina-se ao exame radiográfico odontológico intra-oral através de leitura óptica e ao processamento de dados de imagem de placas de fósforo para o diagnóstico das doenças dos dentes, mandíbula e estruturas orais.

## **IDENTIFICAÇÃO DO EQUIPAMENTO**

### Princípios e fundamentos aplicados para o funcionamento do produto

O Digitalizador de imagens radiográficas Eagle.PS opera como um scanner, convertendo os dados de imagem armazenados na placa de fósforo numa imagem radiográfica digital.

O processo de aquisição é realizado posicionando a placa de fósforo na parte interna da boca atrás da estrutura que deseja realizar o exame. A estrutura deve ser exposta a uma dose de raios-x utilizando uma fonte externa.

Uma vez exposta, a placa de fósforo deverá ser inserida no compartimento de entrada do equipamento para a leitura dos dados da imagem.

O software de gerenciamento de imagem dentárias realiza a interface com o sistema Eagle.PS e o usuário, possibilitando visualizar, melhorar, armazenar, enviar, imprimir entre outras funções.

### Descrição do equipamento

Eagle.PS, digitalizador de imagens radiográficas, oferece imagens de alta resolução que satisfazem todas as necessidades de diagnósticos.

Design compacto, de fácil manuseio, ideal para consultórios odontológicos (Clínica geral).

Corpo injetado em policarbonato com proteção anti-UV, que proporciona maior segurança, resistência e durabilidade ao conjunto.

O Eagle.PS é compatível com qualquer aparelho de Raios-X.

Placas de fósforo reutilizáveis e de baixo custo de substituição, disponível em 4 formatos (adulto e infantil).

## **MÓDULOS, ACESSÓRIOS, OPCIONAIS E MATERIAIS DE CONSUMO**

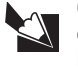

O conteúdo desta página é de caráter informativo, podendo o equipamento se apresentar diferente do ilustrado. Portanto, ao adquirir o produto verifique a compatibilidade técnica entre o equipamento, acoplamento e acessórios.

**DABI ATLANTE** 

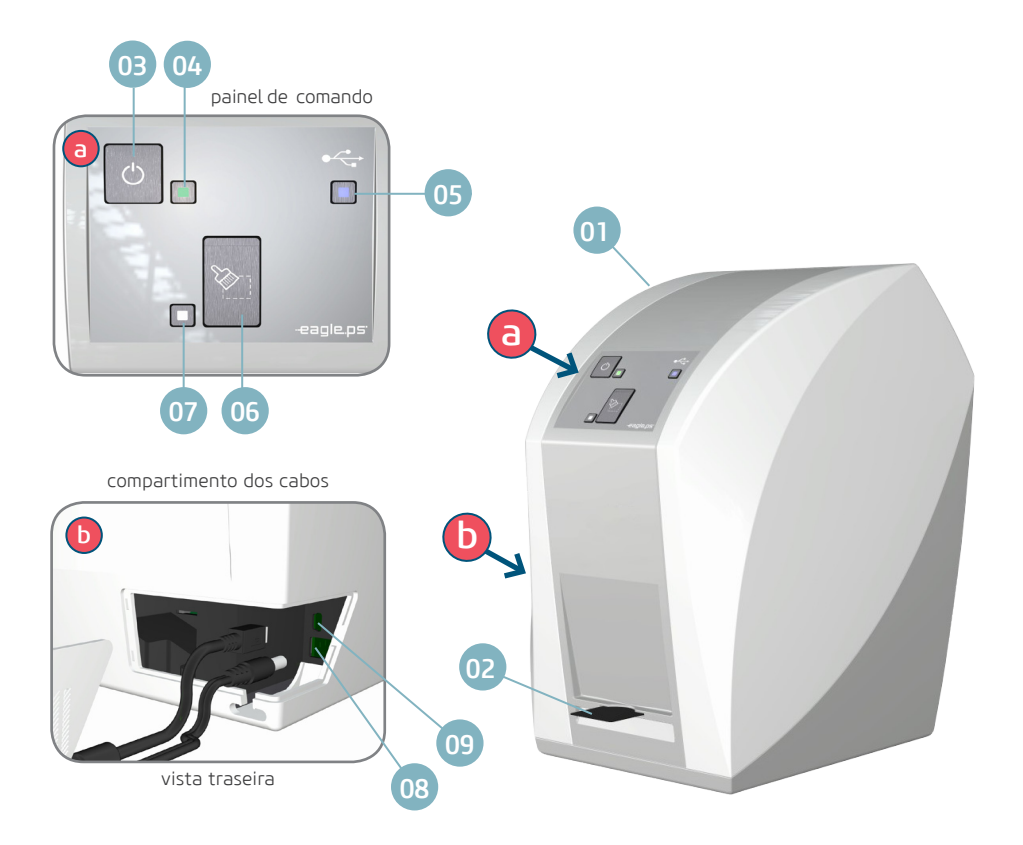

- 01 Corpo Eagle.PS
- 02 Compartimento de entrada
- 03 Tecla Liga/Desliga
- 04 LED verde indicador Liga/Desliga
- 05 LED azul (indicação de status)
- 06 Tecla "apagar placa de fósforo"
- 07 LED branco ou laranja (indicação de status)
- 08 Entrada da fonte de alimentação
- 09 Porta USB

Indicação de status dos LEDs - ver pag. 07

## **MÓDULOS, ACESSÓRIOS, OPCIONAIS E MATERIAIS DE CONSUMO**

### LEDs de funcionamento - indicação de status

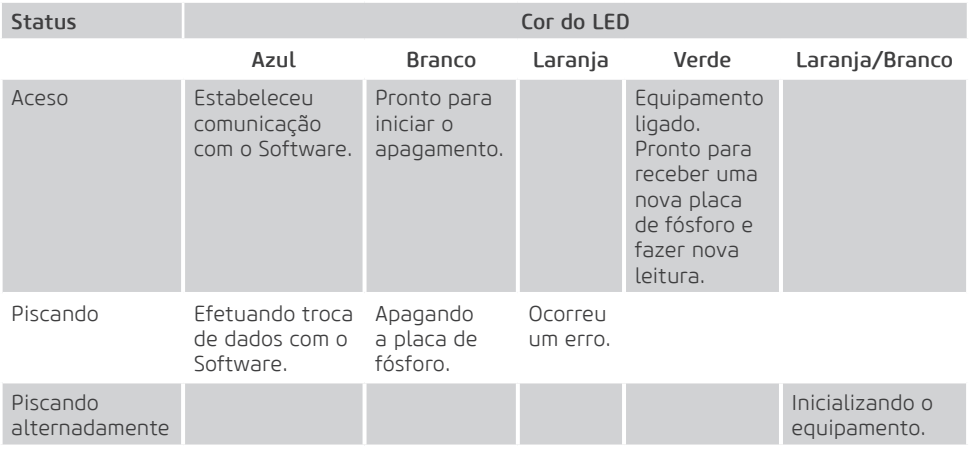

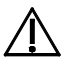

### Atenção

Caso o equipamento apresente qualquer anormalidade, verifique se o problema está relacionado com algum dos itens listados no item Imprevisto (situação, causa e solução). Se não for possível solucionar o problema, desligue o equipamento e solicite a presença de um técnico representante Dabi Atlante na revenda mais próxima, ou solicite através do Serviço de Atendimento EAGLE: + 55 (16) 3512-1288.

## Acessórios do produto

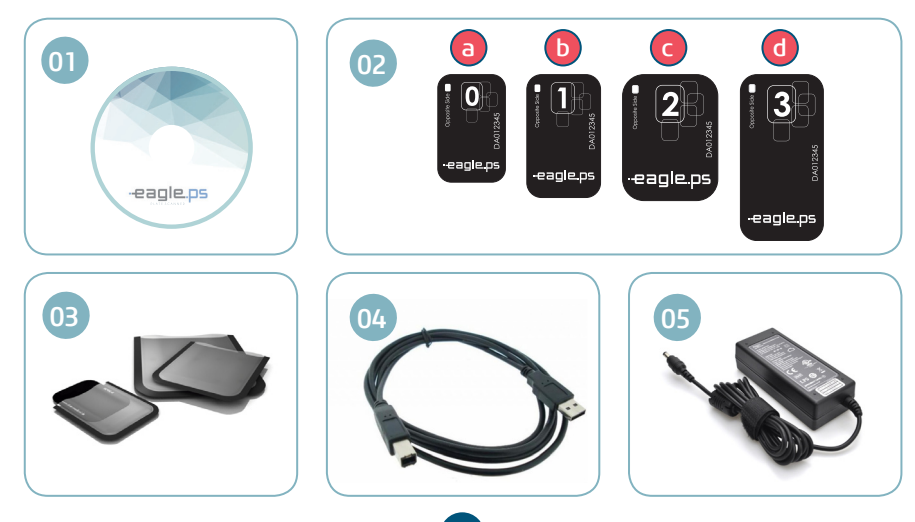

## **MÓDULOS, ACESSÓRIOS, OPCIONAIS E MATERIAIS DE CONSUMO**

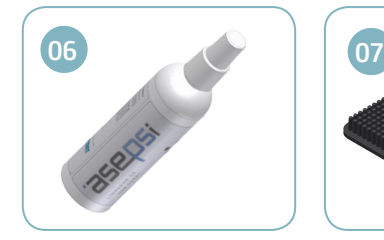

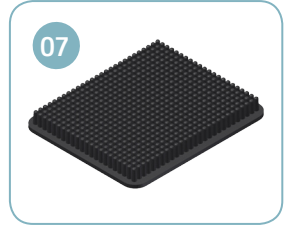

#### 01. Software de aquisição de imagem

Interface do sistema Eagle.PS, responsável pelo gerenciamento de imagens.

#### 02. Placas de fósforo\*

A placa de fósforo serve como meio de exposição aos raios-X para armazenamento da imagem.

- O Eagle.PS trabalha com as quatro dimensões de placa: 0, 1, 2 e 3 (sob consulta).
- a. Para exame periapical (uso pediátrico)
- b. Para exame bitewing (uso pediátrico)
- c. Para exame periapical (uso adulto)
- d. Para exame bitewing (uso adulto)

#### 03. Capas de proteção\*

Para cada tamanho de placa é usado uma proteção higiênica de utilização única e descartável para impedir a contaminação cruzada. O lado transparente permite que você veja o ponto, enquanto o lado opaco protege o lado ativo da placa.

#### 04. Cabo USB

Responsável pela comunicação PC / Eagle.PS.

#### 05. Cabo de alimentação

Conexão 24V - fornece alimentação para operação do equipamento.

#### 06. Produto de limpeza Asepsi\*

Spray de limpeza recomendado para higienização das placas radiográficas de fósforo.

#### 07. Suporte placas de fósforo\*

Suporte organizador para placas radiográficas de fósforo.

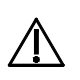

#### Atenção

- O uso de qualquer parte, acessório ou material não especificado ou previsto nestas instruções de uso é de inteira responsabilidade do usuário.

<sup>\*</sup> Itens opcionais

## **ESPECIFICAÇÕES TÉCNICAS**

### Fonte

Tensão de alimentação

127/220V~ (100-240V~)

#### Freqüência

50/60 Hz

Consumo

 $<\!\!\Delta$ OW

### Eagle.PS

Tensão de alimentação

24 (V, CC)

Proteção contra choque elétrico

Equipamento de Classe I

Modo de operação

Contínua

Proteção contra penetração nociva de água ou material particulado

IPX0

Peso líquido

5,3 Kg

Dimensões

 $A = 285$  mm  $x L = 175$  mm  $x P = 240$  mm

### Gerais

Classe de enquadramento segundo Anvisa

Classe I

Classe de proteção do laser

3B

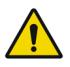

### Advertência

Cuidado ao utilizar este equipamento em conjunto com outros equipamentos que possam se mover, para que se evite colisões.

### Atenção

Os materiais utilizados na construção do equipamento são Biocompatíveis.

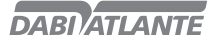

## **ESPECIFICAÇÕES TÉCNICAS**

Simbologias da embalagem

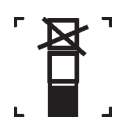

Empilhamento máximo, determina a quantidade máxima de caixa que pode ser empilhada durante o transporte e armazenamento "conforme embalagem".

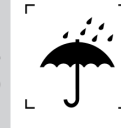

Determina que a embalagem deve ser armazenada ou transportada com proteção de umidade (não expor à chuva, respingos d'água ou piso umedecido.

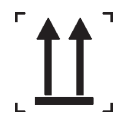

Determina que a embalagem deve ser armazenada ou transportada com o lado da seta para cima.

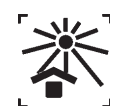

Determina que a embalagem deve ser armazenada ou transportada com proteção de luz.

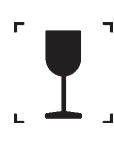

Determina que a embalagem deve ser armazenada e transportada com cuidado (não deve sofrer quedas e nem receber impactos).

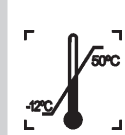

Determina os limites de temperatura dentre os quais a embalagem deve ser armazenada ou transportada.

### Simbologias do produto

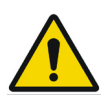

Advertência geral:

Se as instruções não forem seguidas devidamente, a utilização pode acarretar danos para o produto, o usuário ou o paciente.

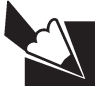

Nota: Indica informação útil para operação do produto.

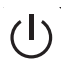

Tecla ON/OFF. LED operacional para indicação de status.

## **DABI ATLANTE**

## **ESPECIFICAÇÕES TÉCNICAS**

Simbologias do produto

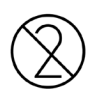

Utilize somente uma vez. Não reaproveitar.

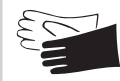

Uso obrigatório de luvas protetoras.

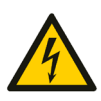

Tensão elétrica perigosa. Alerta de Laser.

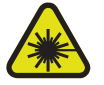

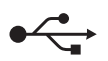

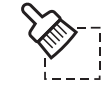

Conexão USB.  $\leftarrow$  Tecla apagar placa de fósforo.

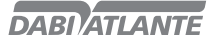

### Providências especiais ou condições particulares para instalação

Condições ambientais da sala:

Ver condições ideais em "Condições de transporte, armazenamento e operação", pag.71

### Requisitos do Sistema

São necessários para o bom funcionamento do equipamento os seguintes componentes e acessórios. Eagle.PS (Equipamento responsável por digitalizar a imagem contida no raios-x);

Periféricos utilizados para interação com o usuário:

#### Teclado:

Acessório pelo qual são inseridos os caracteres (alfanuméricos, principalmente) para a interação entre o usuário e o computador. Pode possuir padrões variáveis conforme o idioma utilizado e recursos desejados.

#### Mouse:

Dispositivo de entrada de dados de um PC para software com interface gráfica.

#### Monitor:

É um dispositivo de saída do computador, cuja função é transmitir informação ao utilizador através da imagem.

Monitores projetados para visualização de Raios-x devem possuir uma maior intensidade de luz e amplo alcance de contraste. Luzes fortes, luz do sol e reflexos reduzem a capacidade de diagnóstico do exame de Raios-x.

#### Sistema Operacional:

O sistema irá funcionar nos seguintes sistemas operacionais:

- Windows 7 (32 e 64 bits) ou superior.
- Mac OS X v10.8 a v10.9.

#### Requisitos gerais:

Para garantir a segurança do sistema, o controle de acesso às funcionalidades está baseado no perfil do usuário no sistema. O cadastro dos usuários será feito no próprio sistema. (Ver pag.32 - Incluir Usuário).

Porém, há a possibilidade do sistema funcionar com Login Único, ou seja, sem a necessidade de um usuário registrado. Sendo assim, todas as funcionalidades estarão disponíveis.

Para as configurações do software no modo servidor são necessários os requisitos abaixo:

- Resolução mínima de aplicação 1280x768;

Os requisitos mínimos de hardware para serão:

- Processador: 3GHz Dual Core

- 8Gb de memória RAM

Para as configurações do software no modo cliente são necessários os requisitos abaixo:

- Resolução mínima de 1280x768;

Os requisitos mínimos de hardware para serão:

- Processador: 2GHz Dual Core
- 4Gb de memória RAM
- Espaço mínimo em disco: 10GB

Os requisitos acima são necessários para garantir máxima qualidade da imagem do software. Caso não sejam atendidos, a qualidade da imagem pode ser comprometida. Sempre que o monitor utilizado tiver resolução menor do que o tamanho da imagem exibida, a qualidade da imagem pode vir a ser prejudicada.

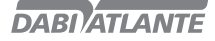

### Instalação do sistema

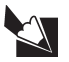

#### Nota

Antes de instalar o sistema, verifique se o computador satisfaz todos os requisitos citados anteriormente.

#### Para instalar o sistema, siga os seguintes passos:

1. Insira o DVD-ROM do Software na unidade de DVD-ROM do PC.

2. A caixa de diálogo Selecionar idioma de configuração é apresentada. Selecione o idioma de instalação e clique em OK

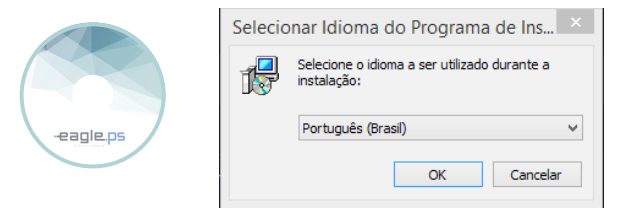

3. Verifique se esta é a versão e o software a ser instalados na tela de apresentação:

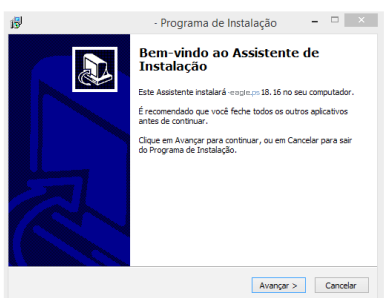

4. Este sistema está protegido por uma licença exclusiva. Leia o contrato e indique se aceita ou não para continuar:

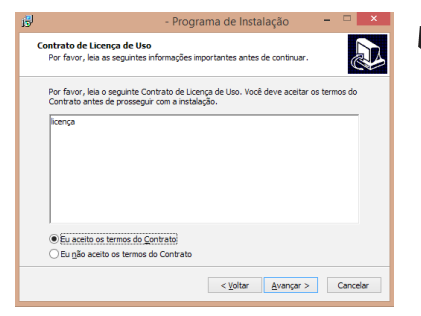

#### Nota

A instalação somente prosseguirá se o contrato for aceito.

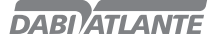

5. Selecione o local de destino:

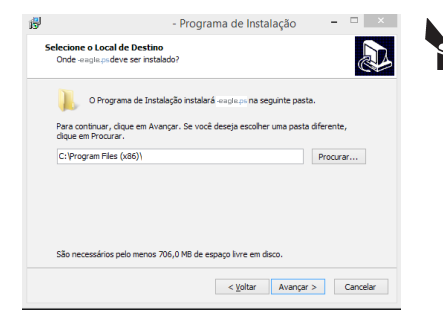

6. Selecione o tipo de instalação.

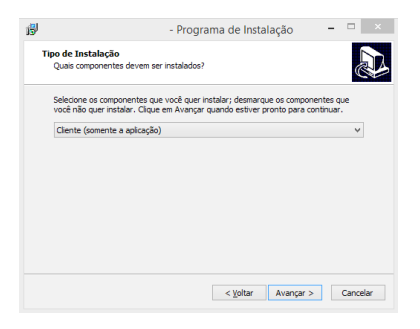

#### Nota

Nesta tela do instalador, é sugerido um local padrão que pode ser alterado. Contudo, para uma padronização, é sugerido que permaneça no local indicado.

Também é indicado o espaço em disco necessário para a instalação. Caso não possua este espaço livre, cancele a instalação e apague alguns arquivos para reiniciar o procedimento.

#### Tipos de instalação disponíveis:

Cliente: Onde apenas a aplicação é instalada. Sugestão para clientes em rede. Neste caso, será necessário incluir o endereço IP do servidor do Banco de Dados para que a aplicação funcione corretamente.

Servidor: Onde cliente e servidor de banco de dados são instalados. Sugestão para Servidor de aplicação ou para usuário único.

7. Escolha as tarefas adicionais da instalação.

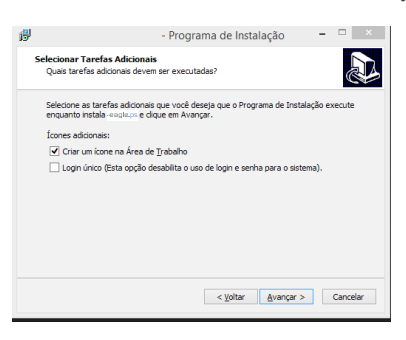

#### Tipos de ícones adicionais:

Criar um ícone na Área de Trabalho: Cria um ícone na área de trabalho do usuário para facilitar o acesso à aplicação.

Login Único: Esta opção desabilita o uso de Login e Senha para o sistema.

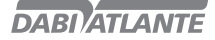

8. Confirme as informações selecionadas no Resumo da Instalação:

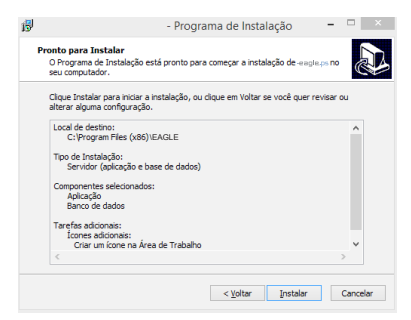

9. Conclua a instalação do Sistema:

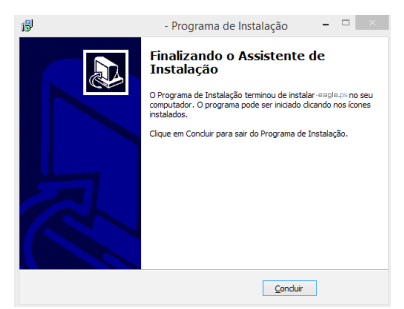

Para iniciar a instalação do sistema, o equipamento deve estar desconectado do computador. E só deverá ser conectado ao final da instalação.

A aplicação só deverá ser aberta após a confirmação da instalação do Driver FTDI pelo sistema operacional.

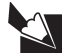

#### Nota

- A porta 5431 do Firewall deve estar desbloqueada para que o Banco de Dados seja instalado corretamente, ver seção Apêndice B – configurar firewall do windows – Modo servidor.

- Caso haja erro na instalação do Banco de Dados, o processo será abortado e deve ser reiniciado.

- Caso ocorra um erro na instalação do Driver FTDI, o usuário será avisado. Para continuar com a instalação, deve ser verificado se a leitora não está conectada ao computador.

- Se o Driver FTDI for desinstalado de forma incorreta, não será possível a reinstalação do mesmo de forma automática. Portanto, utilize sempre a instalação e desinstalação do sistema com os executáveis fornecidos pela Dabi Atlante.

- Caso já exista uma instalação do banco de dados Postgres o usuário deve encerrar todos os serviços para iniciar a instalação do sistema EAGLE.PS.

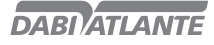

### Conexão elétrica

Antes de iniciar verifique se a voltagem de 24 V DC e a tensão de alimentação 100 V – 240 V são consistentes com a informação presente na placa de identificação.

As portas de conexão estão localizadas na parte traseira do equipamento.

### Ligações

O procedimento de instalação é simples. Siga corretamente as etapas abaixo para instalar corretamente o produto.

Eagle.PS é equipado com 2 portas de conexão localizadas na parte traseira do equipamento.

- Conexão 24 V (b): Fornece alimentação para operação do equipamento.
- Conexão USB (a): Conecta-se ao computador.
- Compartimento dos cabos (c).

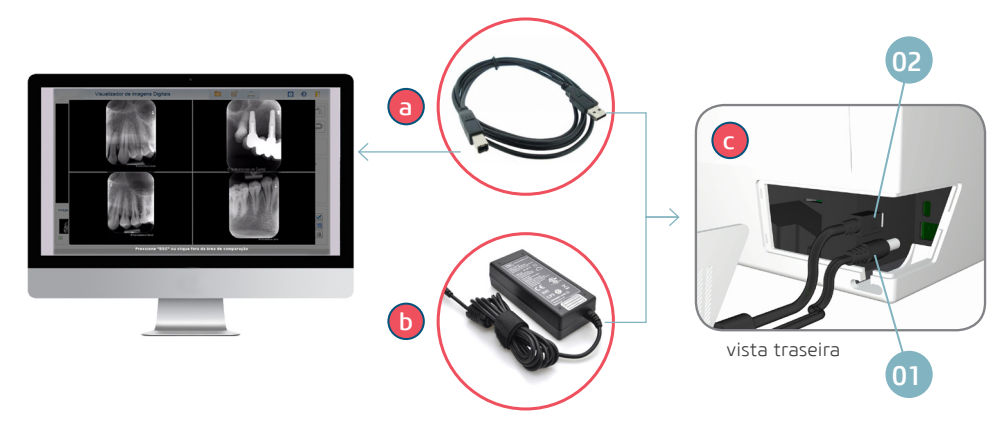

1. Remova a tampa do compartimento dos cabos.

2. Conecte o cabo da fonte de alimentação (01) à entrada de fornecimento de energia do equipamento, imediatamente ligue a fonte de alimentação em uma tomada elétrica.

3. Conecte o cabo USB (02) à entrada destinada no compartimento, a extremidade livre, conecte à porta USB principal do computador.

Placas de Fósforo Orientações gerais:

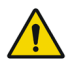

### Advertências

Eagle.PS deve ser utilizado somente com placas homologadas pela Dabi Atlante. A utilização de placas de outro fornecedor poderá influenciar na qualidade de imagem.

Placas de fósforo são tóxicas: por esta razão devem ser envolvidas em capas de proteção antes de serem inseridas na boca do paciente. No caso do paciente engolir uma placa ou parte dela, um médico deve ser consultado imediatamente.

Se o paciente danificar a capa protetora mordendo-a, a boca do paciente deve ser lavada imediatamente com água corrente.

Lado ativo: O lado colorido (normalmente branco ou azul) é o lado ativo da placa de fósforo. Este lado também é marcado por um símbolo de posicionamento.

Lado inativo: O lado inativo é preto. Alguns fabricantes marcam este lado como tamanho da placa (0, 1, 2, 3 ou 4) e o texto "Back" ou "Verso".

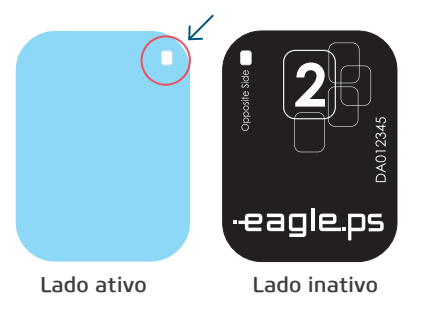

### Trabalhando com Placas de Fósforo

As placas são sensíveis a danos físicos e caso necessário devem ser substituídas periodicamente. Atenção para:

- Placas são flexíveis como um filme de Raios-x.
- Não dobrar ou pressioná-las com força.
- Não arranhar ou sujá-las.
- Não colocá-las em autoclaves.

#### Armazenamento:

- Armazene-as em local escuro
- Não armazene-as em local quente ou úmido
- Armazene-as em capas de proteção para o tamanho correto

- Se uma imagem for armazenada por mais de 24 horas, deve ser apagada primeiro antes da próxima aquisição.

17

- Proteja-a de exposição ao sol e raios ultravioletas.

### Capa protetora

Para cada tamanho da placa de imagiologia é usada uma proteção higiênica de utilização única e descartável para impedir a contaminação cruzada. O lado transparente permite que você veja o ponto, enquanto o lado opaco protege o lado ativo da placa de imagem inserida da degradação da imagem.

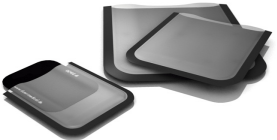

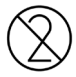

A capa de proteção é um produto descartável, não devendo assim ser novamente utilizado.

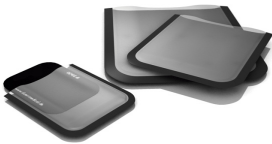

### Preparando para tirar a radiografia

Insira a placa desinfetada na respectiva capa protetora com o lado inativo voltado para a faixa adesiva, de modo que o número do tamanho da placa seja visto através do lado transparente da proteção higiênica. Retire a fita adesiva e feche a abertura.

### Advertência

A capa protetora deve ser desinfetada com um toalhete desinfetante antes de ser colocado na boca do paciente. Em alternativa é possível utilizar um spray desinfetante num pano macio e sem pêlo.

A capa de proteção é um produto descartável, não devendo assim ser novamente utilizado.

Selecione o posicionador apropriado para a região de interesse e o tamanho da placa de fósforo.

Efetue o procedimento do raios X requerido de acordo com o procedimento clínico.

Atenção: Certifique que o lado ativo da placa esteja voltado para o tubo de raios x (conforme imagem).

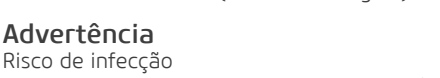

Limpe e desinfete a proteção higiênica após cada paciente.

Utilize luvas ao retirar a capa de proteção da boca do paciente.

### Iniciando a aquisição da imagem

O processo de aquisição da imagem é controlado pelo software instalado no computador.

É necessário abrir o software, clicar em "adquirir imagem", selecionar paciente / selecionar dentista / clicar em adquirir.

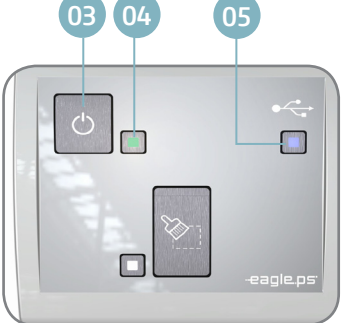

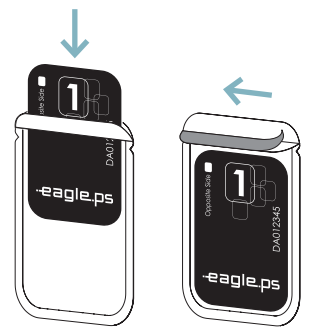

**DARIATI ANTE** 

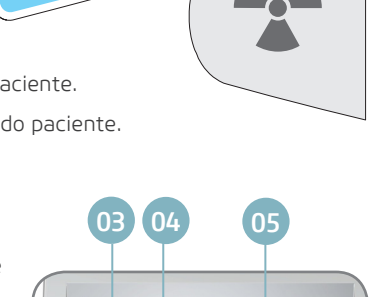

certo errado

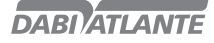

Abra a capa protetora da placa de fósforo na aba adesiva;

Encaixe a placa de fósforo na abertura frontal para iniciar a aquisição da imagem (a). Lembre-se do lado inativo da placa de fósforo ser posicionado para baixo.

O equipamento inicia a esteira puxando a placa de fósforo para dentro e deve ser retirada a capa protetora para a correta liberação da placa de fósforo.

O progresso da aquisição da imagem deve ser acompanhado através do software pelo monitor.

Após finalizada a aquisição da imagem, a placa de fósforo é apagada automaticamente e expelido pela abertura frontal.

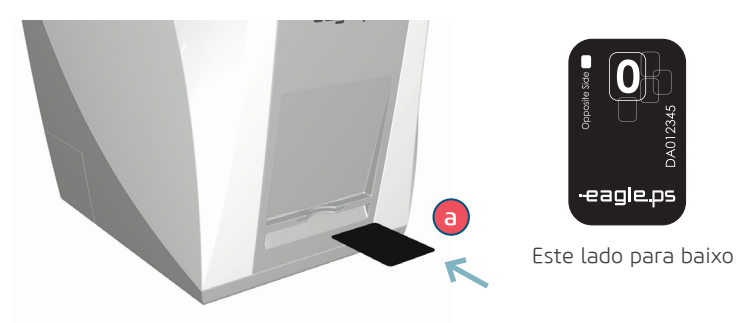

#### Pontos de observação:

Não deve ser inserido uma outra placa de fósforo até que o processo de leitura esteja terminado. Esta ação pode danificar o equipamento e as placas de fósforo inseridas incorretamente.

A imagem salva através do software foi apagada da placa de fósforo, não sendo possível adquirí- -la novamente.

Caso não haja a necessidade de uma nova aquisição de imagem, o equipamento deve ser desligado.

### Adquirir Imagem

A tela de adquirir imagem permite que o operador adquira uma imagem associando-a ao Paciente corrente. Esta imagem possui um solicitante do tipo Dentista associado a ela.

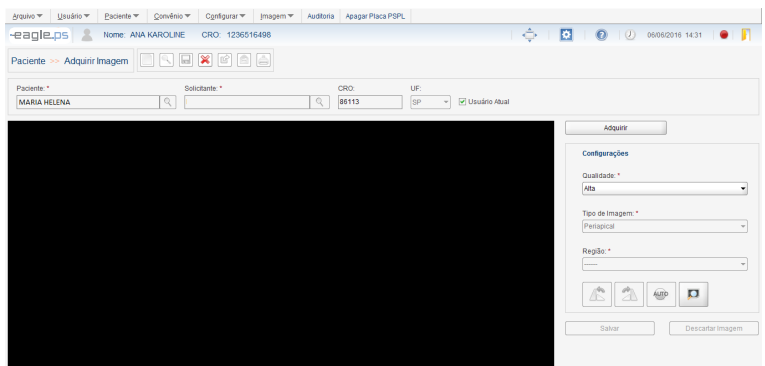

Figura 43 - Tela de Aquisição de Imagem

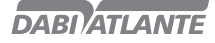

A aquisição de imagens do Paciente é disponibilizada através do seguinte caminho:

Ícone de "Adquirir Imagem" na tabela de resultado da pesquisa de Paciente.

Ícone na tela de Visualizar Imagem

Menu Imagem - Adquirir

Tela inicial – Outras Opções – Adquirir Imagem

Nesta tela é realizada a aquisição da imagem. Possibilita ao operador adquirir uma imagem do equipamento leitor de placa de fósforo.

Paciente\*: Representa o nome do paciente relacionado com a imagem a ser adquirida.

Solicitante\*: Representa o nome do Dentista solicitante do Raios x.

CRO: Representa o número do CRO do Dentista solicitante. É preenchido automaticamente quando o "Solicitante" é selecionado.

UF: Representa a unidade federativa emissora do CRO do Dentista solicitante. Opções: 'AC', 'AL', 'AM', 'AP', 'BA', 'CE', 'DF', 'ES', 'GO', 'MA', 'MG', 'MS', 'MT', 'PA', 'PB', 'PE', 'PI', 'PR', 'RJ', 'RN', 'RO', 'RR', 'RS', 'SC', 'SE', 'SP', 'TO' e (vazio) (default). É preenchido automaticamente quando o "Solicitante" é preenchido.

Usuário Atual: Representa a opção que, quando selecionada, indica que o solicitante é o usuário atualmente logado.

Qualidade: Representa a qualidade da imagem a ser adquirida. Possíveis opções: 'Alta' e 'Rápida'.

Tipo de Imagem\*: Representa o tipo da imagem a ser obtida. Possíveis opções: "Periapical" ou "Interproximal".

Região\*: Representa a região a ser radiografada. As opções deste campo dependem da escolha realizada no campo "Tipo de Imagem\*".

O sistema disponibiliza as seguintes ações:

Rotação Anti-Horária: Representa a funcionalidade de rotação no sentido anti-horário, na imagem adquirida.

Rotação Horária: Representa a funcionalidade de rotação no sentido horário, na imagem adquirida. Auto-ajustar: Representa a opção que, ao selecionada, o sistema realiza o auto ajuste de brilho e contraste na imagem. Esta só é habilitada se a imagem já tiver sido adquirida.

Visualizar Imagem: Representa a opção que, ao selecionada, o sistema redireciona para a tela de "Visualizar Imagem" (Ver pag.45).

#### Informações:

Uma imagem adquirida e exposta a luz pode conter uma imagem que não corresponde à original. Para adquirir uma nova imagem é necessário aguardar o término da aquisição da primeira.

#### Observações:

Os campos sinalizados com o (\*) são de preenchimento obrigatório;

As funções 'Auto-ajuste', 'Rotacionar', 'Tipo de Imagem', 'Região', 'Salvar' e 'Cancelar', só estarão disponíveis após a aquisição da imagem. É possível selecionar o Dentista solicitante do exame de Raios-x através da funcionalidade Pesquisar.

Pesquisar: Ao acionar este botão, o sistema exibirá uma tela contendo uma lista com os solicitantes previamente salvos, com as informações de 'Nome', 'CRO' exibindo, além disso, os campos (filtros), caso deseje pesquisar por um solicitante específico.

Após a aquisição de uma imagem, os valores contidos nos campos 'Solicitante\*', 'CRO' e 'UF' permanecerão preenchidos até que seja cancelada a aquisição da imagem, ou seja, até que o operador saia da tela. Entretanto, o operador poderá sempre selecionar outro solicitante antes de adquirir uma imagem.

20

### Apagando a imagem da Placa de fósforo

Após a aquisição da imagem, as placas de fósforo são apagadas automaticamente. Porém sugere-se que a placa de fósforo seja apagada manualmente quando:

A imagem adquirida ultrapassar o período de 24 horas.

A imagem não foi corretamente adquirida e houve um erro durante o processo de apagamento da placa de fósforo.

Em caso de dúvidas se a placa de fósforo está limpa ou não.

Para apagar uma placa de fósforo através do Software, escolha a opção Apagar Placa PSPL e prossiga com a inserção da placa de fósforo no equipamento. Para apagar uma placa de fósforo através do equipamento, pressione o botão "Apagar" localizado no centro do painel principal. Aguarde o LED Branco constante para inserir a placa de fósforo.

### Operação do EAGLE.PS dicom viewer - Execução do Sistema

O executável do EAGLE.PS DICOM Viewer encontra-se no diretório no qual a imagem foi exportada na pasta Portable com opção de executável para Windows e Mac.

### Visualizar Imagem DICOM

A opção de abrir um arquivo DICOM está disponível em: Barra de Ferramentas

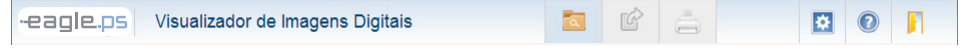

Figura 1 - Barra de Ferramentas EAGLE.PS DICOM Viewer

O usuário pode selecionar de 1 (uma) a 10 imagens a serem abertas simultaneamente no EAGLE. PS DICOM Viewer.

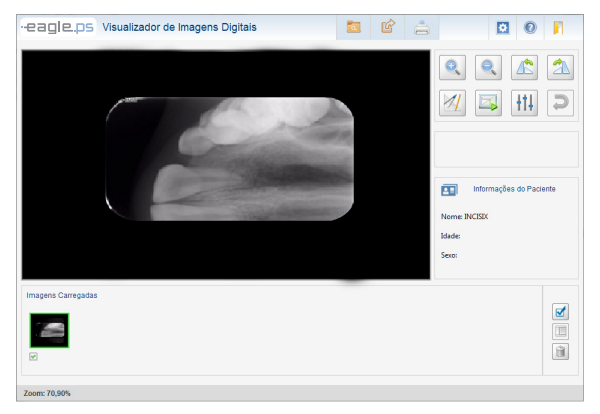

Figura 2 - Tela Principal do EAGLE.PS DICOM Viewer

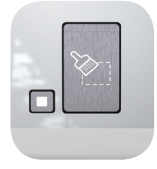

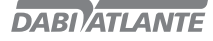

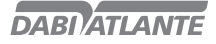

As imagens selecionadas são apresentadas na Lista de Imagens na parte inferior do EAGLE.PS DICOM Viewer.

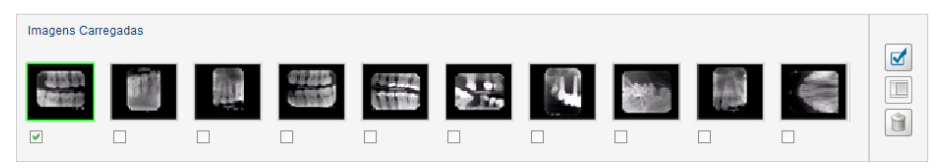

Figura 3 - Lista de Imagens

Sempre que o usuário selecionar uma nova imagem, ela será exibida na área de visualização.

### Comparar Imagens DICOM

É possível a comparação de imagens selecionadas em grupos de 2, 3 ou 4 imagens. Para realizar esta comparação é necessária a seleção entre 2 e 4 imagens no local onde ficam as miniaturas das imagens e que o usuário clique no botão de comparação:

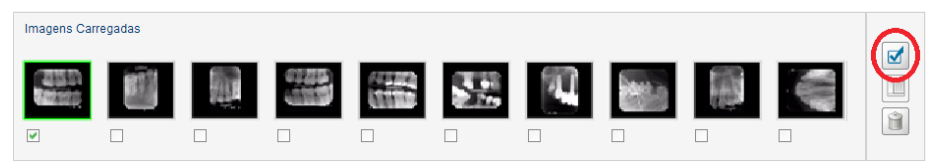

Figura 4 - Seleção para Comparação de Imagens

Durante a comparação das imagens não é possível realizar qualquer tipo de modificação, anotação, zoom, exportação ou impressão.

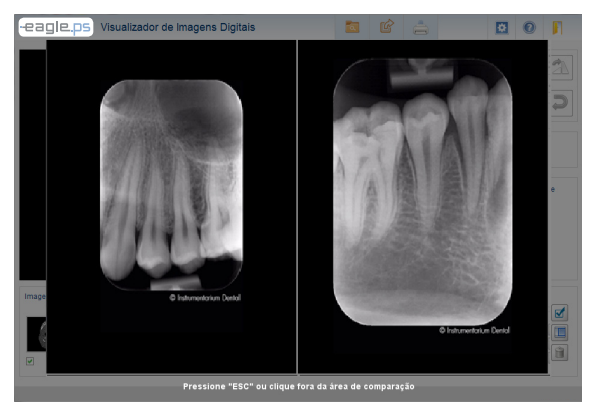

Figura 5 - Comparação de duas imagens

22

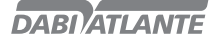

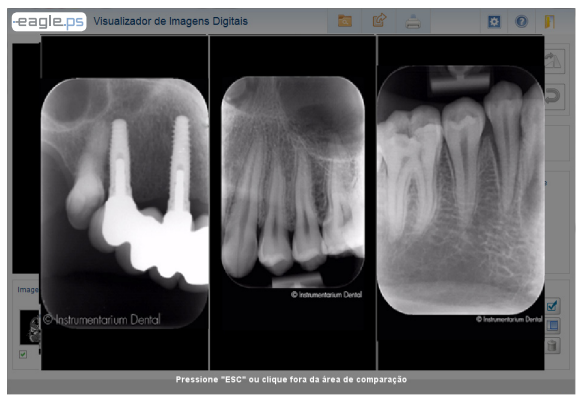

Figura 6 - Comparação de Três Imagens

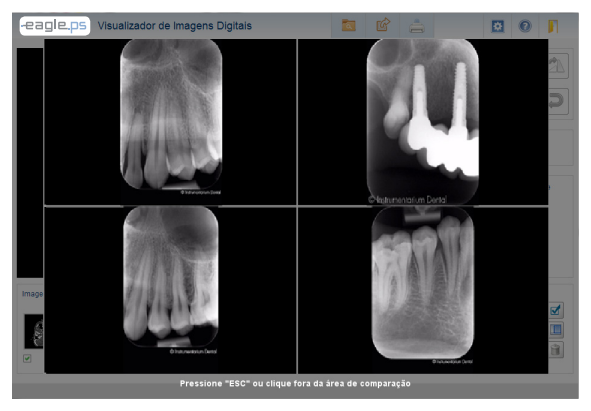

Figura 7 - Comparação de Quatro Imagens

### Impressão de Imagens DICOM

As imagens selecionadas podem ser impressas com as alterações que foram realizadas. Para realizar a impressão o usuário deve clicar no botão Imprimir na barra de ferramentas:

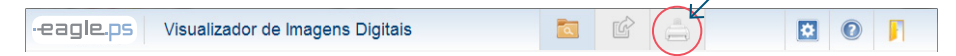

Figura 8 - Barra de Ferramentas do EAGLE.PS DICOM Viewer: Impressão

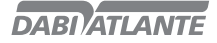

Opcionalmente o Dentista pode solicitar a impressão do cabeçalho DICOM. Ou seja, todas as tags DICOM que compõem a imagem selecionada.

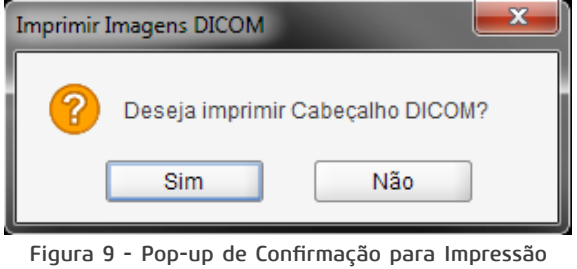

do Cabeçalho Dicom

A impressão de imagens segue os padrões abaixo, com e sem o cabeçalho DICOM:

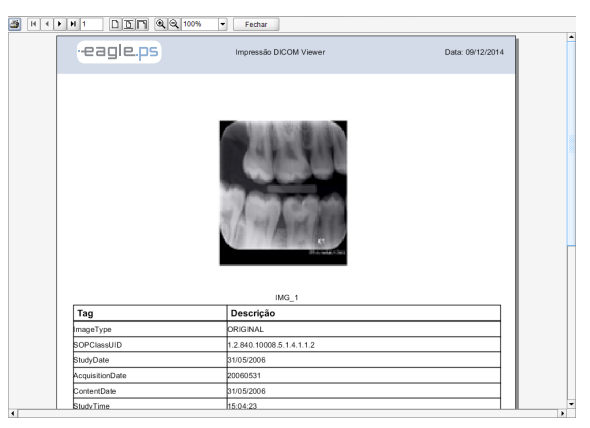

Figura 10 - Impressão com o cabeçalho DICOM

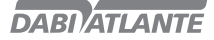

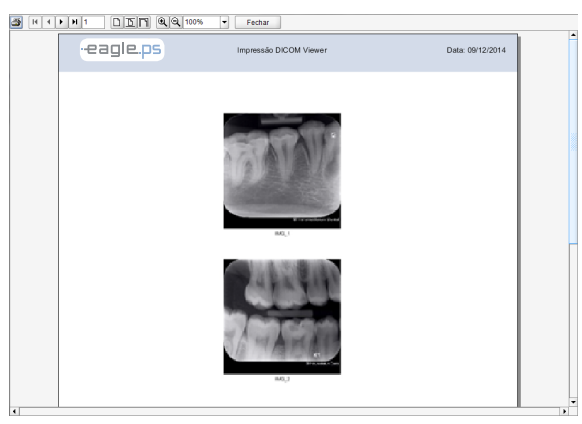

Figura 11 - Impressão sem o cabeçalho DICOM

### Aplicar Transformações

A aplicação de zoom é limitada a quatro vezes o tamanho da imagem, para mais ou para menos.

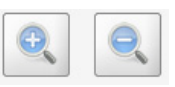

### Figura 12 - Barra de Ferramentas de Transformação: Zoom

Para aplicação de Rotação (sentido Anti-Horário ou Horário) o usuário deve selecionar os ícones de rotação localizados na barra de ferramentas:

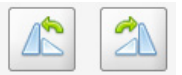

Figura 13 - Barra de Ferramentas de Transformação: Rotação

#### Observação:

As alterações na imagem não são salvas. Para manter estas alterações em algum outro formato, selecione exportar para JPEG ou Impressão da imagem.

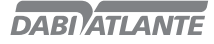

### Aplicar Filtros

É disponibilizada a aplicação de filtros para melhor visualização da imagem:

Auto-Ajuste: Esta manipulação ajusta automaticamente, sem intervenção do usuário, os valores de brilho e contraste da imagem;

Brilho: Representa a quantidade máxima de emissão de luz de determinada fonte da imagem;

Contraste: Representa a diferença entre o branco mais alvo e o negro mais denso que se pode obter na imagem;

Aplicar Blur (Suavizar): Este filtro efetua uma suavização na imagem, tornando a mesma menos nítida e diminuindo ruídos;

Aplicar Sharpen (Realçar): Este filtro realiza um realce nas bordas, melhorando a nitidez da imagem, podendo gerar um pouco de ruído na mesma;

Para seleção de filtros, o usuário deve selecioná-los através de seus ícones na barra de ferramentas:

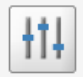

Figura 14 - Barra de Ferramentas de Filtro

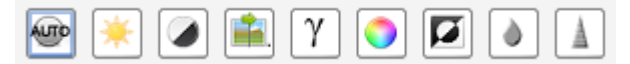

Figura 15 - Barra de Ferramentas de Filtro: Filtros disponíveis

A aplicação de filtros pode ser desfeita através dos botões de DESFAZER (desfaz a última alteração) ou BORRACHA (desfaz todas as alterações):

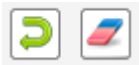

Figura 16 - Barra de Ferramentas: Desfazer / Borracha

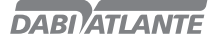

### Realizar Medições

É disponibilizada a aplicação de medições e calibrações na imagem:

Reta: Esta funcionalidade possibilita realizar medição em linha reta em qualquer direção/sentido na imagem. A unidade de medição é em 'mm' (milímetro), com precisão de duas casas decimais. Também é possível desenhar várias retas consecutivas, aqui denominada "Múltiplas Retas", em qualquer direção/sentido na imagem, onde o sistema exibe a soma total das retas desenhadas;

Ângulo: Esta funcionalidade possibilita realizar a medição ângulo entre duas linhas consecutivas. A unidade de medição deve ser 'graus', com precisão de duas casas decimais;

Calibrar Medição: Esta funcionalidade possibilita realizar a calibração da imagem. O sistema exibirá um pop-up de acordo com o ilustrado na figura 20, permitindo ao operador calibrar a medida real da imagem. O valor exibido na medida em pixels, diz respeito à quantidade de pixels da imagem, não podendo, portanto, ter seu valor alterado.

Para a realização de medições e calibração, o usuário deve selecioná-los através de seus ícones na barra de ferramentas:

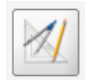

Figura 17 - Barra de Ferramentas: Medir Imagem

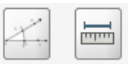

Figura 18 - Barra de Ferramentas: Medições disponíveis

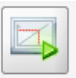

Figura 19 - Barra de Ferramentas: Calibrar Medição

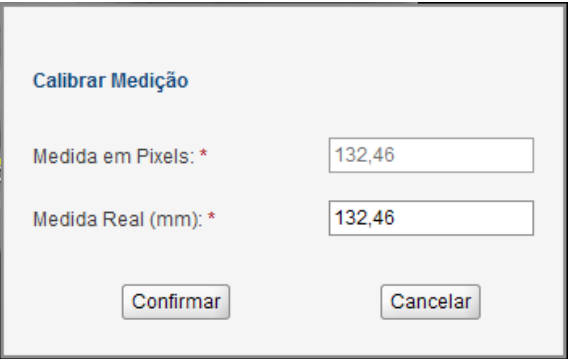

Figura 20 - Pop-up de Calibração de Medição

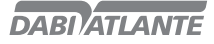

### Operação do software - Execução do Sistema

Existem duas formas de inicialização do Sistema:

Login automático: onde não há necessidade de realizar login pois somente um usuário tem acesso ao sistema.

Login manual: onde existe a possibilidade de vários usuários acessarem o Sistema ao mesmo tempo, havendo a necessidade de realização de login.

Para iniciar a aplicação no modo de login manual, a seguinte tela é apresentada:

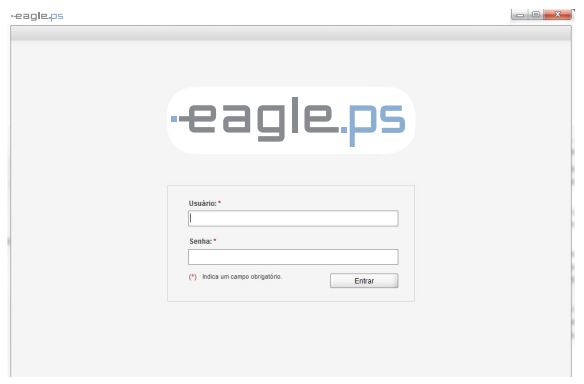

Figura 21 - Tela de Login

Para realizar o login, deve ser observado os seguintes campos:

Usuário\*: Representa o login do usuário neste sistema. Neste campo só é permitido texto, sem caracteres especiais.

Senha\*: Representa a senha do usuário neste sistema. Este campo aceita dados do tipo alfanumérico e não há restrição entre caracteres minúsculos ou maiúsculos.

#### Observações:

Apenas usuários com perfil 'ativo' possuem acesso ao sistema;

O acesso à funcionalidade do sistema depende de cada perfil de usuário;

Todos os dados de acesso são registrados em log com Data, Hora, Usuário, Ação e Mensagem;

Após o início do sistema, é exibido a tela inicial com seus menus, barra de ferramentas e informações na tela inicial;

O sistema não permitirá o acesso do mesmo usuário em duas máquinas ao mesmo tempo;

Há um usuário master de acesso ao software, cujas credenciais são:

Usuário: Admin;

Senha: Admin.

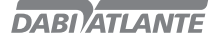

### Finalização do Sistema

Para sair da aplicação, são disponibilizadas algumas opções ao usuário:

Clicar em Sair no menu principal da aplicação;

Clicar em Fechar (x) na tela principal;

Clicar em Fechar (x) na barra de ferramentas.

Para todas as opções acima é necessário confirmar a saída do sistema conforme exibido abaixo:

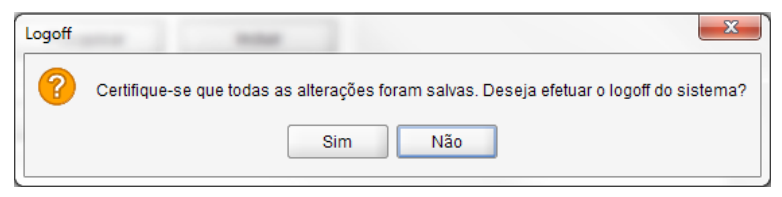

Figura 22 – Pop-up de confirmação para sair do sistema

### Logoff do Sistema

O procedimento de logoff do sistema permite que o usuário se desconecte e em seguida possa se conectar com outro nome de usuário sem a necessidade de reiniciar a aplicação.

Para tanto, é disponibilizada a seguinte opção:

Clicar em Logoff na tela principal;

Para a opção acima é necessário confirmar a saída do sistema conforme exibido abaixo:

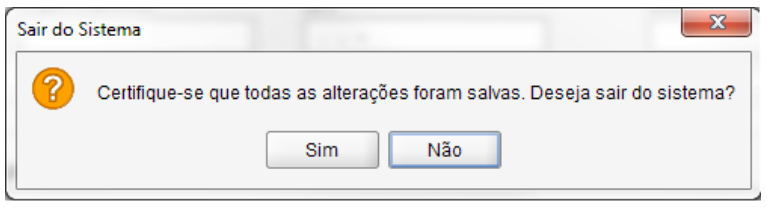

Figura 23 – Pop-up de confirmação para Logoff do sistema

Ao realizar o Logoff, o sistema retorna para a tela principal de login.

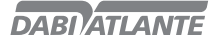

### Apresentação do Menu do Sistema

O "Menu do Sistema" é exibido conforme ilustrado abaixo, de acordo com a permissão de cada usuário:

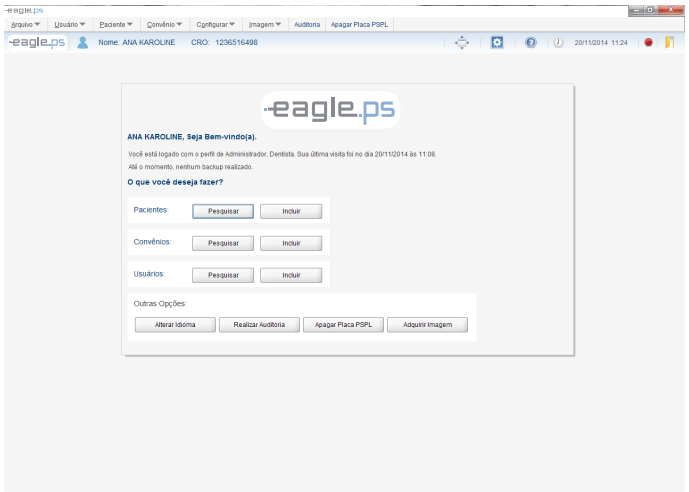

Figura 24 – Tela Inicial do Sistema

Figura 24 – Tela Inicial do Sistema, são exibidas as seguintes opções para facilitar o início de uso do sistema:

Logo EAGLE; Nome do usuário corrente; Cumprimento: "Seja bem vindo!" Lista dos perfis associados ao usuário corrente Data e hora da última visita do usuário corrente;

Funcionalidades disponibilizadas: Pesquisar e Incluir novo Paciente Pesquisar e Incluir novo Convênio Pesquisar e Incluir novo Usuário

Outras opções: Alterar idioma Realizar auditoria Apagar placa de fósforo Adquirir Imagem

Menu Sobre: Nome da Aplicação Versão Atual Data da última Versão Tela Cheia

Opcionalmente, quando o usuário corrente possui o perfil de Administrador, é exibida a data do último backup realizado. Caso não haja backup,a seguinte mensagem é exibida: "Até o momento, nenhum backup realizado."

30

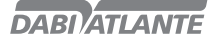

```
-eagle.ps    Nome: ANA KAROLINE    CRO: 1236516498
                                                                                                                                                                                                                                                                                                                                                                                                                      \leftarrow \leftarrow \leftarrow
```
Figura 25 - Barra de Ferramentas

Cores indicativas na barra de ferramentas:

Vermelho: Equipamento desligado ou desconectado

Verde: Equipamento conectado ao computador e comunicando com o Sistema.

### Perda de Senha

Em caso de perda de senha do perfil administrador, é necessário entrar em contato com a Dabi Atlante através do telefone: + 55 (16) 3512-1288.

#### Usuário

Através da tela de usuário, é possível incluir, pesquisar, editar, visualizar e excluir um usuário.

### Pesquisar Usuário

A tela de pesquisa possibilita ao operador pesquisar os usuários cadastrados no sistema.

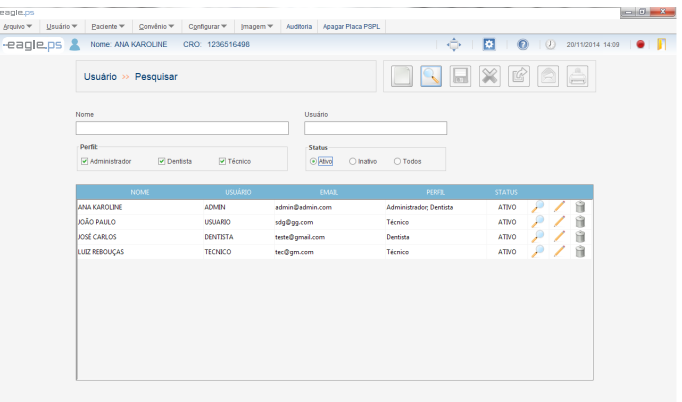

Figura 26 - Tela de Pesquisar Usuário

A pesquisa de usuários é disponibilizada através dos seguintes caminhos: Tela Inicial do Sistema: Botão Pesquisar;

#### Item de Menu Usuário – Pesquisar Usuário;

Devem ser preenchidos os seguintes campos para realizar a pesquisa:

Nome: Representa o nome da pessoa que foi cadastrada como usuário do sistema;

Usuário: Representa o nome de usuário que será utilizado para efetuar acesso no sistema;

Perfil: Representa o Perfil ao qual o usuário pertence. Campo de múltipla escolha que pode assumir os valores: "Técnico", "Dentista" ou "Administrador".

Status: Representa o status do usuário, como "Ativo", "Inativo" ou opcionalmente pode-se pesquisar por "Todos";

Ao clicar no ícone de pesquisar, os resultados são preenchidos nas colunas abaixo de acordo com o critério buscado.

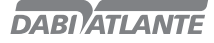

Nome: Representa o nome da pessoa que foi cadastrada como usuário do sistema.

Usuário: Representa o nome do usuário que será utilizado para efetuar acesso no sistema. E-mail: Representa o e-mail de contato do usuário.

Perfil: Representa o Perfil ao qual o usuário pertence. Caso o usuário possua mais de um perfil, serão exibidos separados por ponto-e-vírgula (;).

Status: Representa o status do usuário, como "ativo" ou "inativo";

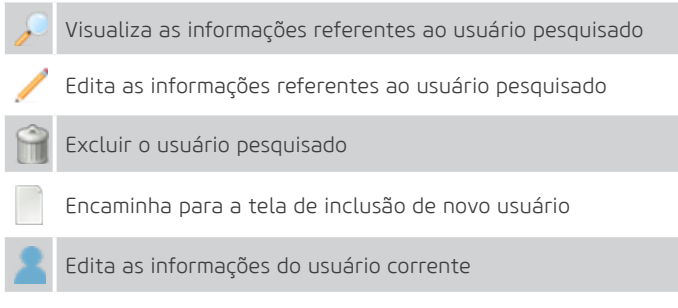

Tabela 1 - Tabela de Ações para Usuário

### Incluir Usuário

A tela de incluir permite ao operador incluir um usuário no sistema.

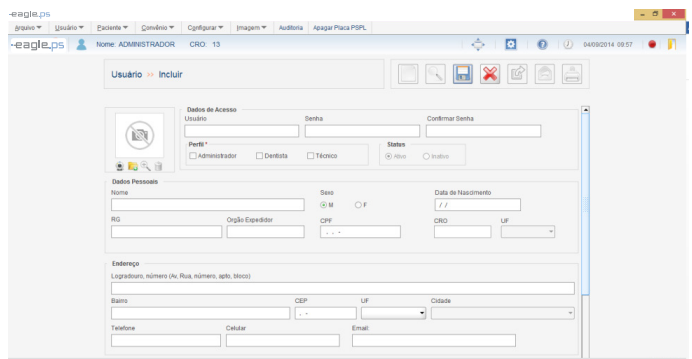

Figura 27 - Tela de Incluir Usuário

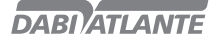

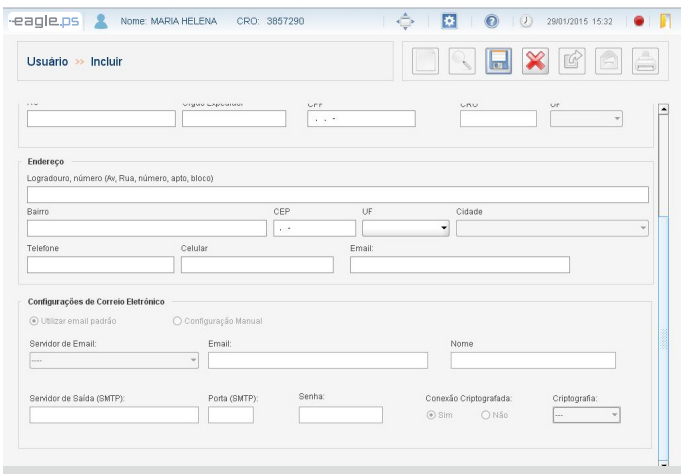

Figura 28 – Tela de Incluir Usuário (Configurações de Correio Eletrônico)

A inclusão de um novo usuário é disponibilizada através dos seguintes caminhos: Tela Inicial do Sistema: Botão Incluir Novo Item de Menu Usuário – Incluir

São disponibilizados os seguintes campos a serem preenchidos para inclusão de um novo usuário divididos em quatro áreas:

Dados de acesso Dados Pessoais Endereço Configuração de Correio Eletrônico

#### Dados de Acesso

Foto: Foto do Usuário em cadastramento.

Capturar Foto: Ação referente à captura da foto do usuário através do webcam.

Carregar Foto: Ação referente ao carregamento de uma nova foto do usuário. A foto pode ser carregada de um arquivo armazenado em uma mídia interna ou externa.

Visualizar Foto: Ação referente à visualização da foto, carregada em tamanho maior pelo usuário. Remover Foto: Ação referente à deleção da foto do usuário;

Usuário\*: Representa o nome do usuário que será utilizado para efetuar acesso ao sistema.

Senha\*: Representa a senha do usuário, que será utilizada para efetuar acesso ao sistema.

Confirmar Senha\*: Representa o campo para preenchimento da confirmação da senha do usuário. Perfil\*: Representa o perfil do usuário. Opções possíveis: 'Administrador', 'Dentista' e 'Técnico'.

#### Dados Pessoais

Nome\*: Representa o nome completo da pessoa que será cadastrada como usuário.

Sexo\*: Representa a escolha do sexo do usuário, sendo "F" para Feminino e "M" para Masculino. Data de Nascimento\*: Representa a data de nascimento do usuário. (É efetuada a validação deste campo, impedindo datas inválidas).

RG: Representa o número do documento de identidade do Usuário.

Org. Exp.: Representa o órgão expedidor do documento de identificação do usuário com o estado de origem.

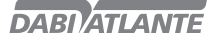

CPF\*: Representa o número do CPF (Cadastro de Pessoa Física) do Paciente. (É efetuada a validação deste campo, somente aceitando números de CPF válidos).

CRO: Representa o número do CRO do Dentista. (Campo obrigatório para o perfil Dentista).

UF: Representa o preenchimento da unidade federativa emissora do CRO do Dentista. Opções: 'AC', 'AL', 'AM', 'AP', 'BA', 'CE', 'DF', 'ES', 'GO', 'MA', 'MG', 'MS', 'MT', 'PA', 'PB', 'PE', 'PI', 'PR', 'RJ', 'RN', 'RO', 'RR', 'RS', 'SC', 'SE', 'SP', 'TO' e ' ' (vazia).(Campo obrigatório para o perfil Dentista).

#### Endereço

Logradouro e Número: Representa o endereço completo do usuário. (Campo obrigatório para o perfil Dentista).

Bairro: Representa o bairro do usuário. (Campo obrigatório para o perfil Dentista).

CEP: Representa o CEP (Código de Endereçamento Postal) do usuário.

UF: Representa o preenchimento da unidade federativa do endereço do usuário. Opções: 'AC', 'AL', 'AM', 'AP', 'BA', 'CE', 'DF', 'ES', 'GO', 'MA', 'MG', 'MS', 'MT', 'PA', 'PB', 'PE', 'PI', 'PR', 'RJ', 'RN', 'RO', 'RR', 'RS', 'SC', 'SE', 'SP', 'TO' e 'EX'(Campo obrigatório para o perfil Dentista).

Cidade: Representa a cidade do endereço de residência do Paciente. Suas opções devem ser carregadas de acordo com a UF selecionada.(Campo obrigatório para o perfil Dentista).

Telefone\*: Representa o telefone do usuário.

Celular: Representa o telefone celular do usuário.

E-mail: Representa o e-mail da pessoa que será cadastrada como usuário. (Campo obrigatório para todos os perfis).

#### Configurações de Correio Eletrônico

Utilizar E-mail Padrão: Caso seja selecionado, o sistema utilizará o correio eletrônico padrão do sistema operacional. Ex.: Outlook.

Configuração Manual: Caso seja selecionado, o sistema habilitará os seguintes campos para configuração manual:

Servidor de e-mail: Apresenta os servidores pré-configurados para o sistema. Opções: 'BOL', 'Globo', 'Gmail', 'Hotmail', 'IG', 'Terra', 'UOL', 'Yahoo', '----' (opção para outro tipo de servidor que não esteja disponível dentre as opções mencionadas anteriormente).

E-mail\*: Representa o endereço de e-mail a ser configurado.

Nome\*: Representa o nome do destinatário do correio eletrônico.

Servidor de Saída (SMTP): Representa o protocolo padrão para envio de e-mails através da internet. Porta (SMTP): Representa a porta de configuração do servidor SMTP.

Conexão Criptografada: Representa à configuração de conexão criptografada ou não.

Criptografia: Representa o tipo de criptografia utilizada na conexão. Possíveis valores: "Automático", "SSL", "TLS" ou "--".

Senha: Representa a senha do endereço de e-mail a ser configurado.

#### Observações:

Foto:

As fotos importadas pelo usuário não podem ter tamanho acima de 500 Kb;

RG:

Para números de RG válidos deve ser observado e incluídos quando houver hífens e pontos. Configurações de Perfil:

Técnico: Para o perfil técnico, os seguintes campos são de preenchimento obrigatório: 'Nome', 'CPF', 'Data de Nascimento', 'Sexo', 'Telefone' e 'E-mail';

Administrador: Para o perfil administrador, os seguintes campos são de preenchimento obrigatório: 'Nome', 'Telefone' e 'E-mail';

Dentista: Para o perfil Dentista, os seguintes campos são de preenchimento obrigatório: 'Nome', 'CPF', 'Data de Nascimento', 'Sexo', 'Telefone', 'E-mail', 'CRO com Unidade Federativa (UF)', 'Endereço', 'Bairro', 'Cidade' e 'Estado';

34

Não é possível incluir mais de um usuário com o nome de usuário já cadastrado no sistema, ou seja: São validadas combinações de nome de usuário e CPF para os perfis de Técnico, Dentista e Administrador;

São validadas combinações de nome de usuário, CRO e UF para perfis de Dentista

Não é possível incluir um usuário com senha e confirmação de senha diferentes.

Quando houver a escolha de um servidor padrão de e-mails, o sistema preenche automaticamente os seguintes campos: Servidor de Saída (SMTP), Porta (SMTP), Conexão Criptografada e Criptografia. Sendo necessário apenas informar o e-mail, nome e senha de usuário.

### Editar Usuário

A tela de editar usuário é disponibilizada através do ícone de edição **localizado na pesquisa de** paciente.

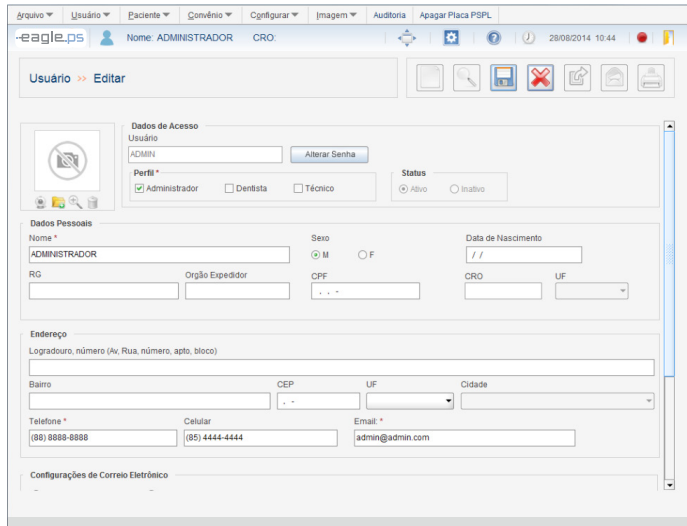

Figura 29 - Tela de Edição de Usuário

Todos os campos descritos "Incluir Usuário" são apresentados para edição, mantendo suas regras de validação, exceto os campos Nome e Perfil.

No campo Perfil, quando o valor "Dentista" estiver selecionado e houver pacientes associados ao usuário em questão, não será possível desmarcá-lo.

## **DARIATIA**

## **OPERAÇÃO DO EQUIPAMENTO**

### Alterar Senha

Em modo de edição do usuário, é disponibilizada a funcionalidade de Alterar Senha.

Alterar Senha: Ao clicar neste botão, o sistema abre uma nova janela contendo os campos Nova Senha e Confirmar Nova Senha, conforme ilustrado na Figura 30.

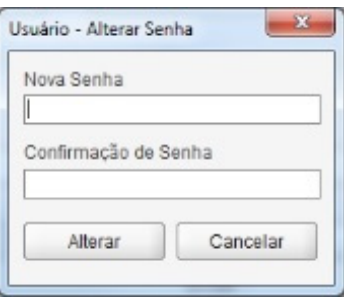

Figura 30 – Pop-up de Alteração de Senha do Usuário

### Editar Usuário Corrente

A funcionalidade de Editar Usuário Corrente é disponibilizada na barra de ferramentas conforme ilustrado abaixo:

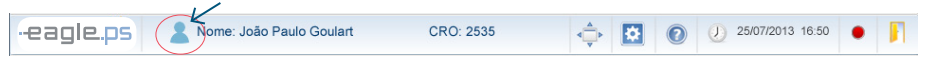

#### Figura 31 - Funcionalidade de Edição de Usuário Corrente

A edição de usuário corrente é semelhante à edição de usuário normal, tendo como restrição apenas a alteração do Nome do Usuário (Login) e o Status (ativo, inativo) e Perfil.

Não pode ser modificado o perfil do usuário para um perfil de maior valor. Por exemplo: Modificar de Dentista para Administrador, ou de Técnico para Dentista.

### Excluir Usuário

A exclusão de usuário é disponibilizada através do seguinte caminho: Ícone de exclusão na tabela de resultado da pesquisa de usuário.

É apresentada a seguinte mensagem de confirmação para exclusão do usuário:

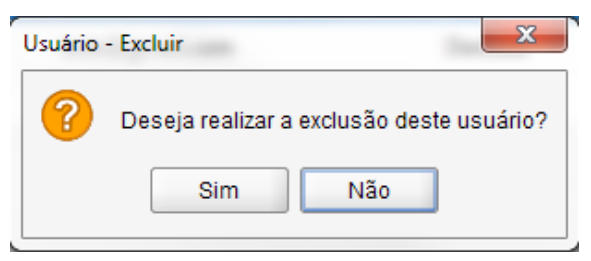

Figura 32 - Pop-up de Confirmação da Exclusão do Usuário

36

#### Observações:

Não podem ser excluídos os usuários que se encaixem nas seguintes situações: Usuário que já teve alguma ação auditada no sistema;

Usuário utilizando a aplicação no momento da exclusão;

Usuário com perfil "Dentista", que possua pacientes associados.

O único usuário com perfil de Administrador.
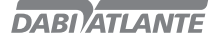

### Visualizar Usuário

A tela de visualizar permite que o operador visualize detalhes do usuário cadastrado no sistema. Visualização de dados do usuário é disponibilizada através do seguinte caminho: Ícone de visualização na tabela de resultado da pesquisa de usuário.

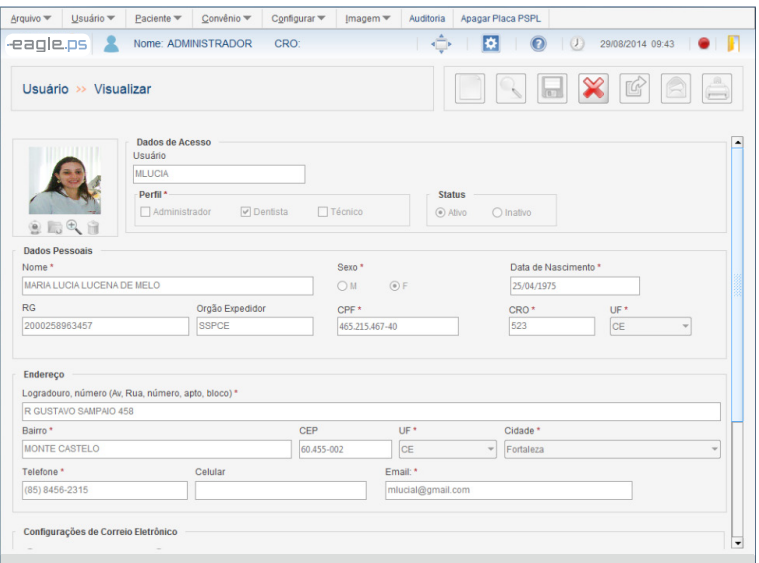

Figura 33 - Tela de Visualizar Usuário

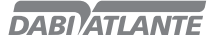

### Configurar Perfil

Esta é a tela de configuração dos perfis do usuário. Possibilita ao operador designar que tipo de acesso um usuário possuirá para uma determinada funcionalidade, podendo associar um perfil a várias funcionalidades. Os perfis designam que tipo de acesso um usuário possui para uma determinada funcionalidade. As ações realizadas nas configurações dos perfis são auditadas, mantendo o registro da ação, data, hora e o usuário. A funcionalidade de configurar perfil só deve estar disponibilizada caso o sistema esteja configurado para realização de login através da tela de Realizar Configurações de Software (Ver pag.61) Configurar Software – Configurações de Login.

### Editar Perfil

Esta é a tela que possibilita ao operador realizar a edição dos perfis, bem como a permissão que pode ou não ser associada ao perfil.

A edição de um perfil de usuário é disponibilizada através do seguinte caminho: Item de Menu Usuário – Configurar Perfil

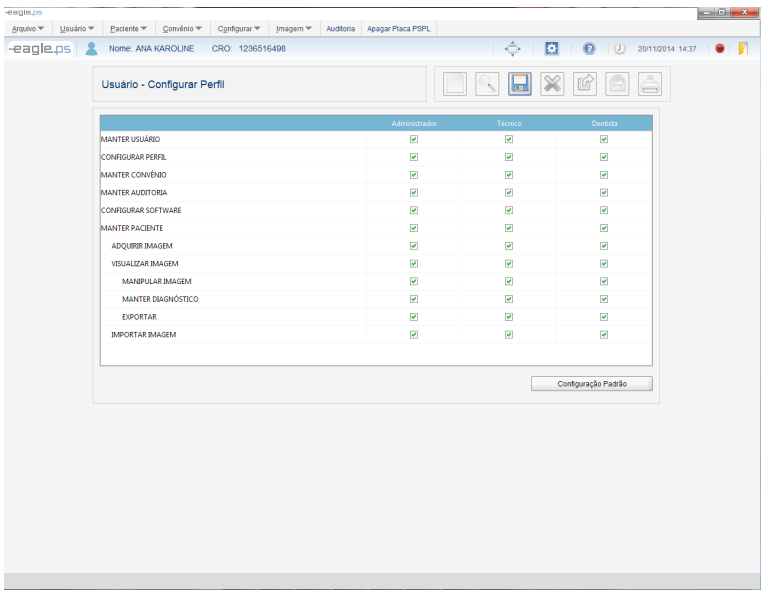

#### Figura 34 - Tela de Edição de Perfil

É apresentado uma tabela com todas as permissões para cada perfil de usuário (Administrador, Técnico, Dentista).

Perfil: Representa o nome do perfil do sistema. ("Administrador", "Dentista" e "Técnico");

Permissões: Representa a lista de permissões que podem ser associadas ao perfil.

Status: Checkbox que informa se a permissão está ou não associada a um determinado perfil. Para cada alteração deve ser salvo a nova configuração de Perfis.

#### Observações:

Todos os perfis e permissões devem possuir pelo menos uma permissão ou perfil associadas; As configurações de perfis possuem dependências, ou seja, se o usuário deseja ter acesso à Diagnóstico, deve ser dada a permissão de Manter Paciente e Visualizar Imagem;

Configuração Padrão: Para retornar à configuração inicial do sistema, o usuário deve escolher Configuração Padrão. Como forma de segurança, o sistema exibirá a mensagem de confirmação, conforma ilustrado na figura 35: "Esta ação irá retornar as permissões para a Configuração Padrão. Deseja continuar?"

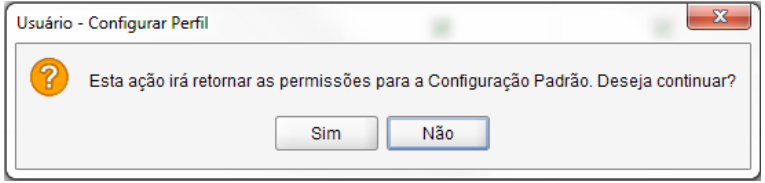

Figura 35 - Mensagem de Confirmação para Configuração Padrão

### Paciente

Esta é a tela de cadastro de paciente. Possibilita ao operador pesquisar, incluir, visualizar dados, editar, excluir, importar imagem, adquirir imagem e visualizar imagem de um paciente. Pacientes são o foco principal da aplicação, sendo efetuado, a partir deles, todas as ações com as imagens de Raios-x. Há a possibilidade de associar um ou mais Dentistas a este Paciente, tornando-os responsáveis por suas imagens.

# Pesquisar Paciente

A tela de pesquisa permite ao operador pesquisar os pacientes cadastrados no sistema.

| Auditoria Apagar Placa PSPL<br>Convênio w<br>Configurar *<br>Arquivo V<br>Usuário ~<br>Paciente <b>v</b><br>[magem ₩ |                                                                  |
|----------------------------------------------------------------------------------------------------|------------------------------------------------------------------|
| -eagle.ps<br>Nome: ANA KAROLINE<br>CRO: 1236516498                                                                   |                                                                  |
| Paciente >> Pesquisar                                                                                                |                                                                  |
| Matricula<br>Nome.                                                                                                   |                                                                  |
|                                                                                                    |                                                                  |
| <b>NOME</b><br><b>MATRÍCULA</b>                                                                                      | DATA DE NASCIMENTO                                               |
| 0000000002<br>ADEMIR SCHIAVONI                                                                                       | 盲<br>$\Box$<br>÷<br>к.<br>27<br>01/01/2001                       |
| 0000000001<br>ADRIANA BALDO                                                                                          | Ĥ<br>土<br>$\Box$<br>$\overline{\phantom{a}}$<br>25/08/1983<br>×. |
| 0000000003<br>ALESSANDRA LUIZA COSTA ANDRADE                                                                         | $P$ / $B =$<br>$\Box$<br>к.<br>01/01/2001                        |
| 0000000004<br>ALESSANDRO FERREIRA DA SILVA                                                                           | $P$ / $B = B$<br>$\blacksquare$<br>01/01/2001                    |
|                                                                                                    |                                                                  |

Figura 36 - Tela de Pesquisa de Pacientes

A Pesquisa de Pacientes é disponibilizada através do seguinte caminho: Item de Menu Paciente – Pesquisar Tela inicial: Botão – Pesquisar em Pacientes

Devem ser preenchidos os seguintes campos para realizar a pesquisa:

Matrícula: Representa o número da matrícula ou parte da matrícula do paciente.

Nome: Representa o nome ou parte do nome da pessoa que foi cadastrada como paciente.

Ao clicar no ícone de pesquisar, os resultados são preenchidos nas colunas abaixo de acordo com o critério informado.

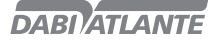

Matrícula: Coluna que representa a matrícula da pessoa que foi cadastrada como paciente no sistema;

Nome: Coluna que representa o nome da pessoa que foi cadastrada como paciente no sistema; Data de Nascimento: Coluna que representa a data de nascimento do paciente;

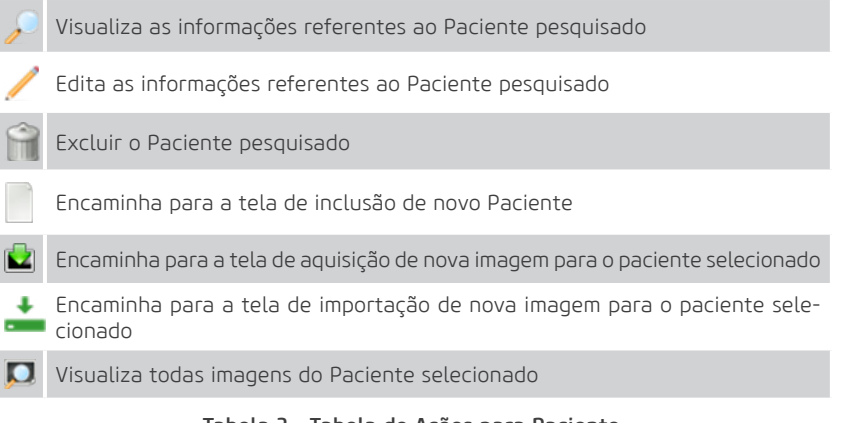

Tabela 2 - Tabela de Ações para Paciente

#### Observações:

O sistema realizará a busca de pacientes de acordo com o perfil do usuário logado. Para os perfis "Técnico/Administrador", o sistema exibirá todos os pacientes cadastrados no sistema. Para o perfil "Dentista", o sistema exibirá somente os pacientes associados ao usuário em questão.

### Incluir Paciente

A inclusão de Pacientes é disponibilizada através do seguinte caminho: Item de Menu Paciente – Incluir Tela inicial: Botão – Incluir em Pacientes

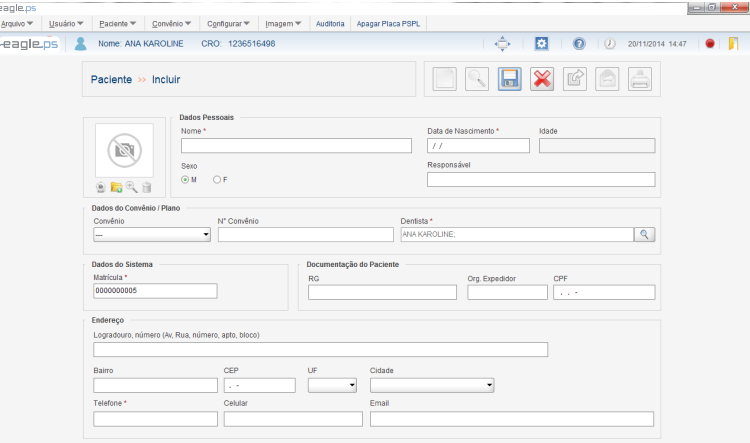

40 Figura 37 - Tela de Inclusão de Paciente

São disponibilizados os seguintes campos a serem preenchidos para inclusão de um novo paciente divididos em cinco áreas:

Dados Pessoais Dados do Convênio/Plano Dados do Sistema Documentação do Paciente Endereço

#### Dados Pessoais:

Foto: Representa a carga da foto do Paciente.

Capturar Foto: Representa o ícone referente à captura de foto do paciente através do webcam.

Carregar Foto: Representa o ícone referente ao carregamento da foto do paciente através do sistema de armazenamento ou mídia externa (HD, Pen Drive, etc).

Visualizar Foto: Representa o ícone de visualização da foto do paciente carregada em tamanho maior. Remover Foto: Representa o ícone referente à deleção da foto do paciente.

Nome\*: Representa o nome completo da pessoa que será cadastrada como paciente.

Data de Nascimento\*: Representa a data de nascimento do paciente.

Idade: Representa a idade do paciente em anos e meses, calculado com base na data atual e data de nascimento (data atual – data de nascimento).

Sexo\*: Representa o sexo do paciente. Possíveis opções: 'M' para masculino ou 'F' para feminino. Responsável: Representa o nome do responsável pelo paciente.

#### Dados do Convênio/Plano:

Convênio: Representa o nome do convênio. Os convênios listados serão os que estiverem cadastrados no sistema, presentes na funcionalidade 'Pesquisar Convênio' (Ver pag.48).

Nº Convênio: Representa o número da carteira do convênio do paciente. O preenchimento do mesmo se torna obrigatório quando o campo 'Convênio' é preenchido.

Dentista\*: Representa o nome do usuário com perfil "Dentista" que estará associado ao paciente. Esta escolha está relacionada a uma pesquisa de todos os usuários com perfil "Dentista" cadastrado no sistema.

#### Dados do Sistema:

Matrícula\*: Representa o número da matrícula do paciente.

#### Documentação do Paciente:

RG: Representa o número do documento de identidade (Registro Geral) do paciente.

Org. Exp.: Representa o nome do Órgão Emissor do documento de identidade (RG) e a UF (Unidade Federativa) do paciente.

CPF: Representa o número do CPF (Cadastro de Pessoa Física) do paciente.

#### Endereço:

Logradouro e Número: Representa o endereço de residência do paciente.

Bairro: Representa o bairro do endereço de residência do paciente.

CEP: Representa o CEP (Código do Endereçamento Postal) do endereço de residência do paciente. UF: Representa o estado do endereço do paciente. Possíveis opções: 'AC', 'AL', 'AM', 'AP', 'BA', 'CE', 'DF', 'ES', 'GO', 'MA', 'MG', 'MS', 'MT', 'PA', 'PB', 'PE', 'PI', 'PR', 'RJ', 'RN', 'RO', 'RR', 'RS', 'SC', 'SE', 'SP', 'TO' e 'EX' (para exterior).

Cidade: Representa a cidade do endereço do paciente. Suas opções são exibidas de acordo com o estado selecionado no campo 'UF'.

41

Telefone\*: Representa o número do telefone do paciente.

Celular: Representa o número do telefone celular do paciente.

E-mail: Representa o e-mail do paciente.

#### Observações:

São verificados os seguintes pontos quando ocorre a inclusão ou edição de um Paciente:

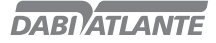

Validação de data de nascimento; Validação de CPF e RG do Paciente;

Validação de endereço de E-mail

Preenchimento de campos obrigatórios Validação de inclusão de Paciente duplicado:

Pacientes com o mesmo CPF

Pacientes com a mesma matrícula

Pacientes com a combinação de Nome e Data de Nascimento iguais.

Caso o usuário logado esteja com o perfil 'Dentista', o sistema preencherá automaticamente o campo "Dentista", na tela de inclusão do paciente.

# Editar Paciente

A tela de edição permite ao operador editar os dados de um paciente já cadastrado no sistema.

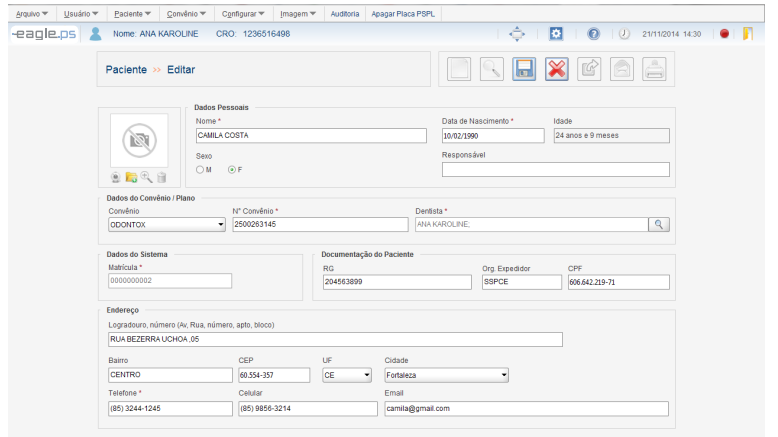

Figura 38 - Tela de Edição de Paciente

A edição de Pacientes é disponibilizada através do seguinte caminho: Ícone de edição na tabela de resultado da pesquisa de Paciente.

Todos os campos apresentados para inclusão e suas validações estão disponíveis para a edição de Paciente, exceto o campo "Matrícula".

# Excluir Paciente

A exclusão de Pacientes é disponibilizada através do seguinte caminho:

Ícone de exclusão na tabela de resultado da pesquisa de Paciente.

Ao solicitar a exclusão de um Paciente, deve ser confirmada através do Pop-up exibido ao lado:

# 92 Paciente - Evcluir Confirma exclusão de Paciente? Sim Não

São observadas as seguintes situações na exclusão do paciente: Paciente com exames de Raios-x associados; Paciente com odontograma salvo.

Figura 39 - Pop-up de Confirmação de Exclusão Observações:

### Visualizar Paciente

A tela de visualizar paciente permite que o operador visualize detalhes dos dados do paciente cadastrado no sistema. Todos os campos exibidos na tela de Visualizar Paciente estão em modo de exibição, não podendo ser editados.

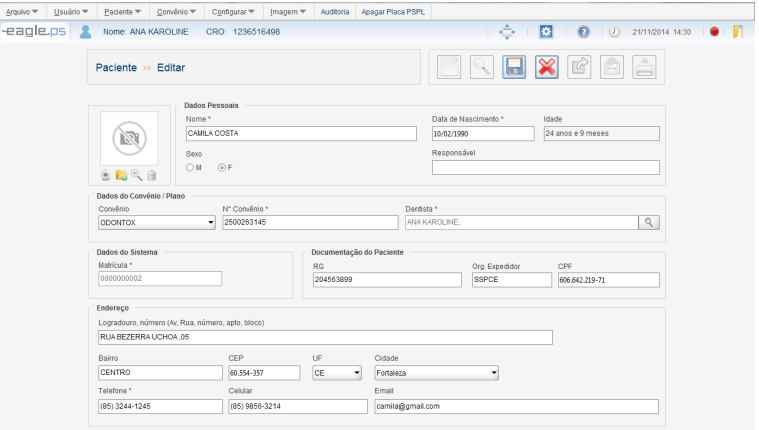

Figura 40 - Tela de Visualização do Paciente

A visualização de Pacientes é disponibilizada através do seguinte caminho: Ícone de visualização na tabela de resultado da pesquisa de Paciente. Ícone de Paciente na tela de Visualização de Imagem do Paciente.

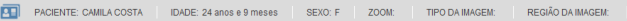

Figura 41 - Barra de visualização de Paciente

#### Importar Imagem

A tela de importar imagem permite que o operador importe uma ou mais imagens previamente armazenadas em disco para o sistema. Todas as imagens importadas são associadas a um Paciente e classificadas por Tipo de Imagem e Região.

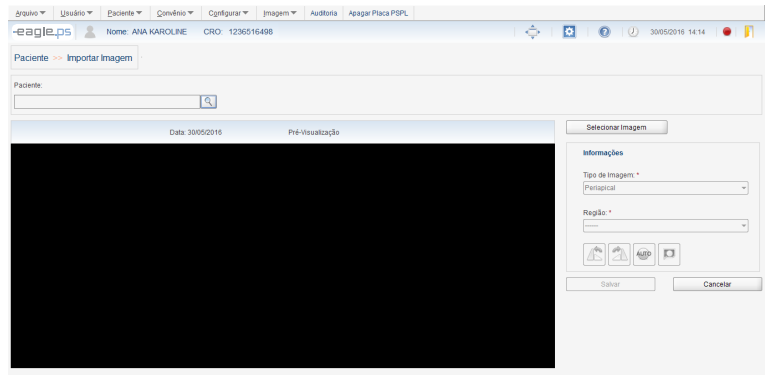

43 Figura 42 - Tela de Importação de Imagem

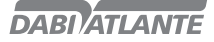

A importação de imagens do Paciente é disponibilizada através do(s) seguinte(s) caminho: Ícone de Importar Imagem na tabela de resultado da pesquisa de Paciente.

Ícone na tela de Visualizar Imagem

Menu Imagem - Importar

São disponibilizados os seguintes campos para a importação da imagem:

Nome\*: Representa o nome do paciente que está associado à imagem importada. Este campo é exibido somente como leitura, ou seja, não possibilita ao usuário o preenchimento/edição das informações contidas nesse campo. Possível Ação: "Buscar Paciente".

Tipo de Imagem\*: Representa o tipo da imagem a ser obtida. Possíveis opções: "Periapical" (padrão), "Interproximal", "Oclusal", "Panorâmica", "Cefalométrica lateral", "Foto intra-oral" e "Outra". Região\*: Representa a região radiografada. As opções deste campo dependem da opção selecionada no campo "Tipo de Imagem\*".

O sistema disponibiliza as seguintes ações:

Rotação Anti-Horária: Representa a funcionalidade de rotação anti-horária na imagem.

Rotação Horária: Representa a funcionalidade de rotação horária na imagem.

Auto Ajuste: Representa a funcionalidade de ajuste automático na imagem.

Visualizar Imagem: Representa a funcionalidade que redirecionará para a tela de "Visualizar Imagem" (Ver pag.45).

Ir para Próxima Imagem: Representa a ação que possibilita ao operador ir para a próxima imagem do conjunto de imagens importadas.

Ir para Imagem Anterior: Representa a ação que possibilita ao operador ir para a imagem anterior à atual do conjunto de imagens importadas.

#### Observações:

Buscar Paciente: Este ícone só estará disponível caso a funcionalidade de importar imagem tenha sido solicitada através do menu Imagem Importar Imagem.

O sistema verifica a (s) seguinte (s) situação (ões) na importação da imagem:

Importar Imagem sem preencher pelo menos os campos obrigatórios (\*);

Importar Imagem sem associar um paciente à importação.

O sistema só permitirá a importação de arquivos do tipo 'jpg', 'jpeg', 'png' e 'dcm';

Ao aplicar uma rotação ou auto ajuste na imagem, o sistema salvará o resultado da rotação ou auto ajuste, ou seja, a imagem rotacionada/auto ajustada.

### Visualizar Imagem

A tela de visualizar imagem permite que o operador visualize uma ou mais imagens de Raios x. Nesta tela de visualização de imagem também é possível realizar os principais ajustes, alterações e aplicação de filtros na imagem.

A visualização de imagens do Paciente é disponibilizada através do seguinte caminho: Ícone de Visualizar Imagem na tabela de resultado da pesquisa de Paciente.

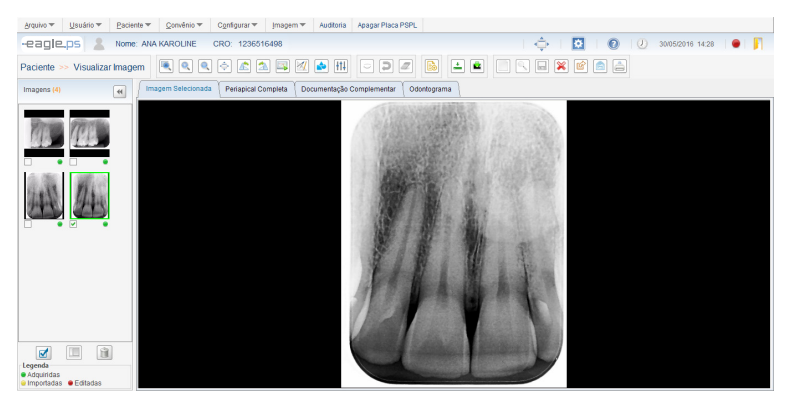

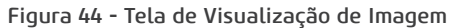

Esta tela é dividida em abas e áreas conforme descrito abaixo:

Seção Imagens: Exibe as imagens em miniaturas referentes a exames anteriores realizados pelo paciente. Opcionalmente, o operador poderá solicitar visualizar uma dessas imagens, comparar ou excluir.

Aba Imagem Selecionada: Exibe a imagem selecionada na Aba Imagens.

Aba Imagem Periapical Completa: Exibe as imagens do paciente em formato periapical.

Aba Documentação Complementar: Exibe toda a documentação do paciente.

Aba Odontograma: Exibe a imagem padrão do Odontograma.

São disponibilizadas as seguintes ações a serem aplicadas à imagem:

Aplicar Zoom: Representa a aplicação do zoom através das seguintes opções: 'Selecionar com Zoom', 'Aproximar Zoom', 'Diminuir Zoom' e 'Tela Cheia'.

Manipular Imagem: Representa a aplicação da manipulação da imagem através das opções: 'Rotação Anti-Horária', 'Rotação Horária', 'Espelhar Horizontal' e 'Espelhar Vertical'. No caso de espelhamento, é necessário clicar com o botão direito do mouse na imagem e selecionar as opções de espelhamento. Calibrar Imagem: Representa a funcionalidade de calibração da imagem. Só é possível realizar a calibração, quando a imagem possuir uma medição do tipo 'Reta'.

Medir Imagem: Representa a aplicação de medição na imagem através das seguintes opções: 'Linha' e 'Ângulo'. Também é possível aplicar múltiplas linhas, ou seja, desenhar linhas consecutivas em qualquer direção/sentido na imagem.

Realizar Anotações na Imagem: Representa a aplicação de anotações na imagem através das seguintes opções: 'Mão Livre', 'Reta', 'Curva', 'Retângulo', 'Elipse', 'Seta' e 'Texto'.

Aplicar Filtros: Representa a aplicação de filtros na imagem através das seguintes opções: 'Auto- -Ajuste', 'Aplicar Brilho', 'Aplicar Contraste', 'Aplicar Nitidez', 'Aplicar Gamma', 'Aplicar Cor/Tons de Cinza', 'Inverter', 'Aplicar Blur (Suavizar)', 'Aplicar Sharpen (Realçar)'.

Realizar Diagnóstico: Representa a elaboração de um diagnóstico para uma imagem de raios x. Informações do Paciente: Representa a ação que possibilita ao operador visualizar os dados do paciente.

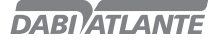

Opcionalmente, é possível selecionar uma ou mais imagens e executar uma das seguintes ações: Exportar para Mídia Gravável: Ao clicar neste botão, o sistema redirecionará para a tela de exportação, permitindo ao operador exportar estudos de um paciente para uma mídia gravável, tais como HD, Pen Drive, flash drive, etc.

Enviar por E-mail: Ao clicar neste botão, o sistema redirecionará para a tela de envio de e-mail, permitindo ao operador enviar mensagens eletrônicas (e-mail) para destinatários diversos contendo imagens de Raios-x, imagem periapical, documentação periodontal e diagnóstico do paciente. Imprimir Imagem: Ao clicar neste botão, o sistema redirecionará para a tela de impressão, permitindo ao operador imprimir imagens de Raios-x, diagnósticos, odontograma e cabeçalho DICOM, em impressoras convencionais.

Comparar Imagem: Ao clicar neste botão, o operador deverá ter selecionado, no mínimo 2 imagens e no máximo 4, onde o sistema as distribuirá na aba 'Imagem Selecionada', de acordo com a quantidade de imagens selecionadas. Excluir Imagem: Ao clicar neste botão, o sistema exibirá uma pergunta de confirmação para a exclusão da(s) imagem (ns) que foi (ram) selecionada(s.) Caso haja a confirmação da pergunta de exclusão, a(s) imagem (ns) serão excluídas. É verificada durante a exclusão da imagem se esta possui diagnóstico. Caso possua não será possível excluí-la.

#### Observações:

Na aba 'Imagens', o sistema ordenará a lista de imagens por ordem decrescente de data da criação da imagem, isto é, a imagem mais recente estará no topo.

Cada imagem possui uma legenda indicativa para a sua origem, sendo:

Imagem Adquirida pelo EAGLE.PS - Verde

Imagem Importada - Laranja

Imagem Editada – Vermelha

Somente imagens pertencentes ao Paciente atual serão visualizadas.

### Editar Propriedades da Imagem

É possível alterar as propriedades da imagem selecionada clicando com o botão direito do mouse:

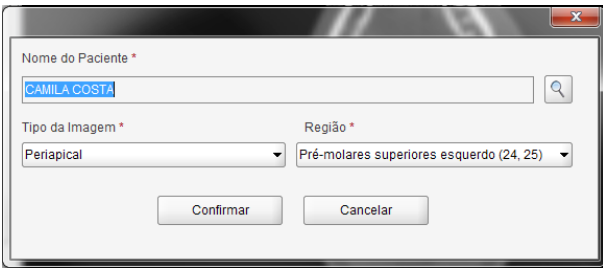

Figura 45 - Tela de Edição de Propriedades da Imagem

Nome do Paciente\*: Campo do tipo texto, somente leitura, reservado à exibição do nome do Paciente ao qual pertence a imagem de Raios-x. O paciente pode ser alterado, clicando no botão "Pesquisar"; Tipo de Imagem\*: Campo do tipo seleção única, reservado ao preenchimento do tipo da imagem a ser obtida. Opções: 'Periapical' (default), 'Dentição decídua', 'Interproximal', 'Oclusal', 'Panorâmica', 'Cefalométrica lateral', 'Foto intra-oral' e 'Outra';

Região\*: Campo do tipo seleção única, reservado ao preenchimento da região radiografada. As opções deste campo dependem da escolha realizada no campo 'Tipo de Imagem\*';

#### Observações:

Após o operador editar os campos desejados e clicar em 'Confirmar', o sistema exibirá a mensagem de confirmação conforme ilustrado na Figura 46:

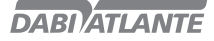

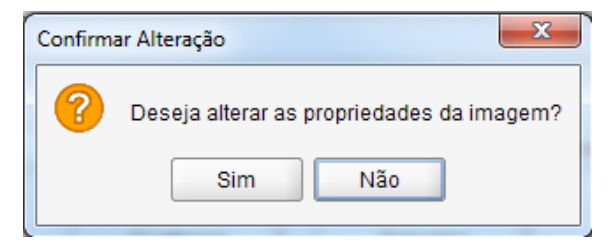

Figura 46 – Pop-up de Confirmação das Propriedades de Imagem

### Modificar Paciente

Caso deseje modificar o Paciente proprietário da imagem, deve ser realizada a busca de um novo Paciente segundo a imagem abaixo:

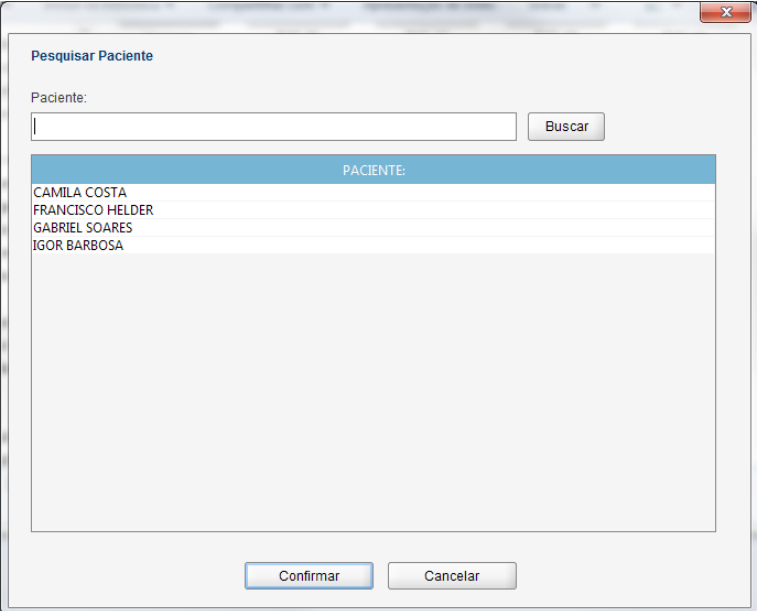

Figura 47 - Tela de Modificação de Paciente

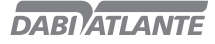

### Convênio

Seção do sistema responsável pela inclusão, edição e exclusão dos convênios mantidos pelo sistema.

### Pesquisar Convênio

A tela de pesquisa de convênio permite ao operador realizar a busca por convênios cadastrados no sistema.

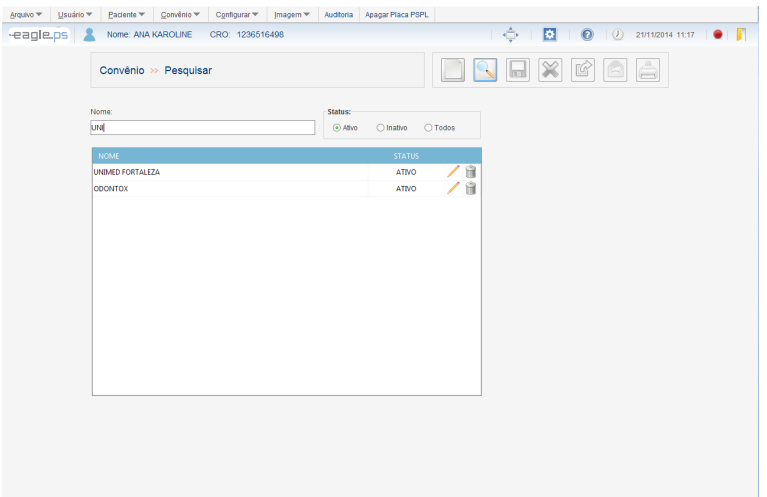

Figura 48 - Tela de Pesquisa de Convênio

Devem ser preenchidos os seguintes campos para realizar a pesquisa:

Nome: Representa o nome do convênio cadastrado anteriormente no sistema.

Status: Representa o status do convênio cadastrado. Possíveis opções: "Ativo", "Inativo" e "Todos". Ao clicar no ícone de pesquisar, os resultados são preenchidos nas colunas abaixo de acordo com o critério buscado.

Nome: Coluna que representa o nome do convênio cadastrado anteriormente no sistema. Status: Coluna que representa o status do convênio cadastrado. Possíveis opções: "Ativo" e "Inativo".

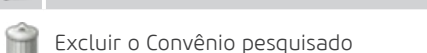

#### Observações:

O sistema permite ordenar as colunas por ordem alfabética crescente ou decrescente.

Edita as informações referentes ao Convênio pesquisado

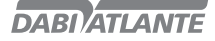

### Incluir Convênio

A tela de inclusão permite que o operador inclua um novo convênio no sistema.

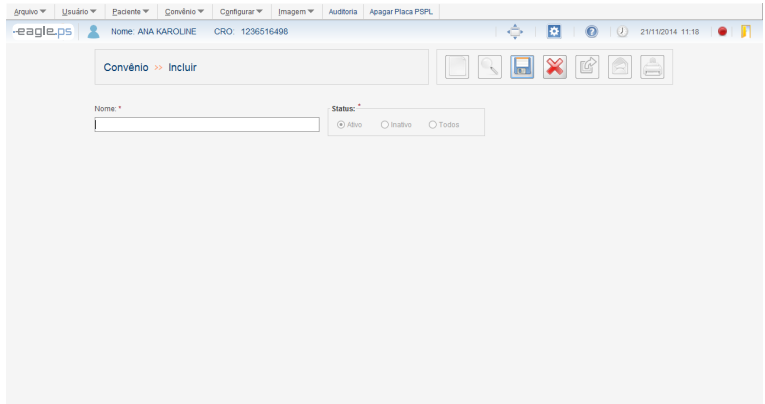

#### Figura 49 - Tela de Inclusão de Convênio

A inclusão de Convênios é disponibilizada através do seguinte caminho: Botão Incluir – Novo Convênio na tela inicial do sistema Menu Convênio – Novo Convênio Pesquisa de Convênio – Novo Convênio

É apresentado o seguinte campo para inclusão de Convênio: Nome\*: Representa o nome do convênio.

#### Observações:

Ao incluir um novo convênio, seu status é sempre "Ativo", não podendo ser alterado no momento na inclusão.

### Editar Convênio

Na tela de edição de convênios é possível alterar os dados referente aos convênios cadastrados.

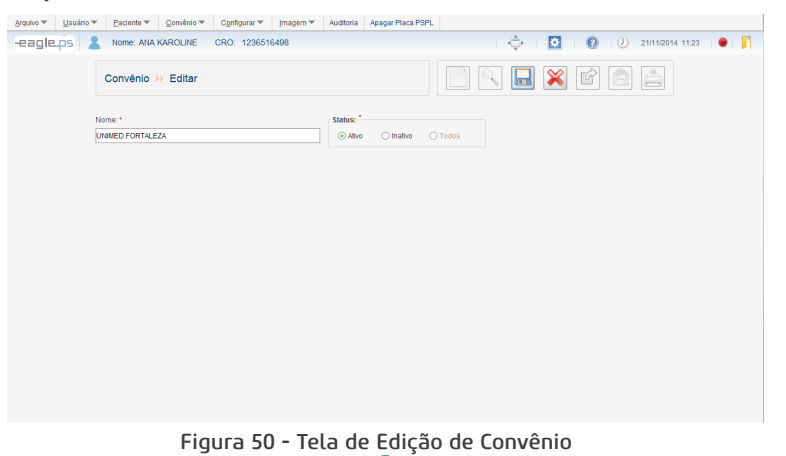

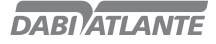

A edição de Convênios é disponibilizada através do seguinte caminho: Ícone de edição na tabela de resultado da pesquisa de Convênios.

#### Observações:

O sistema verifica se há outro convênio com o mesmo nome;

Somente durante a edição de um convênio é possível desativar um convênio. Sendo que esta edição impacta no cadastro de Pacientes, ou seja, convênios inativos não são exibidos na tela de inclusão/ edição de pacientes. Quando um convênio possuir pacientes associados e for inativado, o mesmo será exibido com um destaque, na cor vermelha, na edição do paciente.

### Excluir Convênio

A tela de exclusão do convênio permite ao operador excluir um convênio cadastrado no sistema. A exclusão de Convênios é disponibilizada através do seguinte caminho:

Ícone de exclusão na tabela de resultado da pesquisa de Convênios.

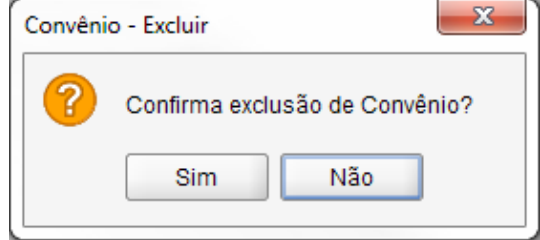

Figura 51 - Pop-up de Confirmação de Exclusão de Convênio

#### Observações:

Não é possível a exclusão de um Convênio associado a um Paciente.

### Resumir Convênio

A tela de resumo de convênios permite ao operador visualizar a quantidade de pacientes associados a todos os convênios cadastrados no sistema.

O Resumo de Convênios é disponibilizado através do seguinte caminho:

Menu Convênio – Resumo de Convênios

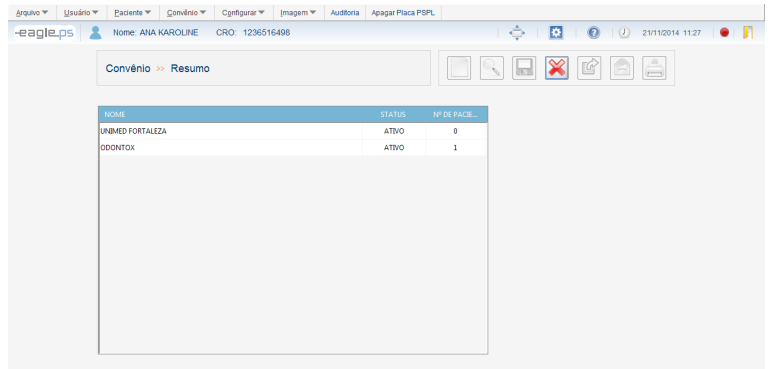

Figura 52 - Tela de Resumo de Convênios

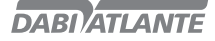

### Realizar Anotações

Estas são as funcionalidades que possibilitam ao operador incluir, editar e excluir anotações. Anotações são 'desenhos' que o operador pode inserir na imagem ou no odontograma.

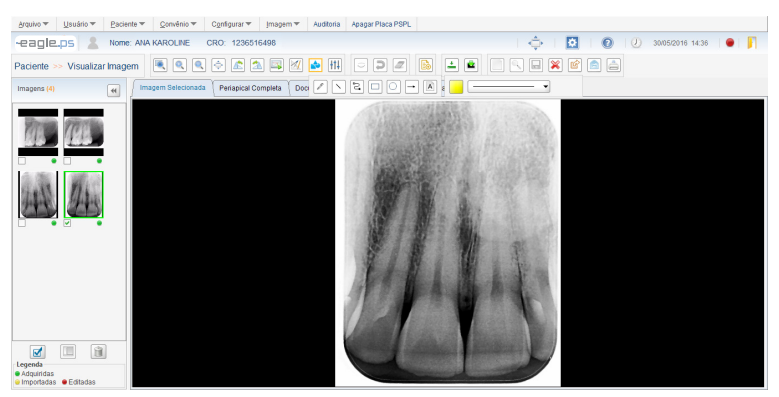

Figura 53 - Tela para Realização de Anotações

O sistema disponibiliza os seguintes tipos de anotações a serem aplicados na imagem:

Mão Livre: Ícone que possibilita ao operador desenhar à mão livre na imagem, isto é, sem nenhuma forma específica na imagem.

Reta: Ícone que possibilita ao operador desenhar uma reta em qualquer direção na imagem.

Curva: Ícone que possibilita ao operador desenhar uma curva em qualquer angulação na imagem. Elipse: Ícone que possibilita ao operador desenhar uma elipse na imagem.

Retângulo: Ícone que possibilita ao operador desenhar um retângulo na imagem.

Seta: Ícone que possibilita ao operador desenhar uma seta em qualquer direção e sentido na imagem, onde, o primeiro ponto é o inicio da seta, e o segundo a ponta da mesma.

Texto: Ícone que possibilita ao operador inserir um texto na imagem. Uma caixa de texto é disponibilizada para que o texto possa ser inserido.

Para as anotações citadas acima é possível fazer os seguintes ajustes de:

Fonte: Configuração que possibilita ao operador selecionar a fonte, o estilo e o tamanho da fonte antes de inserir o texto, de acordo com as opções disponíveis pelo sistema operacional. Afeta somente as anotações do tipo "Texto".

Cor: Configuração que possibilita ao operador selecionar a cor da anotação antes de inseri-la. Possíveis opções de cores: 'Preto', 'Branco', 'Cinza', 'Verde', 'Azul', 'Amarelo' (padrão) e 'Vermelho'. Afeta todos os tipos de anotações, ou seja, afeta as anotações do tipo 'Mão Livre', 'Reta', 'Curva', 'Elipse', 'Retângulo', 'Seta' e 'Texto'.

Estilo(Desenho): Configuração que possibilita ao operador selecionar o estilo da reta da anotação antes de inseri-la. Possíveis opções de estilo: 'Tracejada', 'Fina', 'Média' e 'Larga'. Afeta somente as anotações do tipo 'Mão Livre', 'Reta', 'Curva', 'Elipse' e 'Retângulo'.

As seguintes ações podem ser realizadas às anotações:

Mover anotação: Ao clicar em uma anotação, é permitido move-la na área da imagem;

Ocultar Alterações: Ao clicar no botão Ocultar, é possível visualizar a imagem sem as alterações realizadas;

Exibir Alterações: Ao clicar no botão Exibir, é possível re-exibir as alterações ocultas anteriormente; Desfazer Última: Esta ação apaga a última anotação realizada;

51

Apagar Todas: Esta ação apaga todas as anotações realizadas;

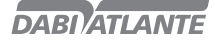

#### Observações:

Os ícones 'Ocultar Anotação', 'Exibir Anotação', 'Desfazer Última Anotação' e 'Desfazer Todas Anotações' só estarão disponíveis caso esteja desenhada pelo menos uma anotação na imagem.

### Manipular Imagem

Estas são funcionalidades que possibilitam ao operador manipular uma imagem por Rotação e Espelhamento.

São disponibilizadas as seguintes manipulações a serem aplicadas na imagem:

Rotação Anti-Horária: Representa o giro na imagem em sentido anti-horário, sendo a variação do ângulo entre as rotações de 90°.

Rotação Horária: Representa o giro na imagem em sentido horário, sendo a variação do ângulo entre as rotações de 90°.

Espelhar Horizontal: Representa o espelhamento da imagem, que inverte a mesma na direção horizontal.

Espelhar Vertical: Representa o espelhamento da imagem, que inverte a mesma na direção vertical.

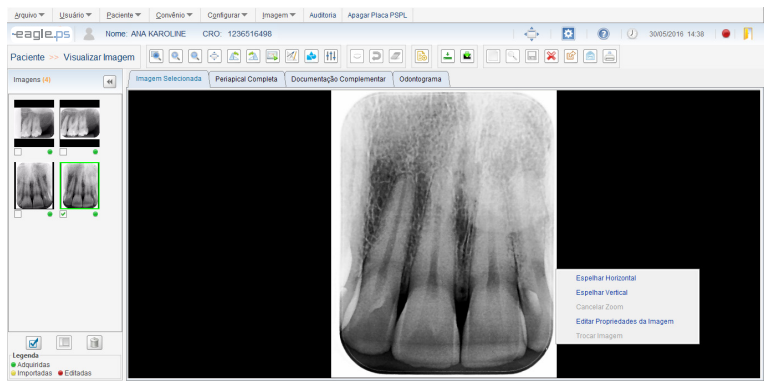

Figura 54 - Manipular Imagem: Espelhamento

As funções "Espelhar Horizontal" e "Espelhar Vertical" só serão acessíveis ao clicar com o botão direito do mouse.

Ao combinar ações de anotações com rotação:

Rotacionar a imagem e deixá-la na posição correta

Realizar as anotações, medições e filtros desejados.

Atenção para o fato de que, somente a imagem é espelhada e não suas manipulações (anotações, medições e filtros), portanto, deve ser mantida a ordem de execução acima.

### Aplicar Filtros ou Ajustes

Estas funcionalidades possibilitam ao operador aplicar filtros ou ajustes em uma imagem: Auto- -Ajuste, Aplicar Contraste, Aplicar Brilho, Aplicar Nitidez, Aplicar Gamma, Aplicar Cor/Tons de Cinza, Inverter, Aplicar Blur (Suavizar) e Aplicar Sharpen (Realçar).

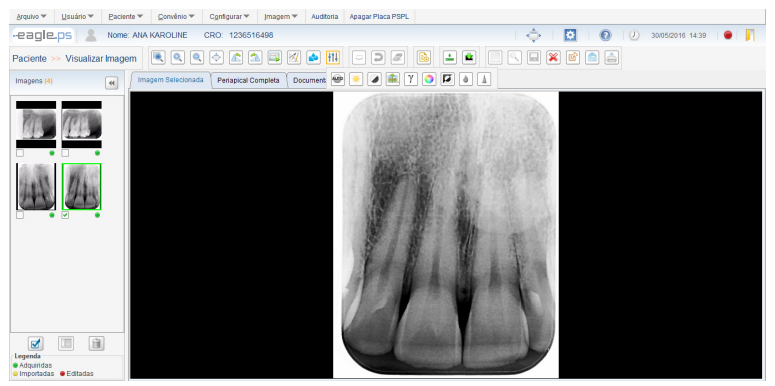

Figura 55 - Aplicação de Filtros

São disponibilizados os seguintes filtros ou ajustes a serem aplicados na imagem:

Auto-Ajuste: Representa o ajuste automático dos valores de brilho e contraste da imagem com base no histograma da mesma, sem intervenção do usuário.

Aplicar Brilho: Representa a quantidade máxima de emissão de luz da imagem. A variação do brilho deve ser entre 0 e 100 pontos, sendo o default igual a 50.

Aplicar Contraste: Representa a diferença entre o branco mais alvo e o negro mais denso da imagem. A variação do contraste deve ser entre 0 e 100 pontos, sendo o default igual a 50.

Aplicar Nitidez: Representa a clareza de detalhes da imagem. A variação da nitidez deve ser entre 0 e 100 pontos, sendo o default igual a 50.

Aplicar Gamma: Representa o índice de luminosidade partida das partículas c da imagem. A variação do gamma deve ser entre 0 e 100 pontos, sendo o default igual a 20.

Aplicar Cor/Tons de Cinza: Representa a coloração da imagem, onde a mesma está, originalmente, em tons de cinza. Esta função permite colorir a mesma sendo possível retornar aos tons de cinza originais.

Inverter: Representa a inversão da imagem, onde os pixels brancos ficam pretos, e vice-versa, assim como os tons de cinza assumem tons inversos.

Aplicar Blur (Suavizar): Representa a suavização da imagem, tornando a mesma menos nítida e diminuindo ruídos.

AplicarSharpen (Realçar): Representa o realce nas bordas da imagem, melhorando sua nitidez e podendo gerar um pouco de ruído.

Algumas opções podem ser executadas pelo operador:

Ocultar: Ao clicar neste ícone, o sistema ocultará os filtros ou ajustes realizados na imagem, ou seja, não exibirá os mesmos na imagem.

Exibir: Ao clicar neste ícone, o sistema exibirá os filtros ou ajustes realizados na imagem que antes estavam ocultos.

Desfazer: Ao clicar neste ícone, o sistema desfaz o último filtro ou ajuste realizado na imagem.

Apagar Todos: Ao clicar neste ícone, o sistema desfaz todas as aplicações de filtros ou ajustes realizados na imagem.

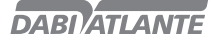

#### Importante:

Um filtro ou ajuste pode ser aplicado à imagem quantas vezes necessárias para sua melhor visualização, não havendo restrições na quantidade aplicada.

### Realizar Medições

Os ícones de medição possibilitam ao operador realizar as medições do tipo linha e ângulo em uma imagem.

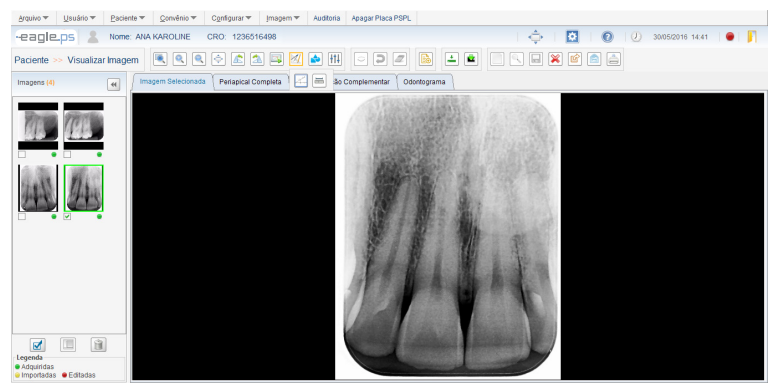

Figura 56 - Ícones de Medição

#### Tipos de Medição

Linha: Representa a medição da distância em linha reta em qualquer direção/sentido na imagem. A unidade de medição deve ser 'mm' (milímetro), com precisão de 2 (duas) casas decimais. Também é possível desenhar linhas consecutivas, aqui denominada como "Múltiplas Retas".

Ângulo: Representa a medição de um ângulo entre duas linhas retas consecutivas. A unidade de medição deve ser 'graus', com precisão de 2 (duas) casas decimais.

#### Observações:

Editar Medição: Ao clicar neste ícone, o sistema disponibilizará uma ferramenta que permitirá ao operador mover um dos pontos da medição, migrando-o para um novo local e, em paralelo, sendo exibido o novo valor medido.

Ocultar: Ao clicar neste ícone, o sistema ocultará as medições realizadas na imagem, isto é, não exibirá as medições que foram desenhadas na imagem.

Exibir: Ao clicar neste ícone, o sistema exibirá as medições que foram desenhadas na imagem que antes estavam ocultas.

Desfazer Última: Ao clicar neste ícone, o sistema apagará a última medição que foi realizada na imagem.

Apagar Todas: Ao clicar neste ícone, o sistema exibirá uma mensagem de confirmação e, caso o operador confirme, apagará todas as medições que foram realizadas na imagem.

Calibrar Medição: Ao clicar neste ícone, o sistema exibirá um pop-up de acordo com a figura 57, possibilitando ao operador calibrar a medida real e a medida em pixels realizada na imagem.

Apagar Qualquer Medição: Ao executar esta ação, o sistema exibirá uma mensagem de confirmação e, caso o operador confirme, apagará somente a medição selecionada. Esta ação é realizada somente selecionando a medição e pressionando o botão "Delete" do teclado.

Calibração: Para imagens importadas, adquiridas e editadas a medida real é "Zero".

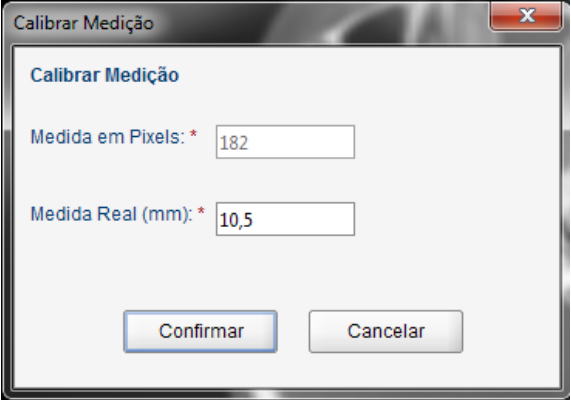

Figura 57 - Pop-up de Calibração de Medições

#### Observações:

A funcionalidade "Calibrar Medição" só pode ser executada somente quando uma medição do tipo 'Reta' está selecionada.

### Diagnóstico

Esta é a tela de diagnóstico que possibilita ao Dentista incluir ou editar um diagnóstico de um determinado Raios-x do Paciente.

### Incluir Diagnóstico

A tela de inclusão permite que o operador inclua um novo diagnóstico no sistema para a imagem selecionada.

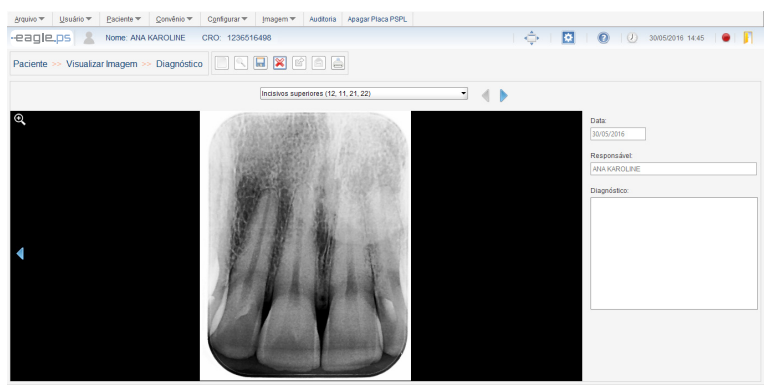

Figura 58 - Tela de Diagnóstico

O diagnóstico de uma imagem é disponibilizado através do seguinte caminho:

Ícone de Diagnóstico apresentado na tela de Visualizar Imagem;

Ícone de Diagnóstico nas abas "Periapical Completa", "Documentação Complementar" e "Odontograma". No caso do 'Odontograma', são exibidos os números correspondentes a posição do dente no esquema periapical, como mostrado na Figura 79.

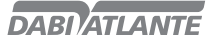

São apresentados os seguintes campos para preenchimento:

Data: Representa a data atual. É exibido somente como leitura, ou seja, não permitindo ao operador preencher/editar as informações do campo em questão.

Responsável: Representa o nome do usuário atual logado no sistema. Deve ser exibido somente como leitura, ou seja, não deve permitir o preenchimento/edição dos dados contidos nesse campo. Caso o sistema não esteja configurado para a realização do login, este campo será preenchido com o nome "Dentista Responsável", informado na tela Configurações de Software – Opção por Login (Ver pag.61 - Configurar Software – Configurações de Login).

Diagnóstico: Representa o diagnóstico elaborado pelo Dentista referente à imagem atual do paciente.

#### Observações:

Durante o preenchimento de um diagnóstico é possível ir para Próxima Imagem e Imagem Anterior de forma a facilitar o trabalho de elaboração de diagnóstico.

Esta sequência corresponde à mesma das imagens apresentadas na Aba Periapical Completa.

Ao iniciar um diagnóstico, é verificado se já há informações anteriores. Então o mesmo poderá ser editado e salvo posteriormente.

A imagem apresentada para diagnóstico pode ser visualizada em tamanho maior, com as alterações e ajustes efetuados na imagem, clicando no ícone 'Visualizar Imagem'.

Caso o operador deseje realizar um diagnóstico em imagens com manipulações (anotações, filtros ou medições), deverá realizar tais manipulações antes da emissão do diagnóstico, pois uma vez salvo, só é possível editar somente a descrição do diagnóstico e não as manipulações realizadas na imagem com diagnóstico.

#### Realizar Impressão

Esta é a tela de impressão que possibilita ao operador imprimir imagens de Raios-x, Cabeçalho DICOM, Diagnóstico (caso a imagem possua) e Odontograma.

### Impressão de Diagnóstico

A tela de impressão, possibilita ao operador imprimir documentos e imagens em impressoras convencionais.

São disponibilizadas as seguintes opções para a impressão: Imagens: Representa a opção para escolha de impressão de imagem(ns) do Raios-x do paciente.

Cabeçalho DICOM: Representa a opção para escolha de impressão dos cabeçalhos DICOM da Imagem de Raios-x que será impressa.

Diagnóstico: Representa a opção para escolha de impressão dos diagnósticos referente às imagens a serem impressas. Odontograma: Representa a opção para escolha de impressão do Odontograma do paciente.

#### Observações:

Deve ser observado se o operador selecionou pelo menos uma opção de impressão;

O sistema selecionará, automaticamente, a opção de impressão de acordo com a origem do chamado da mesma, seguindo a seguinte regra:

Caso seja chamado a partir da aba "Visualizar Imagem", exibirá a opção 'Imagens' selecionada;

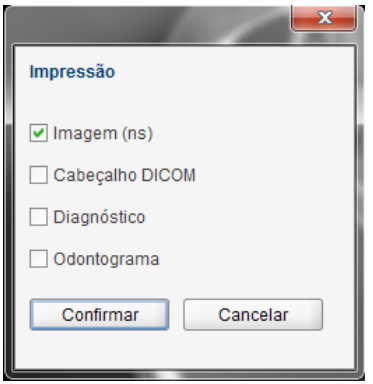

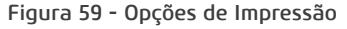

A opção 'Cabeçalho DICOM' só estará disponível, caso a opção 'Imagens' tenha sido selecionada. Caso seja chamado a partir da aba "Odontograma", exibirá a opção 'Odontograma' selecionada.

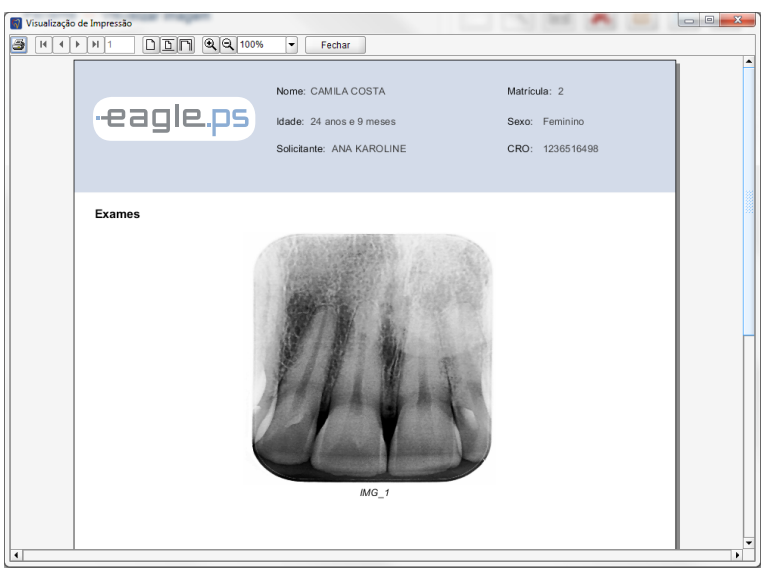

Figura 60 - Modelo de Impressão

### Exportar Para Mídia Gravável

Nesta tela é possível exportar para uma mídia gravável, tais como flash drive, HD externo, sd card e outros.

A exportação de uma imagem é disponibilizada através do seguinte caminho:

Ícone de exportação de imagem na tela de Visualização de Imagem

O sistema disponibiliza as seguintes funcionalidades para a exportação:

Local da Exportação\*: Representa o local onde as imagens serão exportadas. Exemplo: Disco Local, HD, Pen Drive, etc. O local pode ser selecionado através do botão "Selecionar Diretório", que exibirá a tela padrão do sistema operacional para que o operador selecione o local onde as imagens serão exportadas.

Exportar Imagem: Representa o formato da imagem a ser exportada. Possíveis opções: "JPEG" e "PNG". Caso seja selecionado a opção "JPEG", o sistema exibe os seguintes campos:

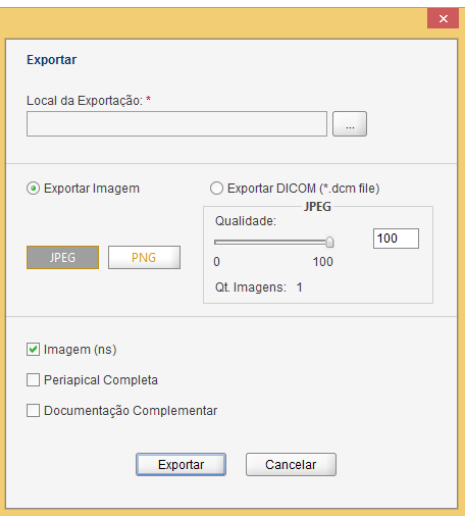

#### Figura 61 - Tela de exportação de imagens

Qualidade: Representa a qualidade da imagem que pode ser definida entre os valores 0 e 100. Qt. Imagens: Representa a soma total de imagens a serem exportadas. Neste campo contabiliza-se

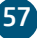

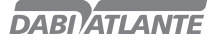

também a "Imagem Periapical" e "Documentação Periodontal".

Exportar DICOM: Representa o formato da imagem a ser exportada, nesse caso, DICOM. Quando selecionada, o sistema exibe o campo "Exportar Viewer", onde o operador pode optar por enviar o viewer juntamente com as imagens exportadas. Para mais informações sobre o viewer, ver seção Operação do EAGLE.PS DICOM Viewer:

O sistema disponibiliza ainda as opções de imagens a serem exportadas:

Imagem(ns): Representa a(s) imagem(ns) selecionadas para exportação através do painel de miniaturas;

Periapical Completa: Imagem contendo todas as imagens periapicais em uma só;

Documentação Complementar: Imagem contendo todo o esquema periodontal.

#### Observações:

Para que a funcionalidade exportar para mídia gravável funcione corretamente é necessário a instalação de:

IMAPI2 para Windows XP

NET Framework 4 para Windows 7 e 8

A opção DICOM só é possível quando selecionada uma imagem.

### Enviar E-mail

A tela de enviar e-mail possibilita ao operador enviar uma imagem (no formato JPEG/PNG ou DI-COM), a imagem do esquema periapical completo, o esquema de documentação periodontal, ou diagnóstico da imagem selecionada.

O envio de E-mail é disponibilizado através do seguinte caminho:

Ícone de e-mail na tela de Visualização de Imagem

O sistema disponibiliza as seguintes funcionalidades para o envio do e-mail:

Exportar Imagem: Representa o formato da imagem a que será enviada por e-mail. Possíveis opções: "JPEG" e "PNG". Caso seja selecionado a opção "JPEG", o sistema exibe os seguintes campos: Qualidade: Representa a qualidade da imagem que pode ser definida entre os valores 0 e 100.

Qt. Imagens: Representa a soma total de imagens a serem exportadas. Neste campo contabiliza-se também a "Imagem Periapical" e "Documentação Periodontal".

Exportar DICOM: Representa o formato da imagem a ser enviada por e-mail, nesse caso, DICOM.

O sistema disponibiliza as seguintes opções de imagens a serem enviadas por e-mail:

Imagem(ns): Imagem selecionadas para exportação através do painel de miniaturas;

Periapical Completa: Imagem contendo todas as imagens periapicais em uma só;

Documentação Complementar: Imagem contendo todo o esquema periodontal;

Diagnóstico: Texto referente ao diagnóstico das imagens selecionadas.

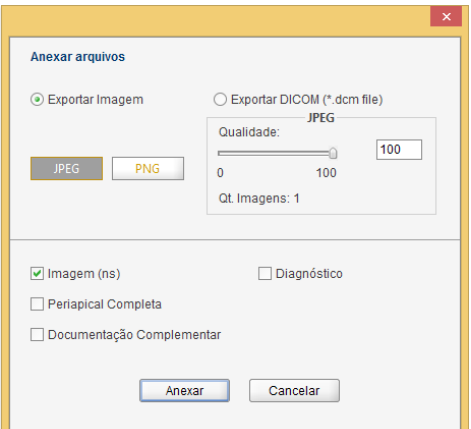

Figura 62 - Tela de Anexos para E-mail

#### Observações:

O envio de e-mail depende da configuração realizada no cadastro de usuário (Ver pag.32 - Incluir Usuário). Caso a configuração de e-mail seja automática, o sistema executará o programa de envio de e-mail padrão do sistema operacional, como Outlook, por exemplo. Caso a configuração seja manual, o sistema exibirá a tela conforme ilustrado na Figura 63, disponibilizando os seguintes campos: Para\*: Representa o e-mail de um ou mais destinatários que receberão o e-mail;

Assunto\*: Representa o assunto da mensagem a ser enviada por e-mail;

Mensagem\*: Representa a mensagem a ser enviada por e-mail para o(s) destinatário(s);

Anexar Arquivo: Representa a opção que permite ao operador anexar outros arquivos a serem enviados por e-mail.

Excluir Anexo: Representa a opção que permite ao operador excluir um anexo.

As versões do Outlook (e-mail padrão do Windows) compatíveis são 2007 e 2013.

É necessário o acesso à Internet para que possam ser enviados e-mails.

As imagens enviadas possuem o padrão de nome de arquivo:

Imagem individual, Agrupamento de imagens, Imagem Dicom, Periapical Completa e Documentação Complementar:

<NOME\_DO\_PACIENTE>\_<DDMMAAAAHHMMSS>\_<sequencial>.<extensão\_escolhida> Onde<DDMMAAAAHHMMSS> para:

Imagem individual, Agrupamento de imagens, Imagem Dicom = <data de geração>

Periapical Completa e Documentação Complementar = <data de envio>.

É possível que seja enviado e-mails para até 25 endereços de e-mails diferentes por vez.

O Viewer DICOM não é enviado por e-mail pois seu tamanho excederia a cota de envio de e-mails de muitos servidores padrão.

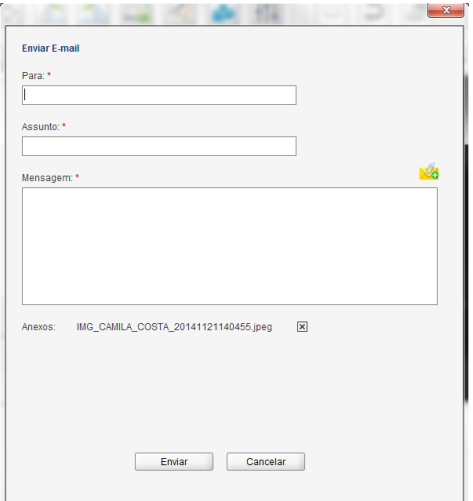

Figura 63 - Tela de Envio de E-mail

### Consultar Auditoria

Esta tela de pesquisar auditoria possibilita ao operador consultar as auditorias realizadas no sistema, exibindo as operações de inclusão, alteração, exclusão e erros.

59

A consulta de auditoria é disponibilizada através do seguinte caminho:

#### Menu Auditoria

Tela Inicial – Outras Opções –Realizar Auditoria

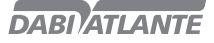

| Ação<br>Data Inicial<br>Data Final<br>Usuário<br>$\overline{I}$<br>$\overline{I}$<br>Acesso<br>$\Box$ Erro<br>□ Inclusão<br>Mensagem<br>Alteração<br><b>Exclusão</b><br>Exportação<br>Backup<br>Limpar Registros<br><b>USUÁRIO</b><br>AÇÃO<br>MENSAGEM<br>DATA<br><b>HORA</b><br>11/11/2014<br>14:30:03<br><b>ADMIN</b><br>Acesso<br>Usuário (login único) acessou o sistema.<br>11/11/2014<br>14:30:24<br><b>ADMIN</b><br>Alteração<br>Configurações de Sistema alterados.<br>11/11/2014<br>14:30:56<br><b>ADMIN</b><br>Acesso<br>Usuário ADMIN acessou o sistema<br>11/11/2014<br>14:31:33<br><b>ADMIN</b><br>Inclusão<br>Inclusão de novo: Usuário: DENTISTA |  |
|----------------------------------------------------------------------------------------------------|--|
|                                                                                                    |  |
|                                                                                                    |  |
|                                                                                                    |  |
|                                                                                                    |  |
|                                                                                                    |  |
|                                                                                                    |  |
| 11/11/2014<br>14:31:50<br>DENTISTA<br>Usuário DENTISTA acessou o sistema<br>Acesso                                                                                                    |  |
| 11/11/2014<br>14:32:02<br>DENTISTA<br>Inclusão<br>Inclusão de novo: Paciente: TESTE - 1                                                                                                    |  |
| 14:32:33<br>Usuário ADMIN acessou o sistema<br>11/11/2014<br><b>ADMIN</b><br>Acesso                                                                                                    |  |
| 11/11/2014<br>14:32:40<br><b>ADMIN</b><br>Alteração<br>Configurações de Sistema alterados.                                                                                                    |  |
| <b>ADMIN</b><br>11/11/2014<br>14:33:11<br>Acesso<br>Usuário (login único) acessou o sistema.<br>٠                                                                                                    |  |

Figura 64 - Tela de Auditoria

O sistema disponibiliza os seguintes campos para a pesquisa da auditoria:

Data Inicial: Representa a data inicial da busca do registro. Deve ser observada a seguinte máscara: "dd/mm/yyyy" e as regras de validação da data;

Data Final: Representa a data final da busca do registro. Deve ser observada a seguinte máscara: "dd/mm/yyyy" e as regras de validação da data;

Usuário: Representa o nome ou parte do nome do usuário que foi utilizado para originar o registro; Ação: Representa a ação que originou o registro. Valores possíveis ("Acesso", "Alteração", "Backup", "Erro", "Exclusão", "Exportação" e "Inclusão");

Mensagem: Representa a mensagem ou parte da mensagem que originou este registro;

#### Observações:

O sistema valida as datas (Inicial e Final) para que sejam preenchidas em formatos válidos e em ordem correta, ou seja a Final após a Inicial.

O arquivo de log pode ser exportado para um arquivo texto e salvo em qualquer mídia gravável.

### Registrar Log

Esta é a funcionalidade que realiza o registro de log das principais ações do sistema. É executado a partir de todas as principais ações do usuário (Inclusão, Edição, Exclusão, Acesso, Erro e Backup) em relação a cadastros e imagens.

Ao registrar logs, são salvos automaticamente:

Ação: Representa a ação originária do registro de log. Possíveis ações: ("Inclusão", "Alteração", "Exclusão", "Erro", "Acesso", "Backup").

Mensagem: Representa a mensagem padrão conforme o tipo de ação que originou o registro.

Data\*: Representa a data atual do sistema no momento em que for originada a ação de inclusão no banco de dados.

Hora\*: Representa a hora atual do sistema no momento em que for originada a ação de inclusão no banco de dados.

Usuário\*: Representa o nome ou parte do nome do usuário logado no sistema no momento em que for originada a ação de inclusão no banco de dados.

#### Observações:

O sistema aplicará a máscara "dd/mm/aaaa" para o campo 'Data\*'. Realizará também a validação da mesma.

O sistema aplicará a máscara "hh:mm:ss" para o campo 'Hora\*'.

### Apagar Placa de fósforo

Esta funcionalidade possibilita ao operador a formatação da placa de fósforo. Para realizar tal procedimento, o software realizará uma comunicação com o equipamento EAGLE.PS.

É permitido ao usuário apagar a placa de fósforo em qualquer momento. Deve-se ressaltar que esta operação não é reversível, ou seja, uma vez apagada a placa de fósforo não será possível recuperar a imagem novamente. Um novo raios-x deverá ser realizado.

O apagamento da placa de fósforo está disponível através do seguinte caminho: Menu Apagar placa

Tela Inicial – Outras Opções – Apagar placa

#### Observações:

Caso o usuário não insira a placa de fósforo através da placa de entrada em um período máximo de 120 segundos, o software exibirá uma mensagem informando que a placa de fósforo não foi inserida.

#### Configurar Software

Estas são as funcionalidades que possibilitam ao operador realizar as configurações no software para realizar login, selecionar o idioma do sistema, configurar o cabeçalho e rodapé do diagnóstico e configurar a qualidade da imagem do equipamento EAGLE.PS.

A configuração do software é disponibilizada através do seguinte caminho:

Menu Configurar – Configurações do SW

Barra de Ferramentas – Configuração do Sistema

### Configurações de Login

Esta é a tela de configuração de login. Possibilita ao operador tornar ou não a realização do login obrigatório.

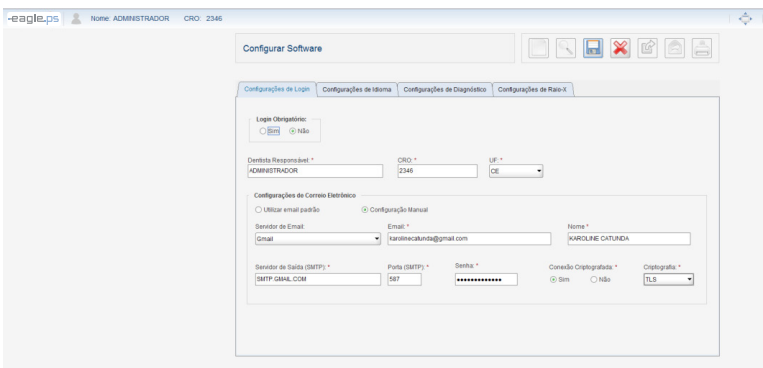

Figura 65 - Configurações de Software: Opção por Login

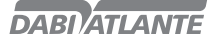

O sistema exibe as seguintes possibilidades de configuração do login:

Login Obrigatório: Representa a obrigatoriedade ou não da realização de login para ter acesso ao sistema. Caso a opção "Sim" seja selecionada, o sistema exigirá o login do usuário. Caso a opção "Não" seja selecionada, o sistema habilitará os seguintes campos para configuração:

Dentista Responsável\*: Representa o nome do dentista responsável pelo sistema. Deverá ser informado quando o login não for obrigatório.

CRO\*: Representa o número do CRO do dentista.

UF\*: Representa a unidade federativa emissora do CRO do dentista.

Utilizar e-mail padrão: Representa a escolha do uso de e-mail padrão do sistema operacional. Quando esta opção é selecionada, o sistema envia o e-mail automaticamente, utilizando o programa de e-mail padrão do sistema operacional.

Configuração Manual: Representa a escolha do uso de e-mail manual. Habilita os campos "Servidor de E-mail", "E-mail", "Nome", "Servidor de Saída (SMTP)", "Porta (SMTP)", "Senha", "Conexão Criptografada" e "Criptografia". Obedece às mesmas regras e validações (Ver pag.32 - Incluir Usuário).

#### Configurações de Idioma

Esta é a tela de configuração do idioma do sistema. Possibilita ao operador definir o idioma do sistema para Português, Inglês ou Espanhol.

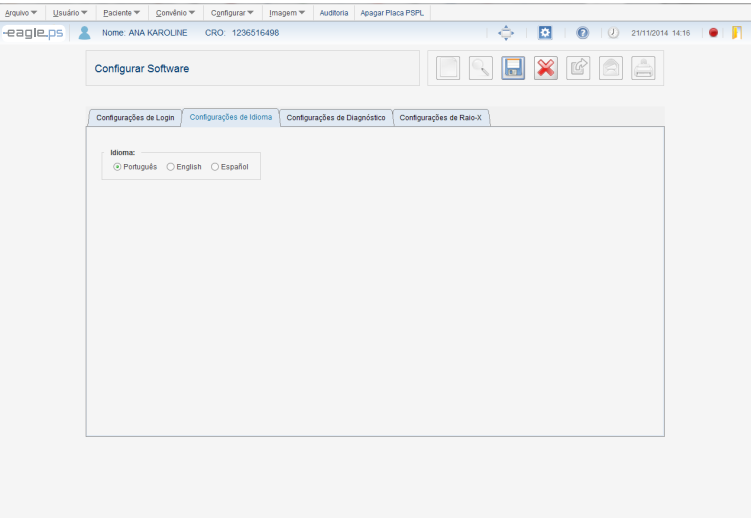

#### Figura 66 - Configurações de Software: Idioma do Sistema

O sistema exibe a seguinte possibilidade de configuração do idioma do sistema: Idioma: Representa o idioma do sistema. Possíveis opções: 'Português', 'Inglês' e 'Espanhol'.

### Configurações de Diagnóstico

Esta é a tela de configuração do cabeçalho e rodapé do diagnóstico. Possibilita ao operador configurar as informações que serão exibidas no cabeçalho e rodapé do diagnóstico.

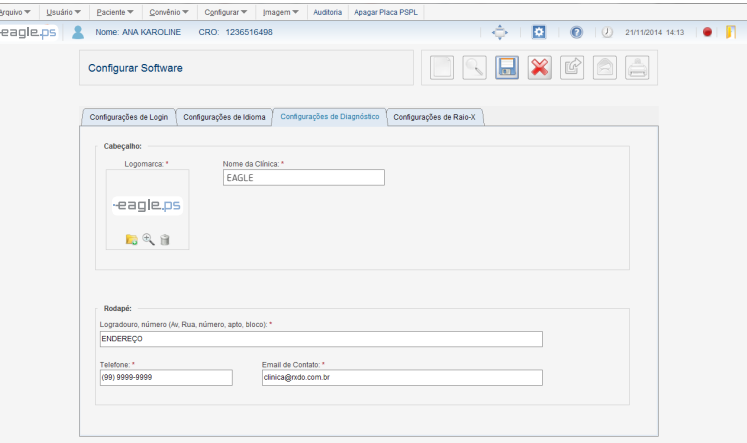

Figura 67 - Configurações de Software: Cabeçalho e Rodapé

O sistema exibe as seguintes possibilidades de configuração do cabeçalho e rodapé do diagnóstico: Cabeçalho:

Logomarca\*: Representa a logomarca da clínica a ser carregada a partir de um arquivo. Possíveis opções 'Carregar Foto', Visualizar Foto' e 'Remover Foto'.

Nome da Clínica\*: Representa o nome da clínica.

Rodapé:

Logradouro e Número\*: Representa o endereço da clínica. Telefone\*: Representa o telefone da clínica. E-mail de Contato\*: Representa o e-mail da clínica.

### Configurações de Raios-x

Esta é a tela de configuração do equipamento. Possibilita ao operador configurar o equipamento com as qualidades 'Alta' e 'Rápida'.

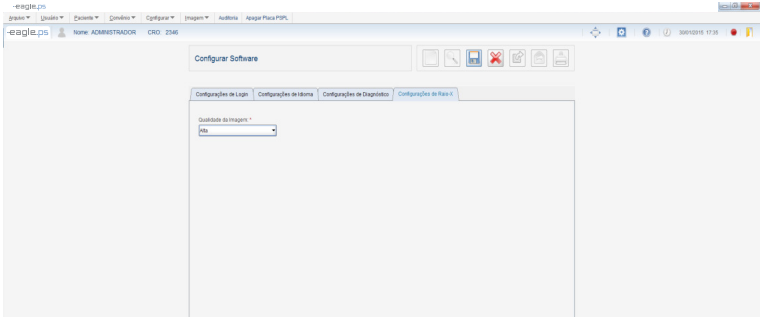

Figura 68 - Configurações de Software: Informações de Raios-x

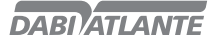

O sistema exibe a seguinte possibilidade de configuração do equipamento:

Qualidade\*: Representa a qualidade da imagem a ser obtida. Possíveis valores: 'Alta' e 'Rápida'.

### Aplicar Zoom

Estas são as funcionalidades que possibilitam ao operador realizar zoom em uma imagem. São disponibilizadas as funções de Selecionar com Zoom, Aproximar Zoom, Diminuir Zoom e Tela Cheia.

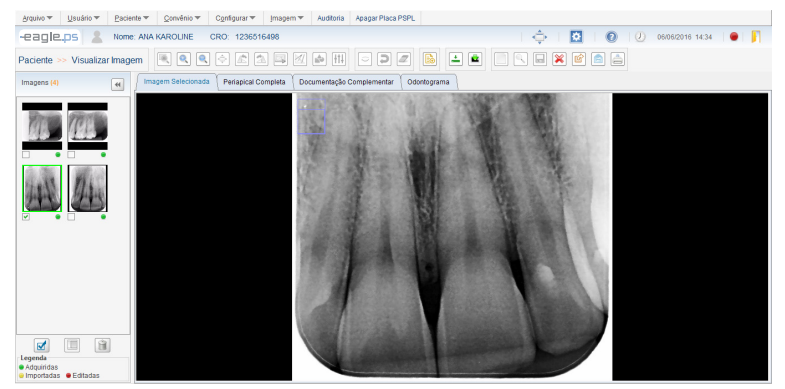

Figura 69 – Funcionalidades de Aplicação de Zoom

O sistema disponibiliza os seguintes tipos de zoom a serem aplicados na imagem:

Selecionar com Zoom: Representa a aplicação do zoom em uma área desejada, exibindo o zoom localizado na área ao redor do ponteiro do mouse.

Aproximar Zoom: Representa a aproximação da imagem quando a mesma não tiver sido aproximada, alcançando uma aproximação de até 4 (quatro) vezes em relação ao seu tamanho original.

Diminuir Zoom: Representa a distância da imagem quando a mesma não tiver sido distanciada, alcançando um distanciamento de até 4 (quatro) vezes em relação ao seu tamanho original.

Tela Cheia: Representa a expansão da imagem de forma a ocupar o maior espaço disponível na tela. Cancelar Zoom: Representa o cancelamento da aproximação ou distanciamento ou expansão ou zoom localizado retornando para a proporção inicial do visualizador.

#### Observações:

Próxima Imagem: Ao acionar esta ação, o sistema exibirá a imagem seguinte à atual, no esquema periodontal. Esta opção estará disponível somente quando o sistema estiver no modo "Tela Cheia". Imagem Anterior: Ao acionar esta ação, o sistema exibirá a imagem anterior à atual, no esquema periodontal. Esta opção está disponível somente quando o sistema estiver em modo "Tela Cheia". A funcionalidade "Cancelar Zoom" só estará acessível ao clicar com o botão direito do mouse;

Quando o operador aplicar um "Aproximar Zoom" em uma imagem que já está em sua aproximação máxima (400%) em relação ao seu tamanho original, o sistema desabilitará o ícone de aproximação de zoom.

Quando o operador aplicar um "Diminuir Zoom" em uma imagem que já está com seu distanciamento máximo (25%) em relação ao seu tamanho original, o sistema desabilitará o ícone de distanciamento de zoom.

Quando o operador aplicar um "Selecionar com Zoom", o sistema desabilita os ícones "Aproximar Zoom", "Diminuir Zoom", "Tela Cheia", "Rotação Anti-Horária", "Rotação Horária", "Efetuar Calibração", "Medir Imagem", "Anotar Imagem" e "Aplicar Ajustes e Filtros". Da mesma forma ocorre ao aplicar o "Aproximar Zoom" e o "Diminuir Zoom".

Quando o operador aplicar um "Tela Cheia", o sistema desabilitará os ícones "Selecionar com Zoom",

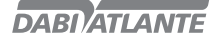

"Aproximar Zoom", "Diminuir Zoom", "Medir Imagem" e "Efetuar Calibração". Não é permitido salvar uma imagem com os tipos de zoom mencionados anteriormente.

### Periapical Completa

Esta é a tela de visualização periapical. Possibilita ao operador visualizar as imagens periapicais mais recentes do Paciente no formato de Imagem Periapical. É possível enviar a imagem periapical por e-mail, exportá-la para uma mídia gravável, trocar a posição de uma imagem por outra da mesma posição e visualizar a documentação complementar e emitir diagnóstico.

# Visualizar Imagem Periapical Completa

Esta é a tela de visualizar a imagem periapical completa.

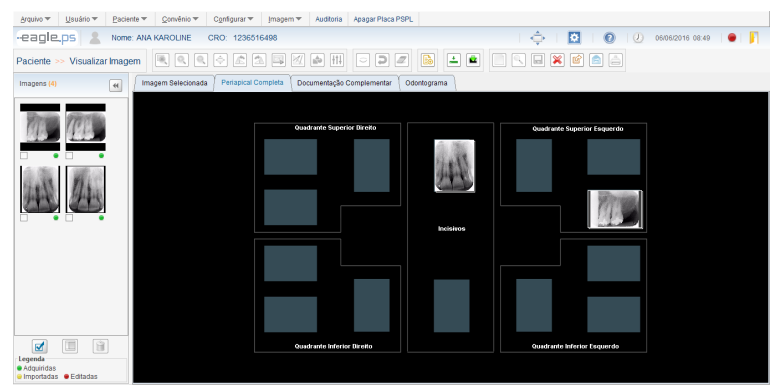

Figura 70 - Tela de Visualizar Periapical Completa

O sistema exibe as imagens adquiridas segundo o padrão "Periapical Completa": Quadrante Superior Direito: Molares superiores direitos (18, 17, 16) Molares superiores direitos decíduos (55, 54) Pré-molares superiores direitos (15, 14) Canino superior direito(13) Canino superior direito decíduos (53)

Quadrante Superior Esquerdo: Molares superiores esquerdos (28, 27, 26) Molares superiores esquerdos decíduos (65, 64) Pré-molares superiores esquerdos (25, 24) Canino superior esquerdo (23) Canino superior esquerdo decíduos (63)

Quadrante Inferior Esquerdo: Molares inferiores esquerdos (38, 37, 36) Molares inferiores esquerdos decíduos (75, 74) Pré-molares inferiores esquerdos(35, 34) Canino inferior esquerdo (33) Canino inferior esquerdo decíduos (73)

Quadrante Inferior Direito: Molares inferiores direitos (48, 47, 46)

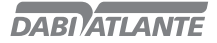

Molares inferiores direitos decíduos (85, 84) Pré-molares inferiores direitos (45, 44) Canino inferior direito (43) Canino inferior direito decíduos (83)

Incisivos:

Incisivos superiores (12, 11, 21, 22) Incisivos superiores decíduos (52, 51, 61, 62) Incisivos inferiores (42, 41, 31, 32) Incisivos inferiores decíduos (82, 81, 71, 72)

#### Observações:

O sistema exibirá em cada posição apenas a imagem mais recente, não importando sela ela foi "Importada", "Modificada" ou "Original";

Caso não haja uma imagem para uma determinada posição, o sistema exibirá a imagem padrão do design;

O menu de alteração de imagens ('Aplicar Zoom', 'Manipular Imagem', 'Efetuar Calibração', 'Medir Imagem', 'Anotar Imagem' e 'Aplicar Ajustes e Filtros') estarão desabilitados, isto é, o operador não poderá aplicar essas alterações na imagem.

Quando for solicitada a emissão de diagnóstico, o sistema exibirá a imagem contida na aba Periapical Completa, na tela de Diagnóstico, onde o operador realizará o diagnóstico somente para esta imagem e não para todas as imagens que estarão contidas na periapical completa.

### Trocar Imagem

Para realizar a troca de imagens de mesma posição na aba Periapical Completa, o operador deve clicar sobre a imagem com o botão direito do mouse e alterar as seguintes informações, conforme ilustrado na Figura 71:

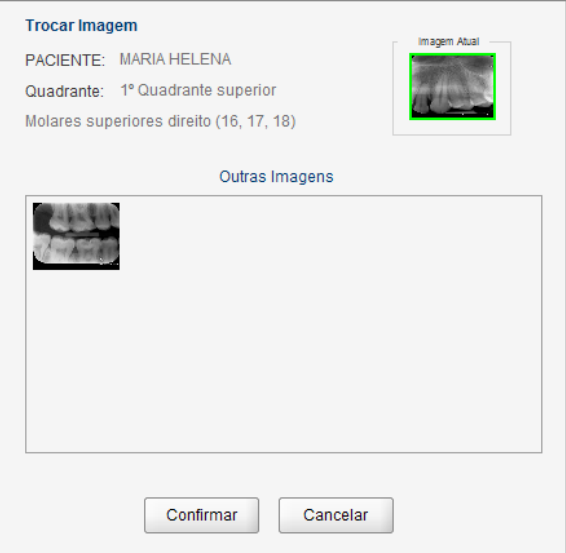

Figura 71 – Pop-up de Troca de Imagens

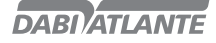

Paciente: Representa o paciente a ser selecionado para a troca de imagem.

Quadrante: Representa a posição do dente que será incluído.

Outras Imagens: Representas as imagens que podem ser trocadas pela imagem que está sendo exibida na Periapical Completa. As imagens exibidas nesse campo pertencem à mesma posição da imagem que se deseja realizar a troca.

#### Observações:

Sempre que o operador solicitar a visualização da Periapical Completa, todas as trocas de imagens realizadas anteriormente não serão exibidas, pois a troca de imagens tem por finalidade uma visualização simultânea. Seguirá a regra da exibição da imagem mais recente.

### Visualizar Documentação Complementar

Esta é a tela de visualizar o conjunto de imagens que compõe a documentação complementar do Paciente. É possível exportar a documentação complementar para uma mídia gravável, enviar por e-mail e emitir diagnóstico.

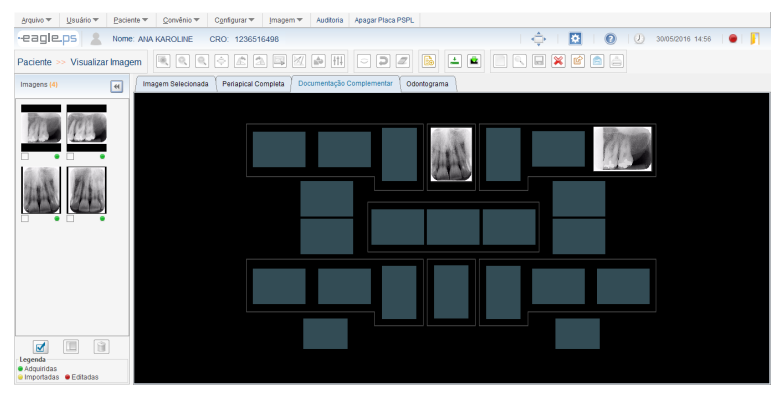

Figura 72 - Tela de Visualização da Documentação Complementar

Além das imagens periapicais, a Documentação Complementar exibe também as seguintes imagens: 5 Fotos Intra-Orais (Frontal, Lateral Direita, Lateral Esquerda, Oclusal Superior e Oclusal Inferior)

- 2 Imagens de Raios-X Oclusais (Superior e Inferior)
- 1 Imagem de Raios-x Panorâmico

1 Imagem de Raios-x Cefalométrico

#### Observações:

As imagens da documentação complementar (Foto Lateral Esquerda, Foto Lateral Direita, Foto Oclusal Superior, Foto Oclusal Inferior, Foto Frontal, Rx Panorâmico, Rx Cefalométrico) são importadas, não podendo ser adquiridas através do equipamento EAGLE.PS.

A funcionalidade de troca de imagens da aba "Periapical Completa" não está disponível na aba "Documentação Complementar".

Quando for solicitada a emissão de diagnóstico, o sistema exibirá a imagem contida na aba "Documentação Complementar", na tela de Diagnóstico, onde o operador realizará o diagnóstico somente para esta imagem e não para todas as imagens que estarão contidas na documentação complementar.

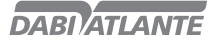

### Comparar Imagem

Esta funcionalidade se responsabiliza pela comparação de duas ou mais imagens selecionadas, dividindo a tela de 2 a 4 partes iguais para visualização.

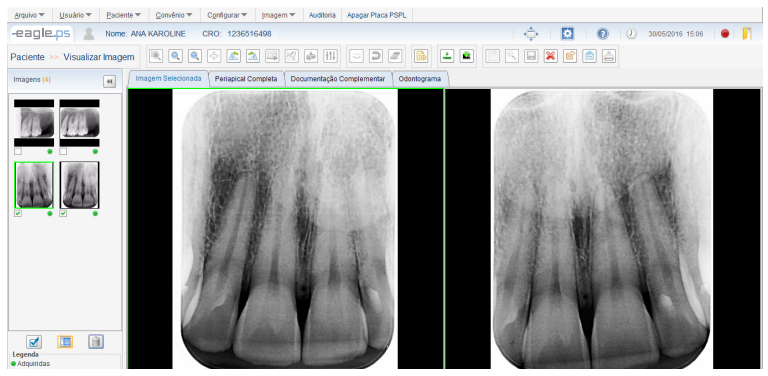

Figura 73 - Tela de Comparação de Imagem: 2 imagens

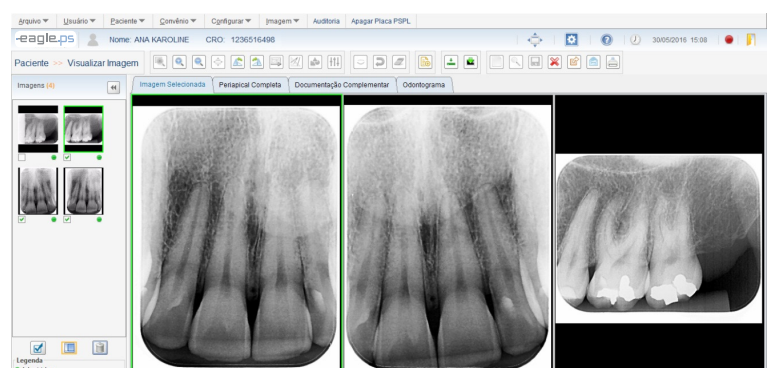

Figura 74 - Tela de Comparação de Imagem: 3 imagens

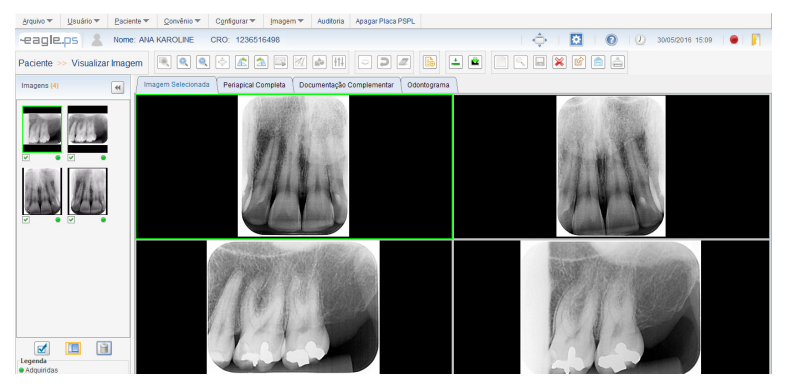

68 Figura 75 - Tela de Comparação de Imagens: 4 imagens

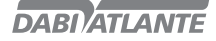

Para efetuar a comparação de imagens é necessário selecionar de 2 a 4 imagens, no painel de miniaturas de imagens e clicar no botão "Comparar Imagens".

#### Observações:

A função "Comparar Imagens" será desabilitada somente quando for selecionada 1 (uma) imagem e quando for selecionada mais de 4 imagens.

Os ícones "Selecionar com Zoom", "Tela Cheia", "Efetuar Calibração", "Medir Imagem", "Anotar Imagem" e "Aplicar Filtros e Ajustes" estarão desabilitados quando o sistema estiver em modo de comparação. Não será possível salvar uma imagem que estiver sendo comparada.

#### Realizar Backup

Esta funcionalidade possibilita ao operador a realização e importação de backup dos dados do sistema. Backups são cópias de segurança do sistema. Realizar este procedimento com frequência diminui a chance de perda total dos dados essenciais do sistema.

A funcionalidade de Realizar Backup está disponível em: Menu Configurar – Realizar Backup

O sistema exibe a seguinte mensagem: "O último backup realizado foi em <data e hora do último backup>. Confirma realização de novo backup?", conforme ilustrado na Figura 76:

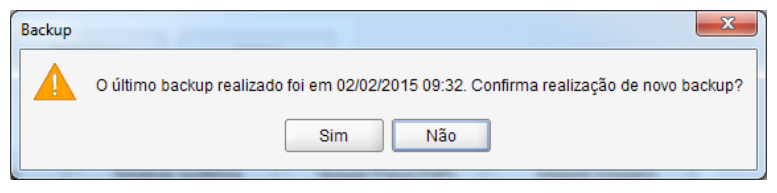

Figura 76 – Pop-up de Confirmação para Realização de Backup

Caso não tenha sido realizado nenhum backup anteriormente, o sistema exibirá a seguinte mensagem: "Nenhum backup anterior realizado. Deseja realizar um novo Backup?":

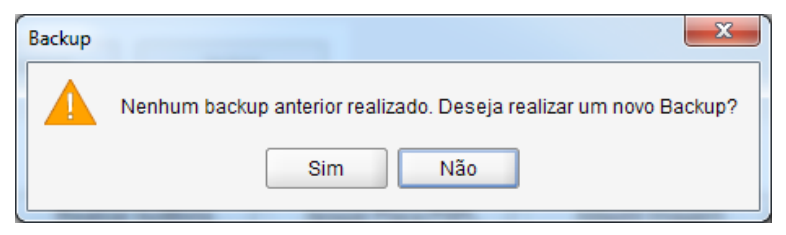

Figura 77 – Pop-up de Nenhum Backup Realizado Anteriormente

Para recuperar dados, ou seja, importar para o sistema um backup realizado anteriormente, deve ser selecionada a funcionalidade a partir do seguinte caminho: Menu Configurar – Importar Backup

O sistema exibirá o selecionador de arquivos padrão do sistema operacional para que o operador selecione o arquivo de backup a ser importado para o sistema. Quando o arquivo for selecionado, o sistema mostrará a seguinte mensagem: "Ao restaurar os dados contidos no backup deste arquivo qualquer modificação realizada em data posterior ao backup será perdida. Favor efetuar o acesso novamente. Confirma a restauração dos dados?", conforme ilustrado na Figura 78:

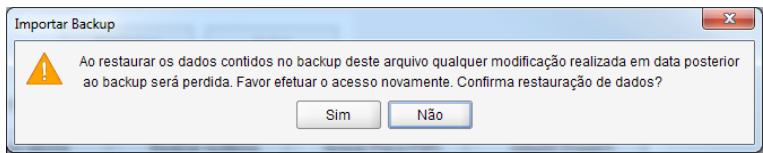

Figura 78 – Pop-up de Confirmação para Restauração de Dados

#### Observações:

O arquivo de backup deve seque o sequinte padrão: "Backup\_<nome do sistema> <ano>-<mês>--<dia> <hora>-<minuto>.dump".

Quando houver mais de um usuário logado na aplicação no momento que for realizado uma importação de dados, o sistema exibirá uma mensagem de acesso expirado aos demais usuários.

Quando for realizado uma importação, todos os dados incluídos no sistema que não estiverem no backup a ser importado serão perdidos.

Após a mensagem de restauração de backup com sucesso, o sistema será automaticamente fechado para completar o processo de importação dos dados do backup.

### Odontograma

Esta é a tela de visualizar odontograma. Possibilita ao operador realizar anotações, impressão e emitir diagnóstico.

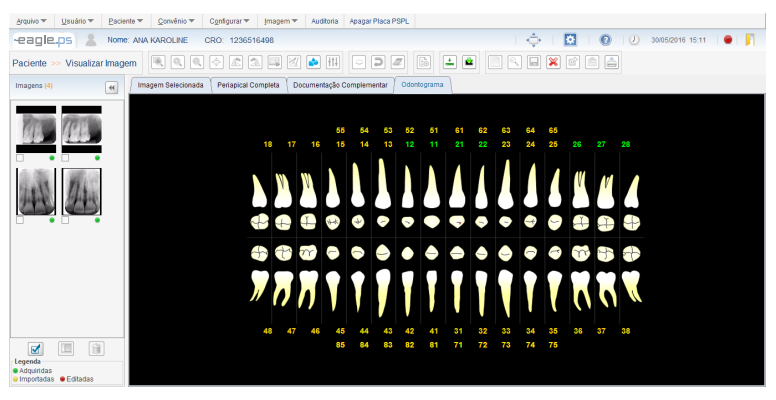

Figura 79 - Tela de Visualização de Odontograma

### Realizar Anotações no Odontograma

Na tela de visualizar odontograma é possível ao operador inserir anotações (Mão Livre, Reta, Curva, Elipse, Retângulo, Seta e Texto) no odontograma.

As anotações ocorrem da mesma forma que na imagem de Raios-x.

#### Observações:

Caso o odontograma possua desenhos que foram realizados, o sistema os exibe. Caso contrário, o sistema não exibirá nenhum desenho; somente a imagem.

Caso a posição de um dente possua uma imagem de Raios-x, o sistema a exibirá na cor verde, onde, uma vez clicado no número que conter esta cor, será redirecionado para a tela de Diagnóstico. O ícone de diagnóstico será desabilitado ao entrar nesta aba, pois o operador poderá acessar o diagnóstico clicando na posição do dente.

# **PRECAUÇÕES, RESTRIÇÕES E ADVERTÊNCIAS**

# Recomendações para a conservação do equipamento

Seu equipamento EAGLE.PS foi projetado e aperfeiçoado dentro dos padrões da moderna tecnologia. Todos aparelhos necessitam de cuidados especiais, que muitas vezes são esquecidos por diversos motivos e circunstâncias, aqui estão alguns lembretes importantes para o seu dia a dia. Procure observar estas pequenas regras que, incorporadas à rotina de trabalho, irão proporcionar grande economia de tempo e evitarão despesas desnecessárias.

### Condições de transporte, armazenamento e operação

O equipamento deve ser transportado e armazenado com as seguintes observações:

- Com cuidado, para não sofrer quedas e nem receber impactos.
- Com proteção de umidade, não expor a chuvas, respingos d'água ou piso umedecido.
- Manter em local protegido de chuva e sol direto e em sua embalagem original.

- Ao transportar, não movê-lo em superfícies irregulares e proteja a embalagem da chuva direta e respeite o empilhamento máximo informado na parte externa da embalagem.

Condições ambientais de transporte ou armazenamento:

- Faixa de temperatura ambiente de transporte ou armazenamento -29ºC a +60ºC.
- Faixa de umidade relativa de transporte ou armazenamento 20% a 90%.
- Faixa de pressão atmosférica 500hPa a 1060 hPa (375 mmHg a 795 mmHg).

Condições ambientais de operação:

- Faixa de temperatura ambiente de funcionamento +10ºC a +40ºC.
- Faixa de temperatura ambiente recomendada +21ºC a +26ºC.
- Faixa de umidade relativa de funcionamento 30% a 75%.
- Faixa de pressão atmosférica 700 hPa a 1060 hPa (525 mmHg a 795 mmHg).
- Altitude de operação: ≤2000m.

### Atenção

O Equipamento mantém sua condição de segurança e eficácia, desde que mantido (armazenado) conforme mencionados nesta instrução de uso. Desta forma, o equipamento não perderá ou alterará suas características físicas e dimensionais.

### Sensibilidade a condições ambientais previsíveis em situações normais de uso

- O equipamento foi projetado para não ser sensível a interferências como campos magnéticos, influências elétricas externas, descargas eletrostáticas, pressão ou variação de pressão, desde que o equipamento seja instalado, mantido, limpo, conservado, transportado e operado conforme esta instrução de uso.

# Precauções e advertências "durante a instalação" do equipamento

- Este equipamento só poderá ser desembalado e instalado por um técnico autorizado Dabi Atlante, sob pena de perda da garantia, pois somente ele possui as informações, as ferramentas adequadas e o treinamento necessário para executar esta tarefa.

- A Dabi Atlante não se responsabiliza por danos ou acidentes causados proveniente de má instalação efetuadas por técnico não autorizado.

- Somente depois do equipamento ter sido instalado e devidamente testado pelo técnico autorizado representante Dabi Atlante, é que estará pronto para iniciar as operações de trabalho.

- O equipamento deverá ser instalado em lugar nivelado e estável.

- Instale o equipamento em um local onde não será danificada pela pressão, temperatura, umidade, luz solar direta, pó ou sais.

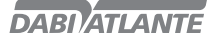

# **PRECAUÇÕES, RESTRIÇÕES E ADVERTÊNCIAS**

- O equipamento não deverá ser submetido à inclinação, vibrações excessivas, ou choques (incluindo durante transporte e manipulação).

- Este equipamento não foi projetado para uso em ambiente onde vapores, misturas anestésicas inflamáveis com o ar, ou oxigênio e óxido nitroso possam ser detectados.

- Verifique a voltagem do equipamento no momento de fazer a instalação elétrica.

- Verifique se a tomada onde será ligado o equipamento possui pino terra, indispensável ao perfeito funcionamento e segurança do equipamento, conforme norma ABNT.

- O equipamento deverá ser aterrado corretamente.

- Antes da primeira utilização e/ou após longas interrupções de trabalho como férias, limpe e desinfete o equipamento.

### Precauções e advertências "durante a utilização" do equipamento

- O equipamento deverá ser operado somente por técnicos devidamente habilitados e treinados (Cirurgiões Dentistas e Profissionais Capacitados).

- Na necessidade de uma eventual manutenção, utilize somente serviços da assistência técnica autorizada Dabi Atlante.

- Não utilize este equipamento em conjunto com outros dispositivos muito sensíveis a interferência ou com dispositivos que criem altos distúrbios eletromagnéticos.

- Não submeter as partes plásticas ao contato com substâncias químicas, utilizadas nas rotinas do tratamento odontológico. Tais como: ácidos, mercúrio, líquidos acrílicos, amálgamas, etc.

- Evite derramar água ou outros líquidos dentro do equipamento, o que poderia causar curtos- -circuitos.

- O equipamento EAGLE.PS foi desenvolvido somente para a aquisição de imagens de Raios-X periapical tamanhos (0, 1, 2 ou 3).

- Este equipamento não é adequado para acompanhamento de pacientes por longos períodos de tempo.

- O equipamento EAGLE.PS deve ser usado preferencialmente com o software de aquisição de imagem de propriedade Dabi Atlante. Há a possibilidade de conexão com outros softwares através do driver WIA porém a Dabi Atlante não se responsabiliza pelos resultados obtidos na aquisição de imagem por outros sistemas que não o EAGLE.PS-SW.

A Dabi Atlante não será responsável por:

- Uso do equipamento diferente daquele para o qual se destina.

- Danos causados ao equipamento, ao profissional e/ou ao paciente pela instalação incorreta e procedimentos errôneos de manutenção, diferentes daqueles descritos nestas instruções de uso que acompanham o equipamento ou pela operação incorreta do mesmo.

# Precauções e advertências "após" a utilização do equipamento

- Desligue a chave geral do equipamento quando não estiver em uso por tempo prolongado.

- Mantenha o equipamento sempre limpo para a próxima operação.

- Não modifique nenhuma parte do equipamento. Não desconecte o cabo ou outras conexões sem necessidade.

### Precauções e advertências durante a "limpeza e desinfecção" do equipamento

- Antes de limpar o equipamento, desligue a chave geral.

- Evite derramar água ou outros líquidos dentro do equipamento, o que poderia causar curtos- -circuitos.

- Não utilizar material microabrasivo ou palha de aço na limpeza, não empregar solventes orgânicos ou detergentes que contenham solventes tais como éter, tira manchas, etc.
## **PRECAUÇÕES, RESTRIÇÕES E ADVERTÊNCIAS**

### Precauções em caso de alteração no funcionamento do equipamento

- Se o equipamento apresentar alguma anormalidade verifique se o problema está relacionado a algum item listado no tópico imprevistos (falhas, causas e soluções). Se não for possível solucionar o problema, desligue o equipamento, retire o cabo de alimentação de energia da tomada e entre em contato com seu representante (Dabi Atlante).

### Precauções a serem adotadas contra riscos previsíveis ou incomuns, relacionados com a desativação e abandono do equipamento

Para evitar contaminação ambiental ou uso indevido do Equipamento e seus acessórios /partes após a inutilização, o mesmo deve ser descartado em local apropriado (conforme legislação local do país). - Atentar-se a legislação local do país para as condições de instalação e descarte dos resíduos.

## **CONSERVAÇÃO E MANUTENÇÃO CORRETIVA E PREVENTIVA**

#### Procedimentos adicionais para reutilização

O equipamento é reutilizável em quantidades indeterminadas, ou seja, ilimitadas, necessitando apenas de limpeza e desinfecção.

#### Limpeza geral

Importante: Para efetuar a limpeza ou qualquer tipo de manutenção certifique-se de que o equipamento esteja desligado da rede elétrica.

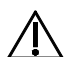

### Atenção

- O procedimento de limpeza deve ser feito ao iniciar o expediente e após cada paciente.

- Visando eliminar riscos de segurança ou danos ao equipamento, recomendamos que ao efetuar a limpeza não haja penetração de líquidos no interior do mesmo.

- Para efetuar a limpeza do equipamento utilize um pano umedecido em água com sabão neutro. A aplicação de outros produtos químicos para limpeza a base de solventes ou hipoclorito de sódio não são recomendados, pois podem danificar o equipamento.

### Placas radiográficas de fósforo

Para higienização de placas radiográficas de fósforo, recomendamos o uso do produto "Asepsi" (nº Reg. MS: 253516197302017-86) ou outro que possua características similares:

Composição do produto: Tensoativo não iônico, solvente, acidificante e veículo.

Maiores informações sobre procedimentos de limpeza, consulte as instruções do fabricante no produto.

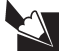

### Nota

O registro no Ministério da Saúde do "Asepsi" é realizado separadamente do produdo descrito neste manual, pois o "Asepsi" não é fabricado pela Dabi Atlante.

### Desinfecção

- Para efetuar a desinfecção do equipamento utilize um pano limpo e macio umedecido com álcool 70% (Exceto para capa protetora e placa radiográfica de fósforo).

73

- Nunca utilize desinfetantes corrosivos ou solventes.

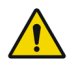

### Advertência

De modo a prevenir contaminação, utilize luvas e outros sistemas de proteção durante a desinfecção.

Mesmo que, durante os procedimentos, as luvas sejam utilizadas, após a retirada das luvas as mãos devem ser lavadas.

## **CONSERVAÇÃO E MANUTENÇÃO CORRETIVA E PREVENTIVA**

#### Manutenção Preventiva

O equipamento deverá sofrer aferições rotineiras, conforme legislação vigente do pais. Mais nunca com período superior a 3 anos.

Para a proteção do seu equipamento, procure uma assistência técnica Dabi Atlante para revisões periódicas de manutenção preventiva.

### Manutenção Corretiva

A Dabi Atlante declara que o fornecimento de diagramas de circuitos, listas de componentes ou quaisquer outras informações que propiciem assistência técnica por parte do usuário, poderão ser solicitadas, desde que previamente acordado, entre este e a Empresa.

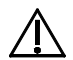

### Atenção

Caso o equipamento apresente qualquer anormalidade, verifique se o problema está relacionado com algum dos itens listados no item Imprevisto (situação, causa e solução). Se não for possível solucionar o problema, desligue o equipamento e solicite a presença de um técnico representante Dabi Atlante na revenda mais próxima, ou solicite através do Serviço de Atendimento EAGLE: + 55 (16) 3512-1288.

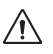

No caso de encontrar algum problema na operação, siga as instruções abaixo para verificar e consertar o problema, e/ou entre em contato com seu representante.

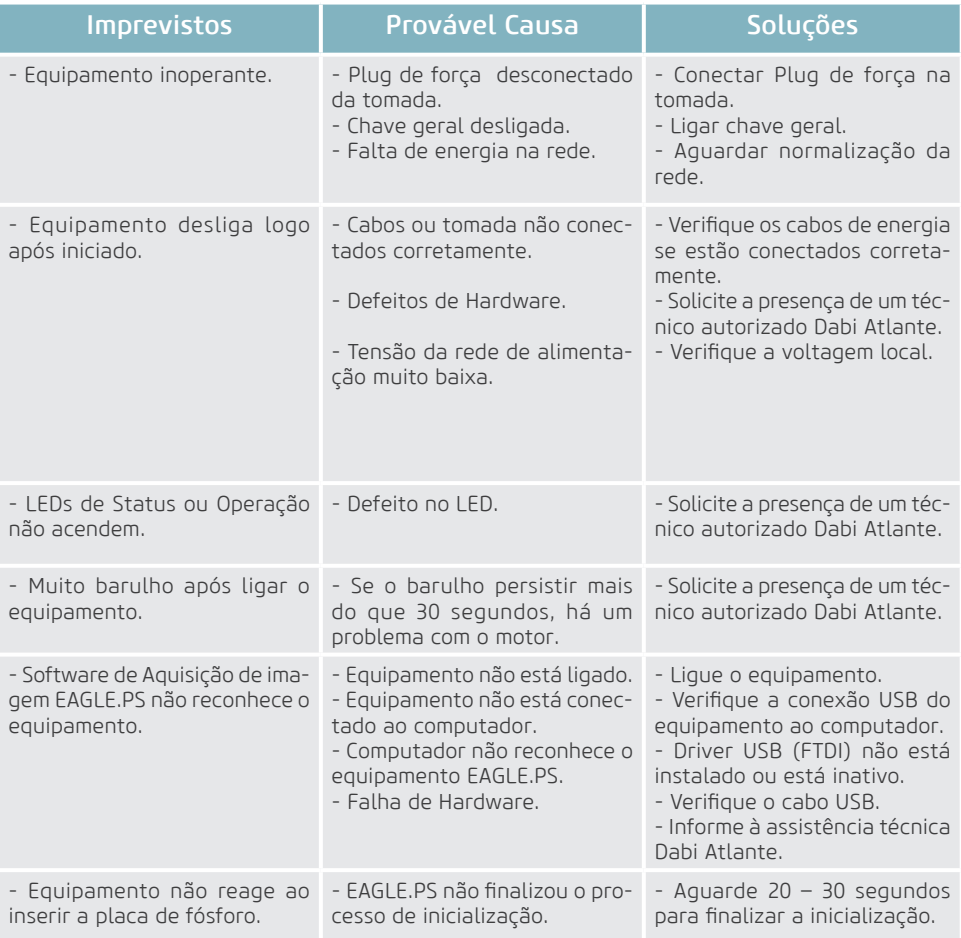

### Mensagens do Sistema

As mensagens de erro e advertência exibidas pelo sistema encontram-se listadas abaixo:

#### Usuário

As mensagens de erro e advertência exibidas pelo sistema encontram-se listadas abaixo:

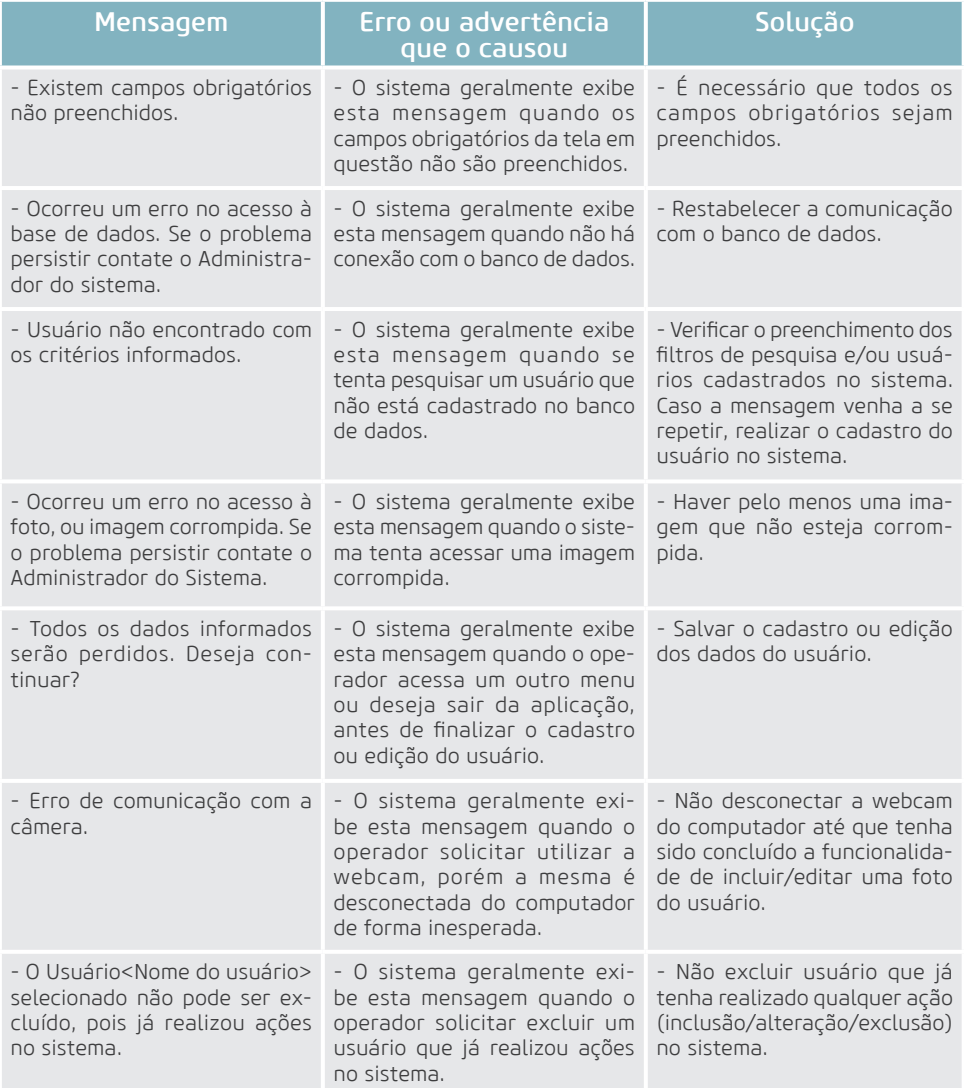

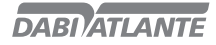

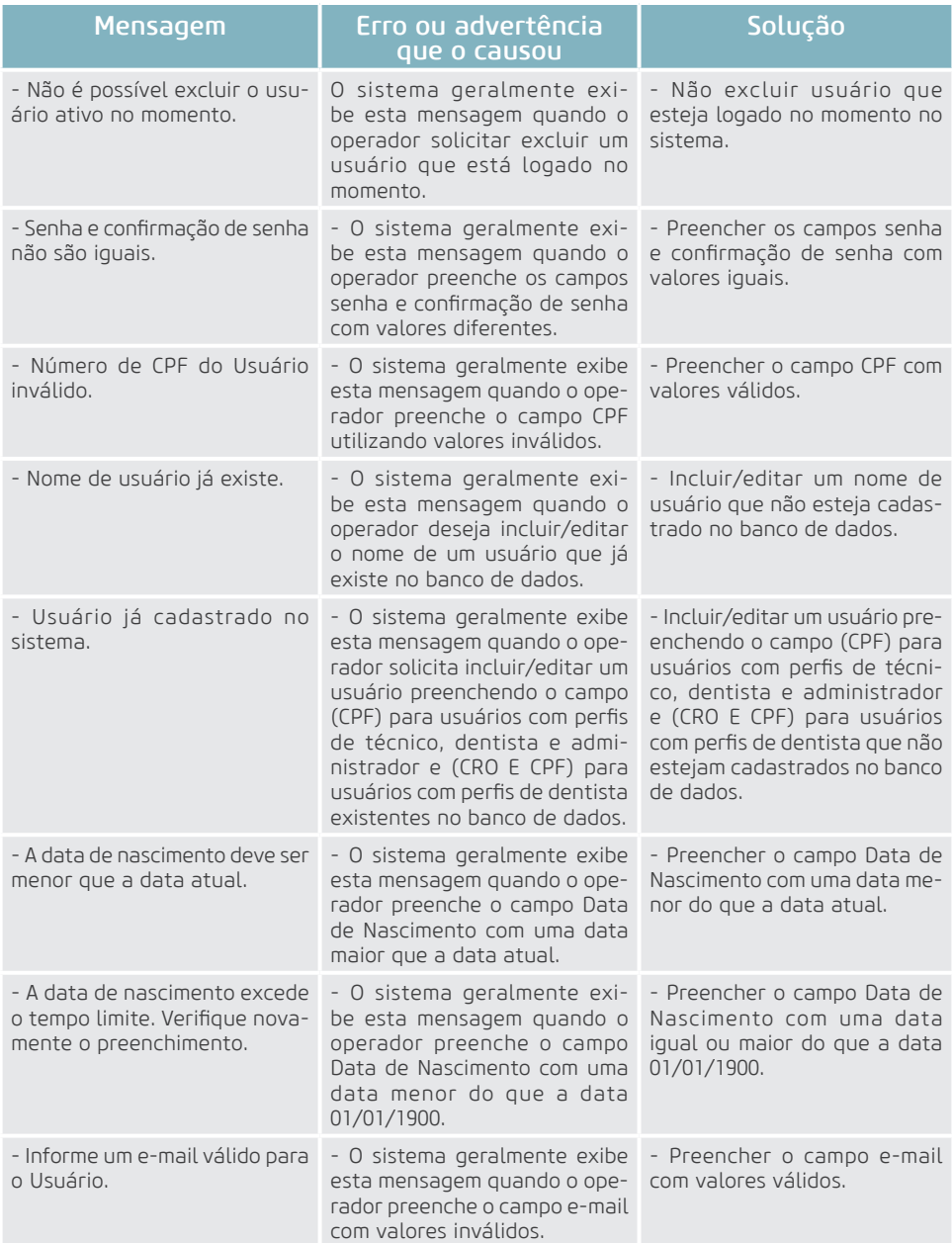

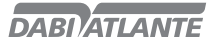

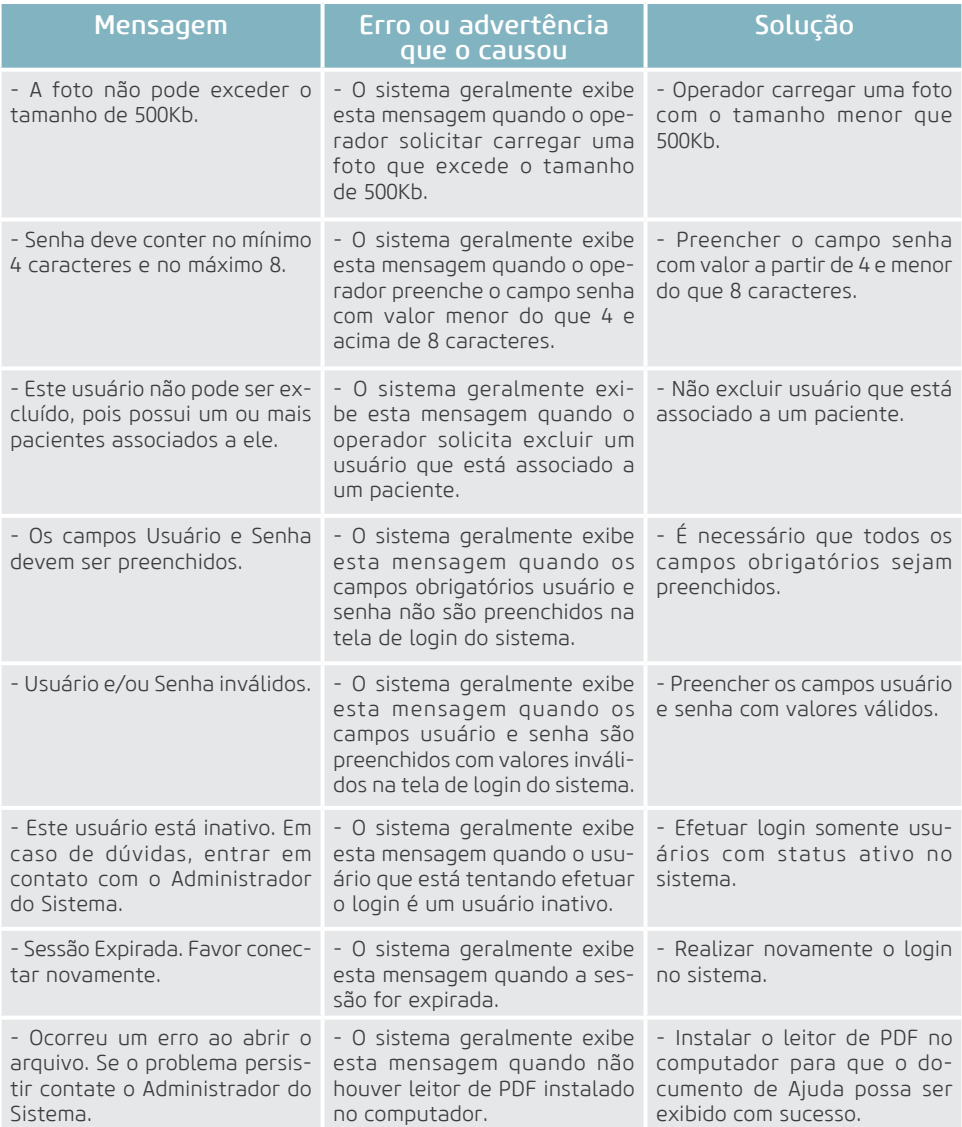

### Configurar Perfil

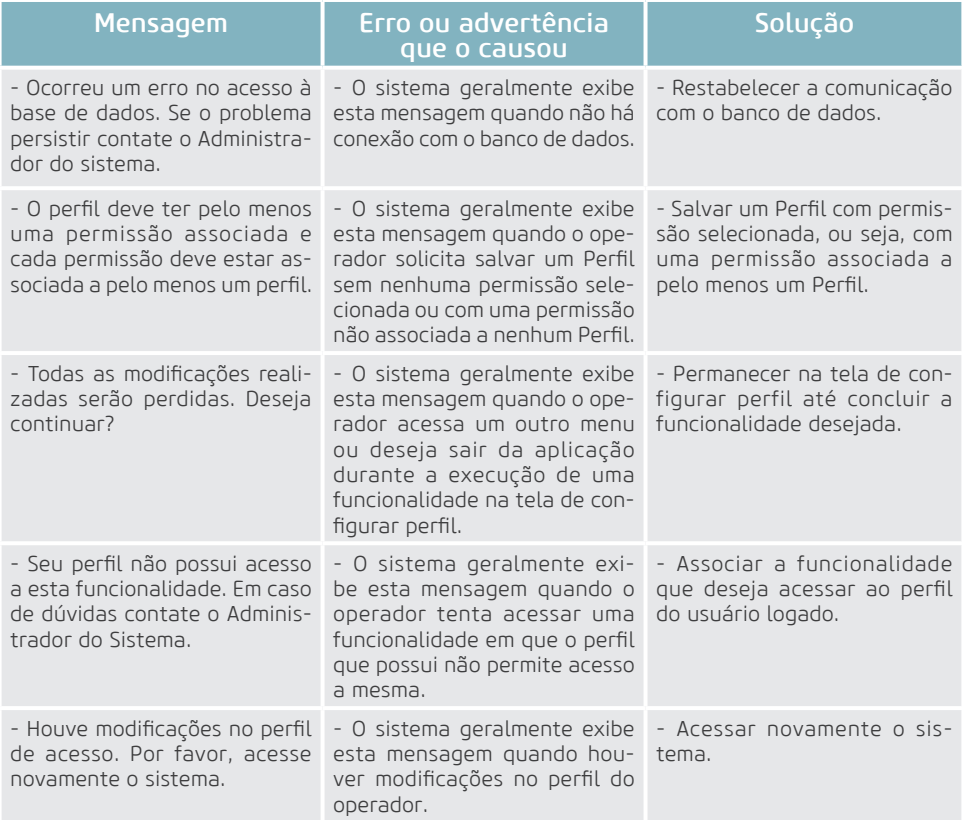

### Paciente

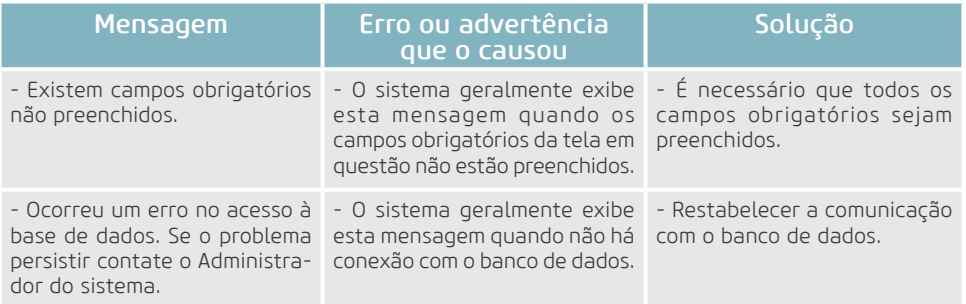

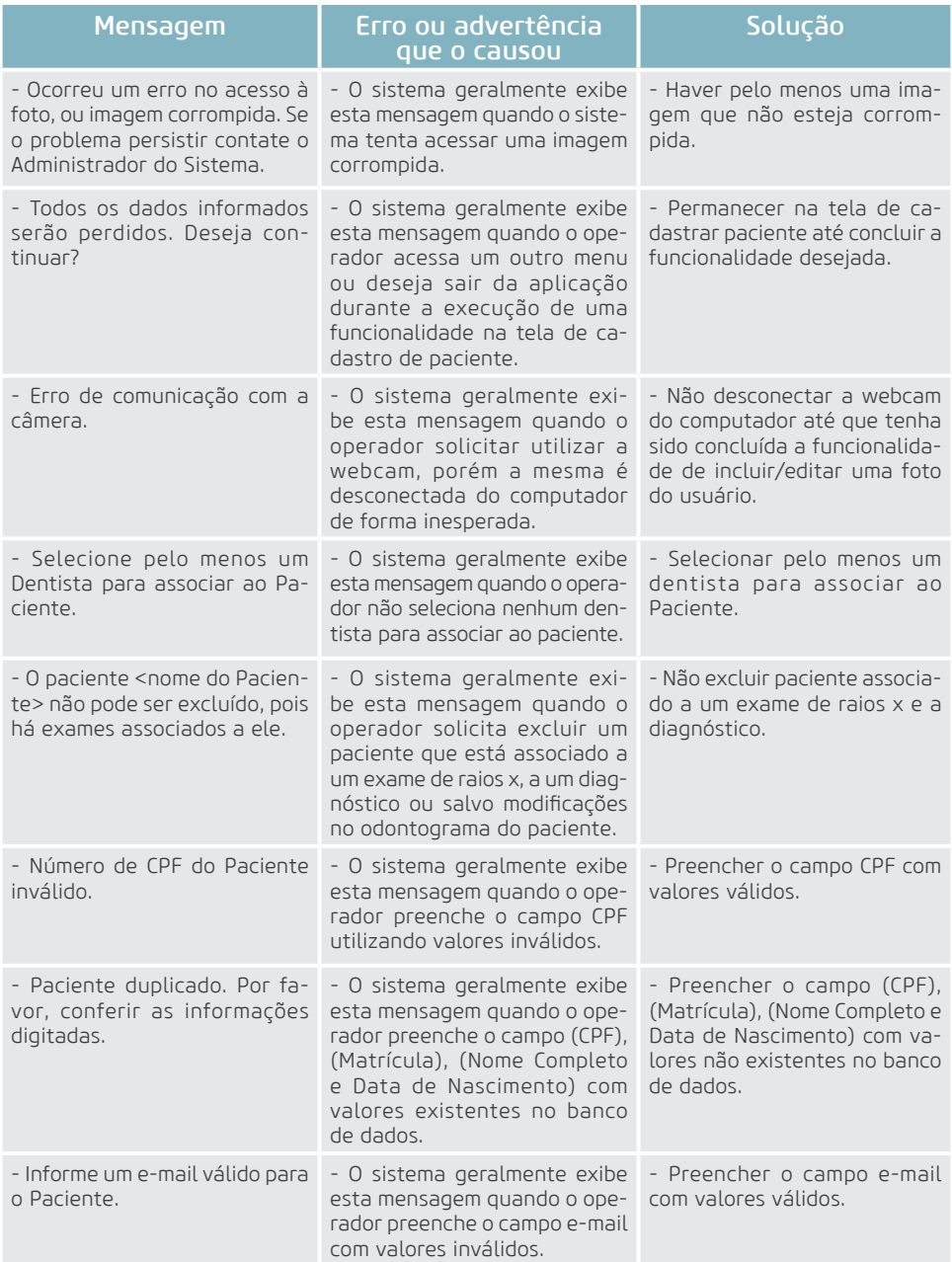

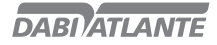

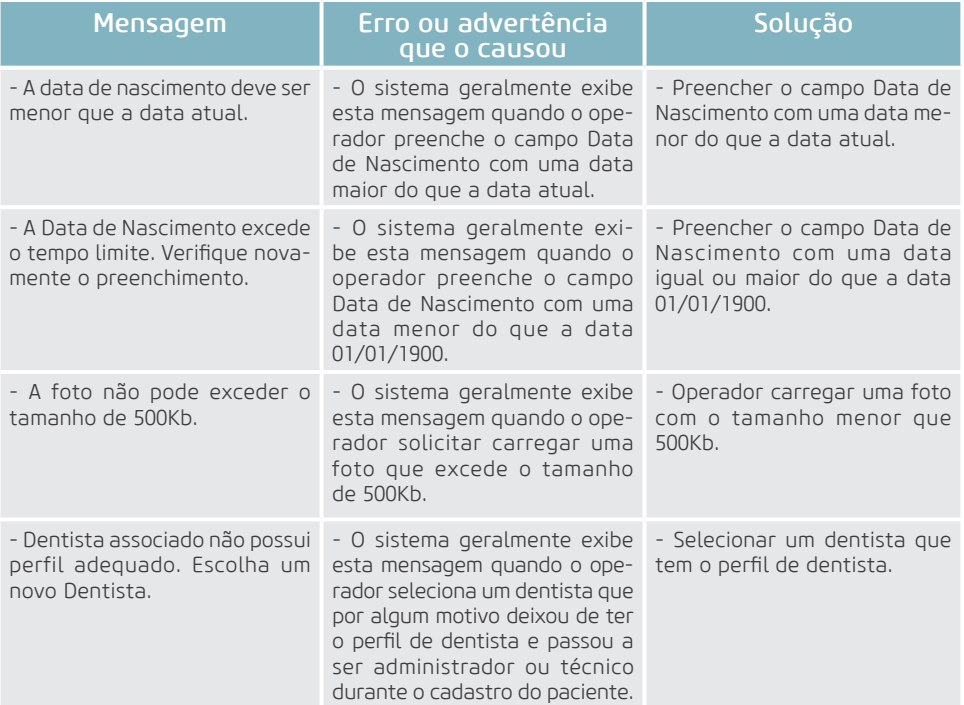

### Convênio

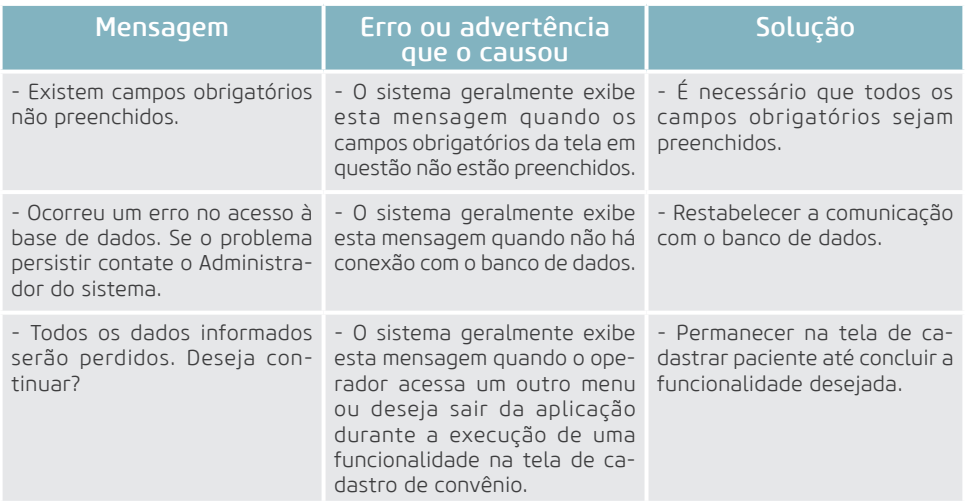

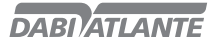

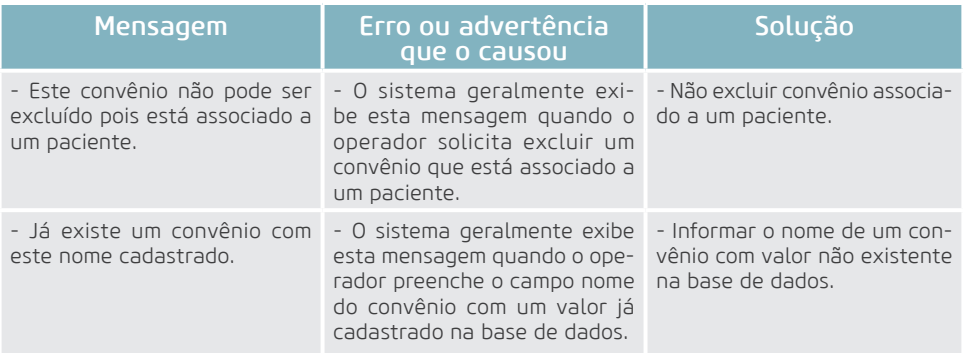

### Visualizar Imagem

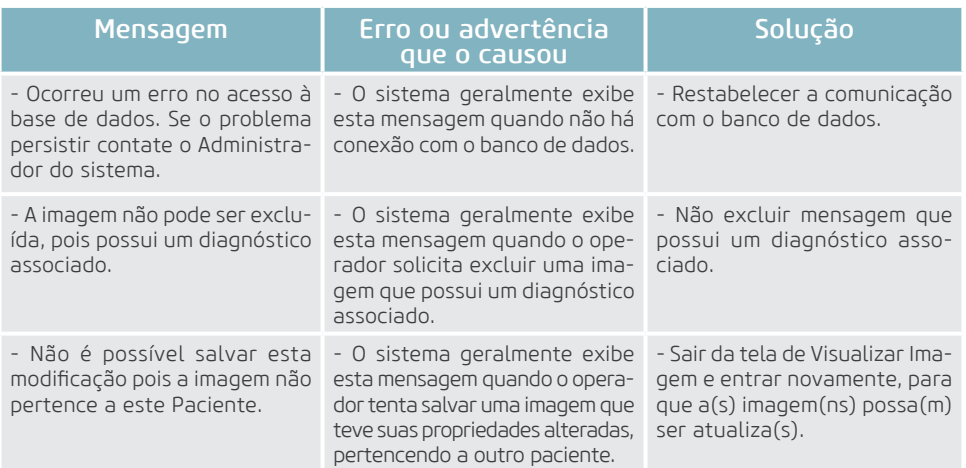

### Medir Imagem

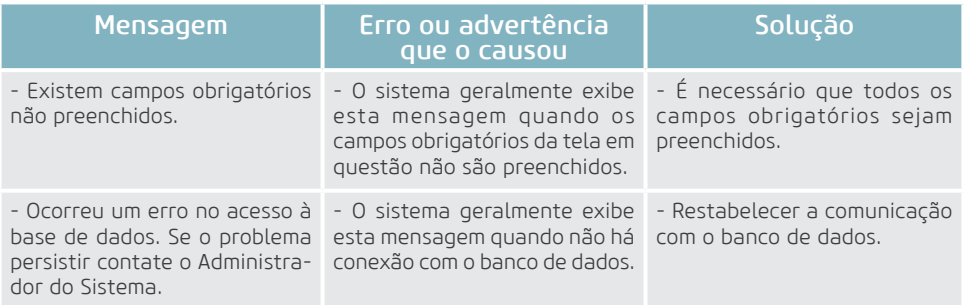

82

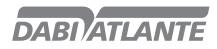

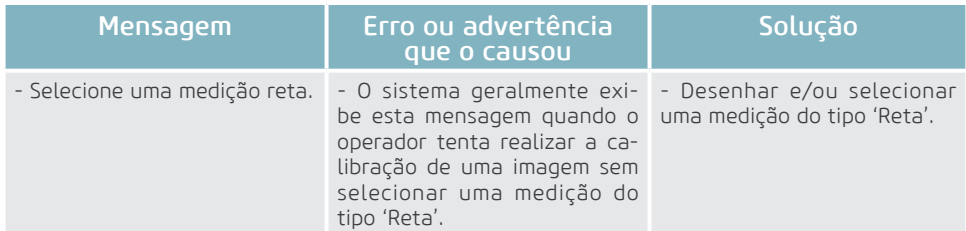

### Diagnóstico

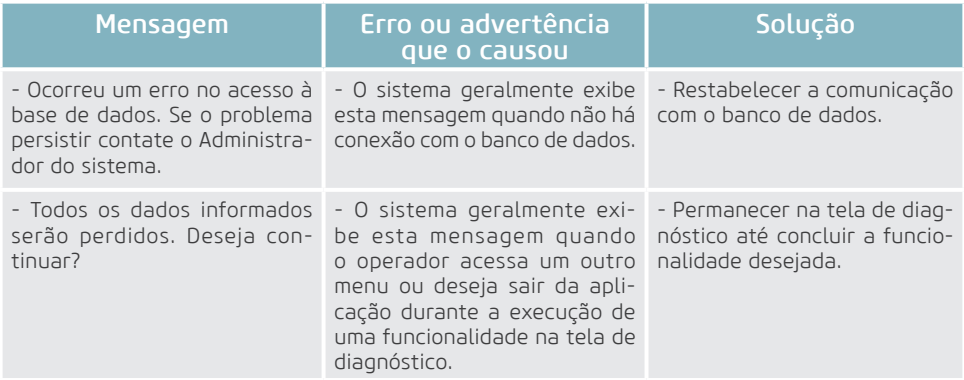

### Exportar para Mídia Gravável

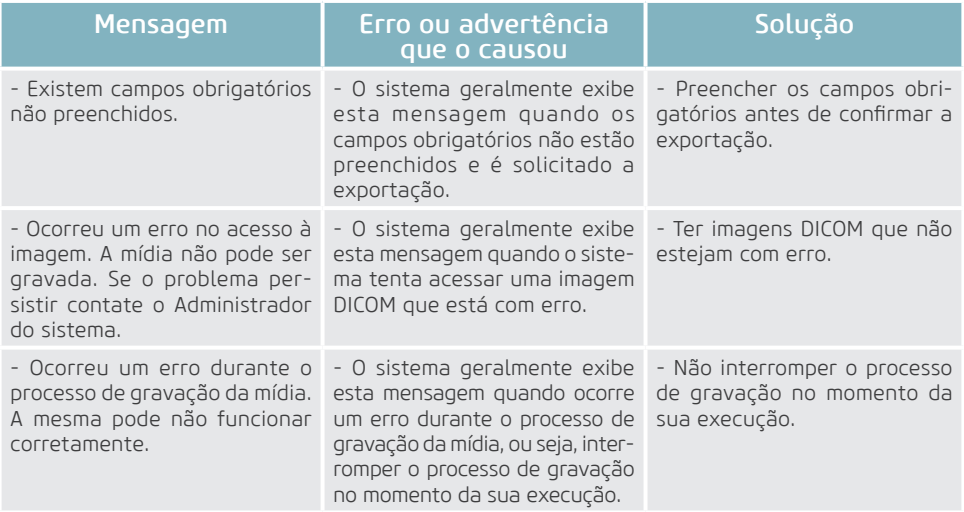

83

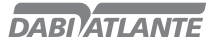

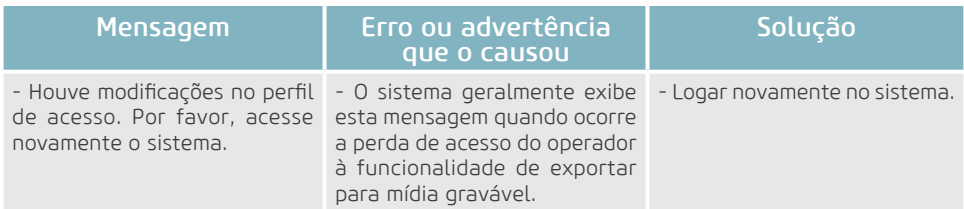

### Enviar E-mail

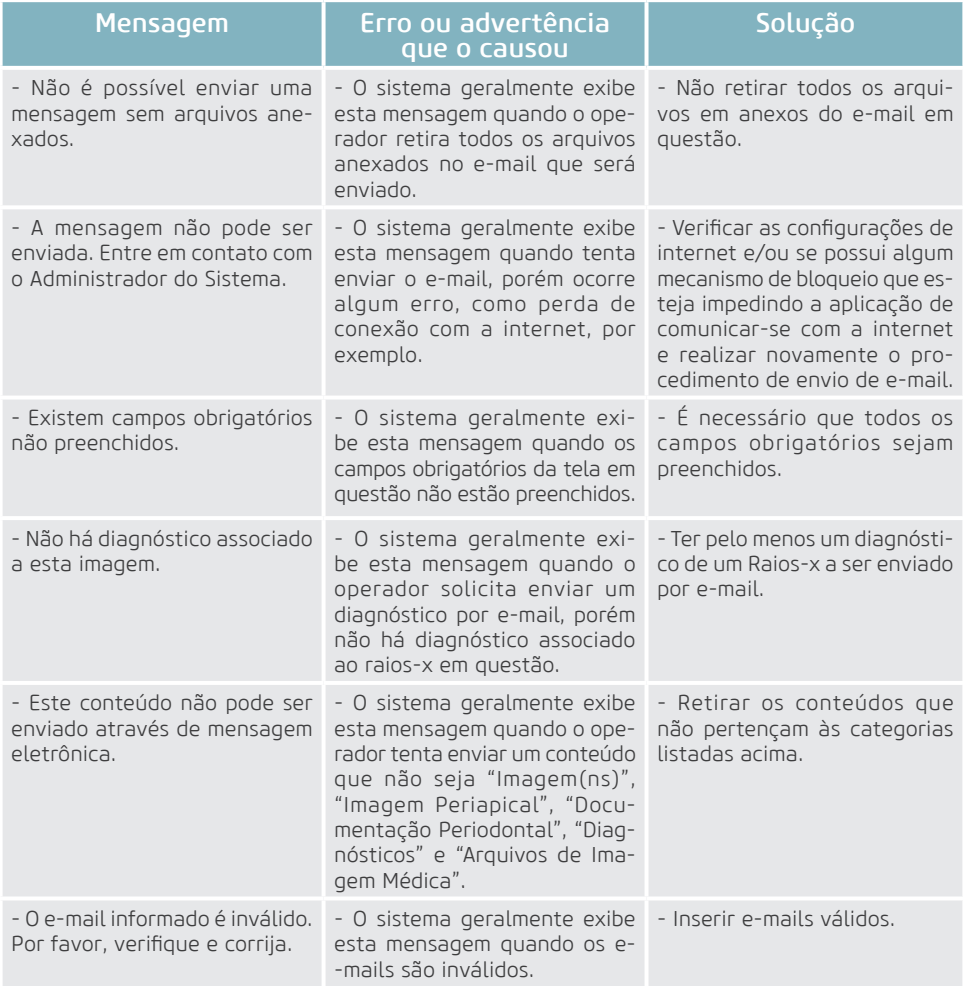

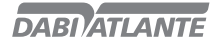

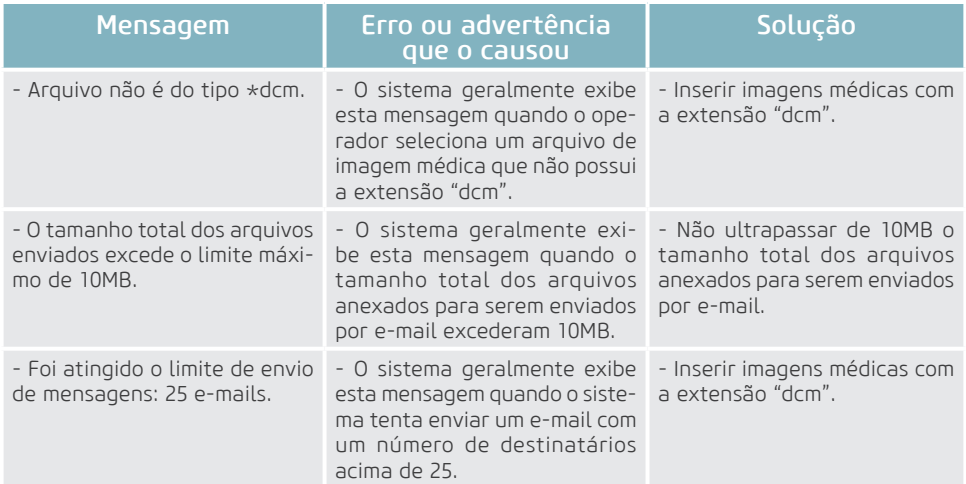

### Manter Auditoria do Sistema

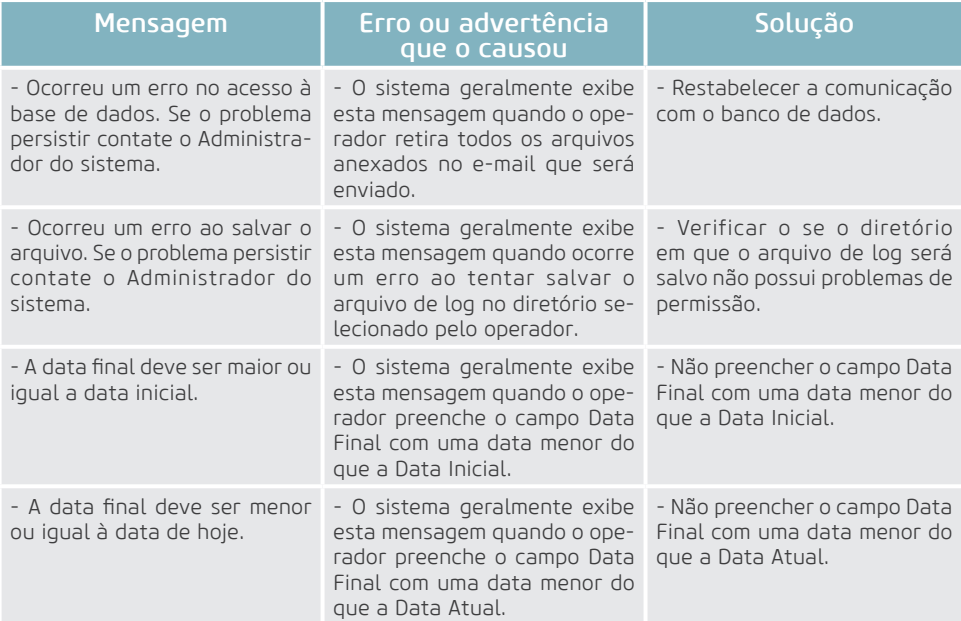

### Apagar Placa de fósforo

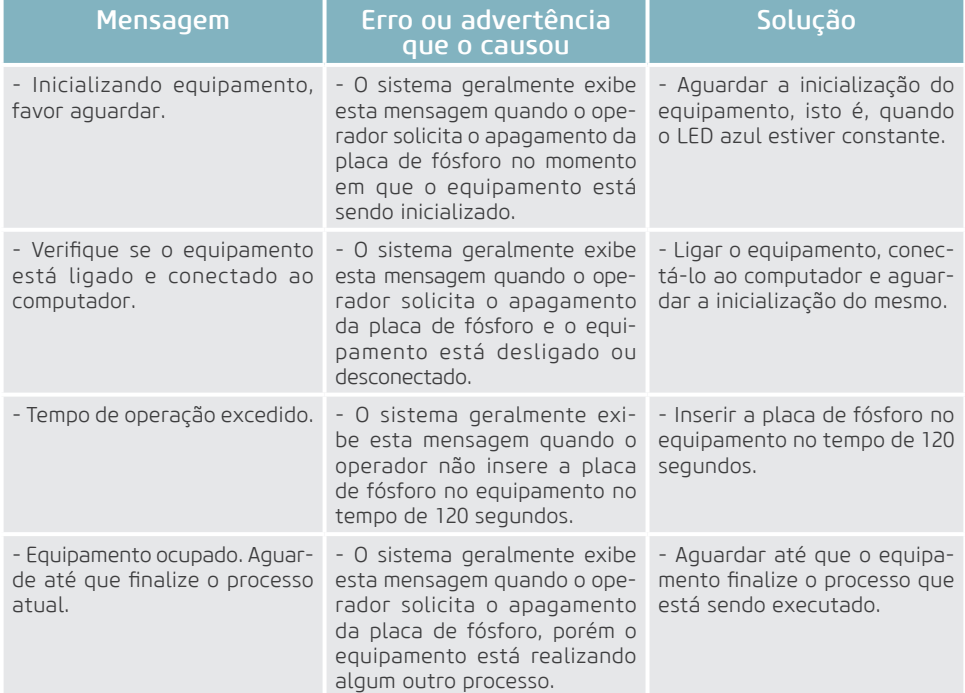

### Realizar Configurações de Software

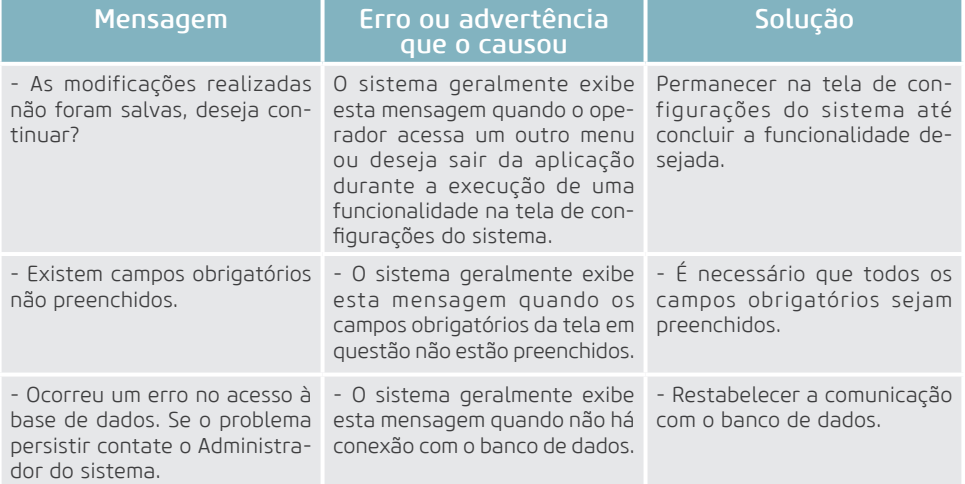

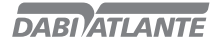

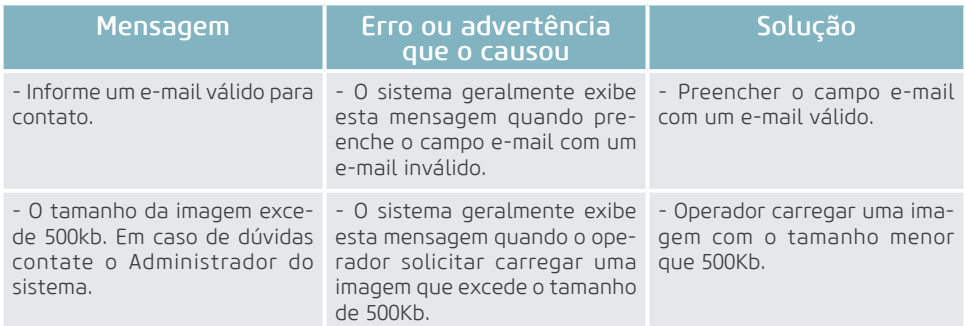

### Adquirir Imagem

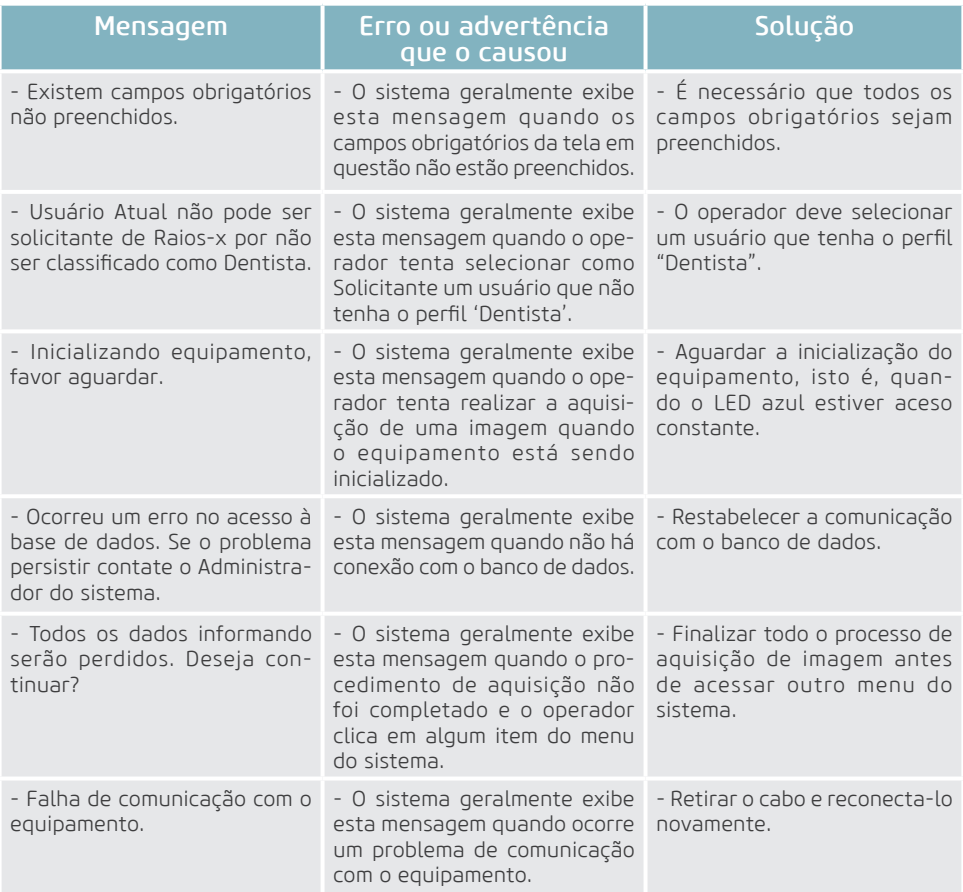

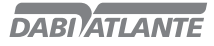

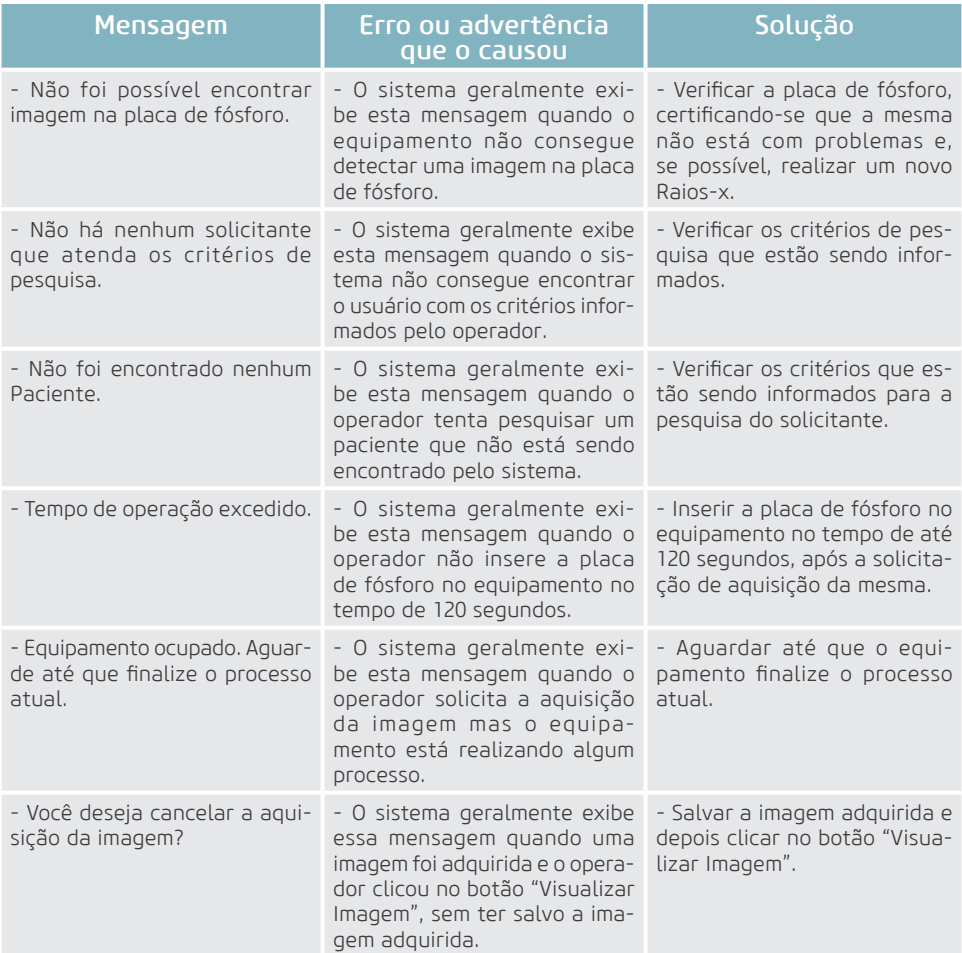

### Imagem Periapical

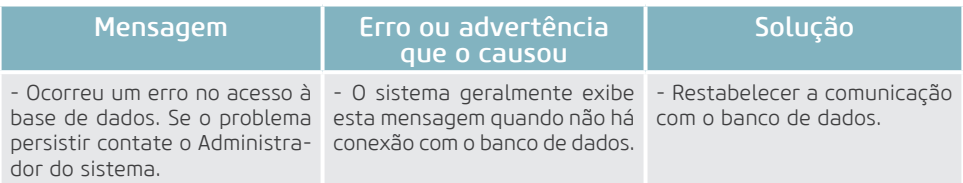

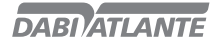

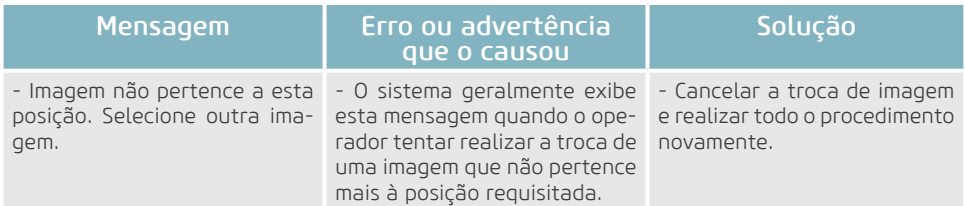

### Importar Imagem

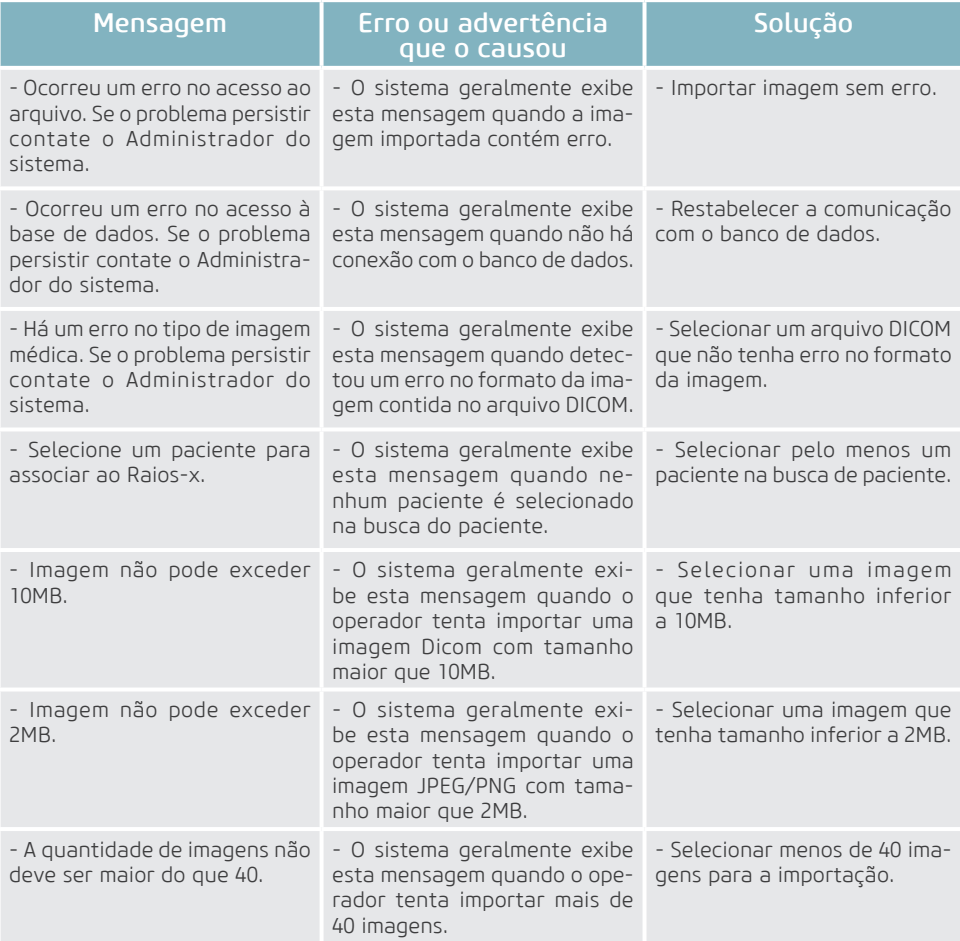

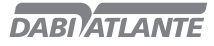

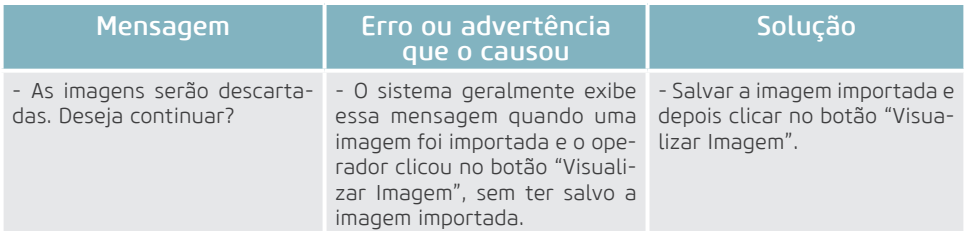

### Comparar Imagem

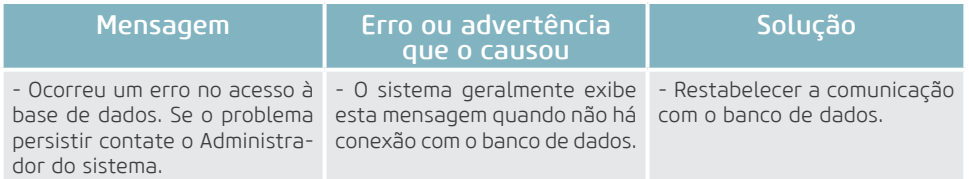

### Realizar Backup

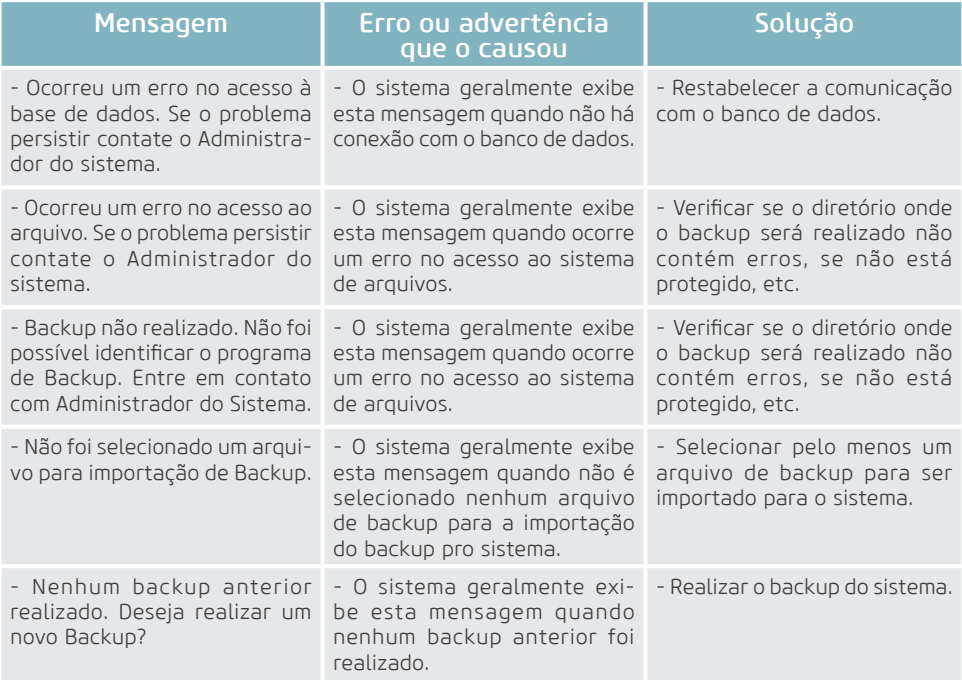

### Manter Odontograma

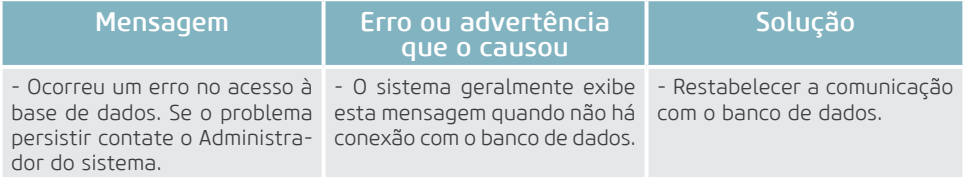

### **GARANTIA DO EQUIPAMENTO**

Este equipamento está coberto pelos prazos de garantia e normas contidas no Certificado de Garantia que acompanha o produto.

## **CONSIDERAÇÕES FINAIS**

Dentre os cuidados que você deve tomar com seu equipamento, o mais importante é o que diz respeito à reposição de peças.

Para garantir a vida útil de seu aparelho, reponha somente peças originais Dabi Atlante. Elas têm a garantia dos padrões e as especificações técnicas exigidas pelo representante Dabi Atlante.

Chamamos a sua atenção para a nossa rede de revendedores autorizados. Só ela manterá seu equipamento constantemente novo, pois tem assistentes técnicos treinados e ferramentas específicas para a correta manutenção de seu aparelho.

Sempre que precisar, solicite a presença de um técnico representante Dabi Atlante na revenda mais próxima, ou solicite através do Serviço de Atendimento EAGLE: + 55 (16) 3512-1288.

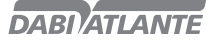

### Instalação do driver WIA

A instalação consiste na execução do arquivo EAGLE.PS\_WIA\_driver\_<versao>.exe.

Originalmente, o Windows 8 não permite instalação de drivers não certificados pela Microsoft, logo, para instalar o driver WIA no Windows 8, é necessário desativar a verificação pelo sistema operacional, conforme passos a seguir:

1 – No Windows 8 acessa PROMPT de comando como ADMIN e digite shutdown /r /o.

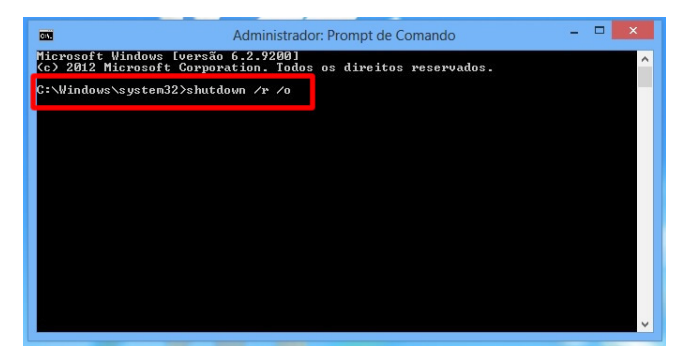

Tecle ENTER e uma mensagem aparecerá que o window está sendo encerrado.

2 – Ao reiniciar já serão apresentadas as opções de BOOT, escolha SOLUÇÃO DE PROBLEMAS.

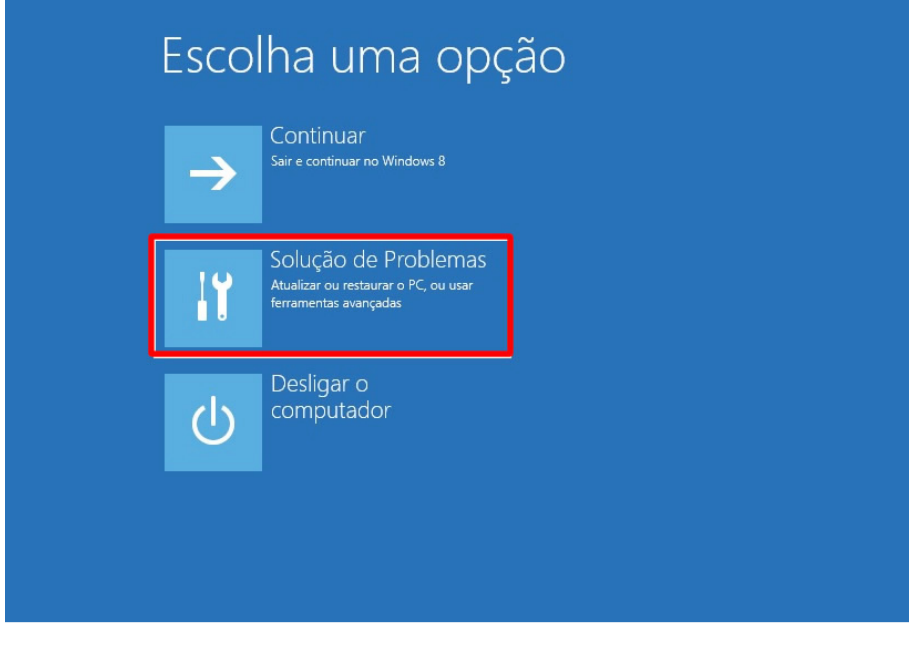

3 – Escolha OPÇÕES AVANÇADAS.

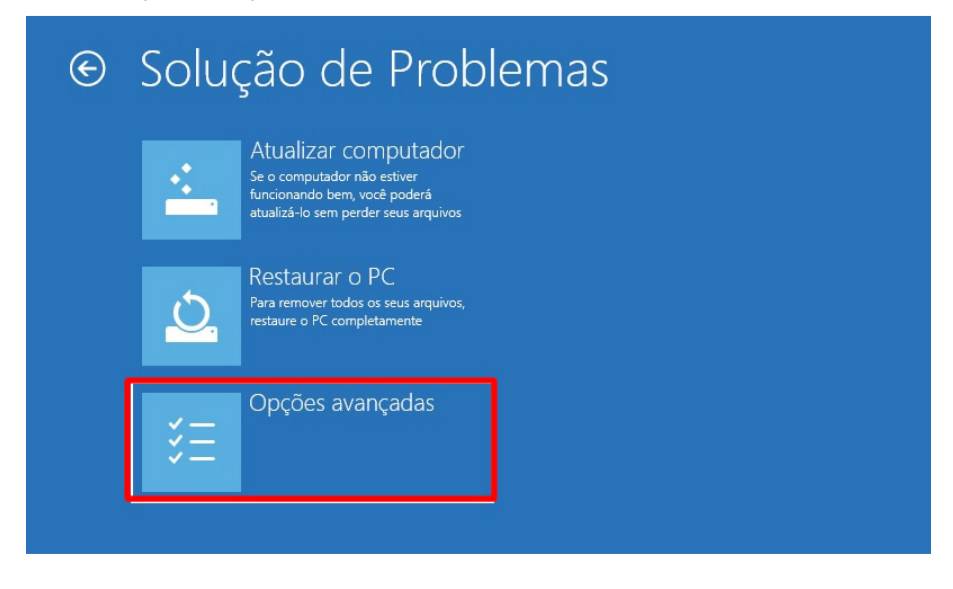

4 – Escolha CONFIGURAÇÕES DE INICIALIZAÇÃO.

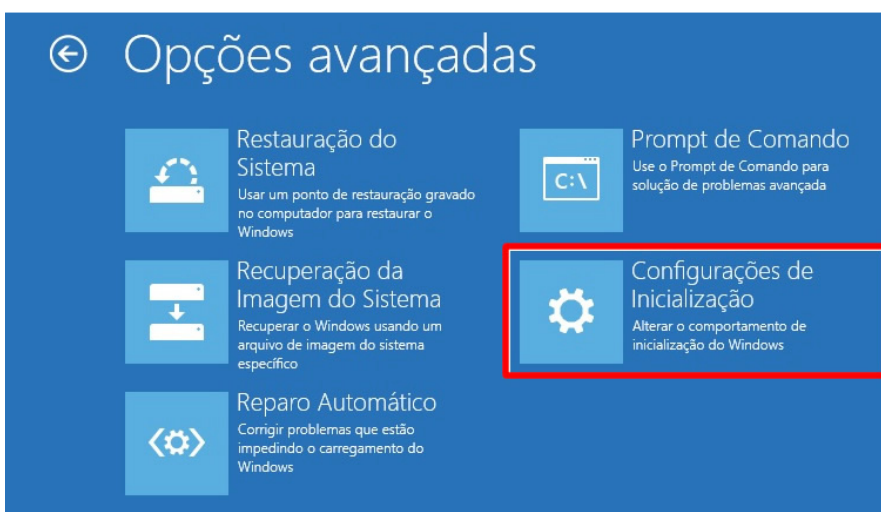

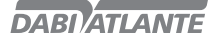

5 - Clique em REINICIAR.

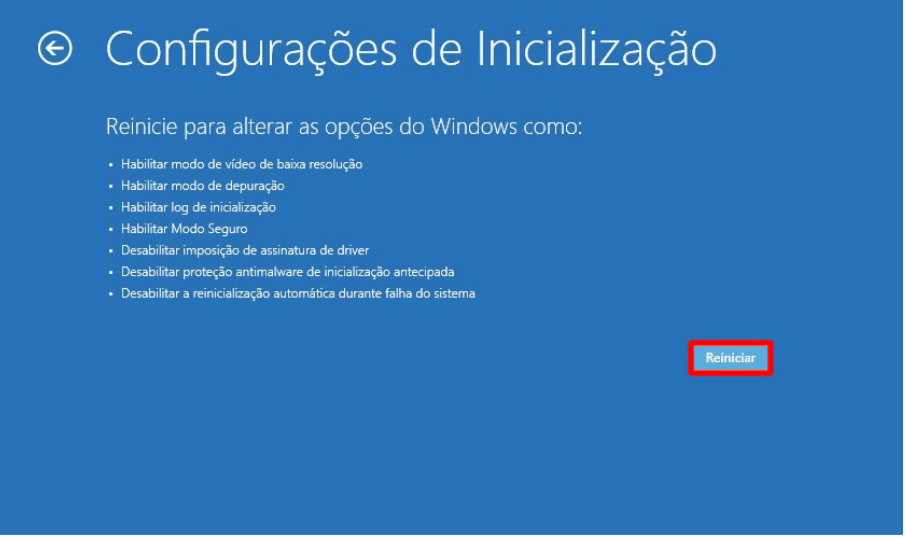

6 – Ao reiniciar serão apresentadas as opções, digite opção 7 – Desabilitar imposição de Assinatura de Drivers.

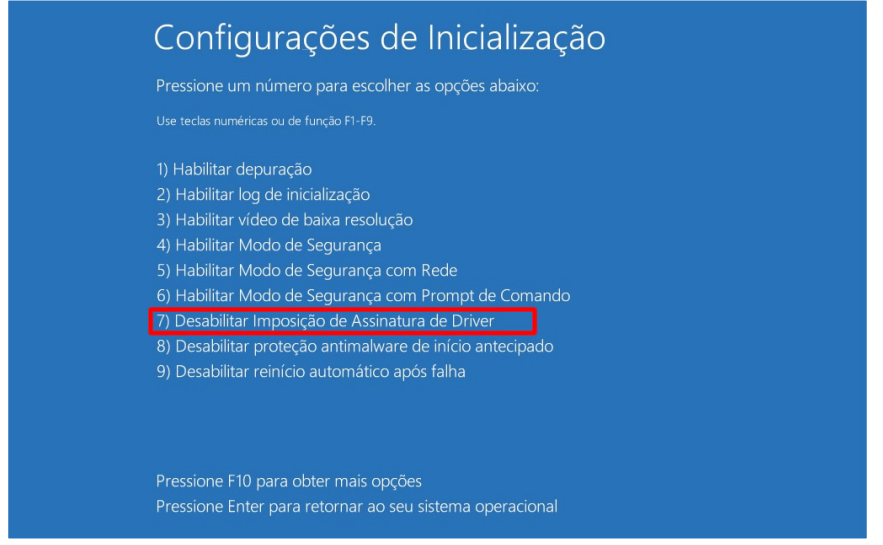

Dessa maneira a assinatura de driver estará desabilitada. Ao final dos passos acima, pode ser efetuada a instalação.

94

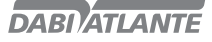

#### Aquisição de Imagens através de outros softwares

É possível a aquisição da imagem através do padrão WIA (Windows Image Aquisition) fazendo com que o equipamento EAGLE.PS possa se comunicar com outros softwares funcionando como um scanner. A instalação padrão do EAGLE.PS já contempla o driver WIA necessário para realizar esta atividade.

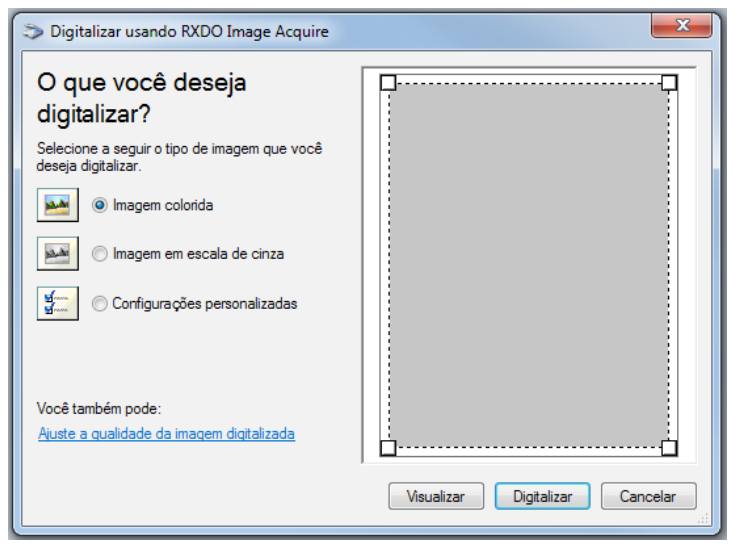

Figura 80 - Tela Inicial do WIA

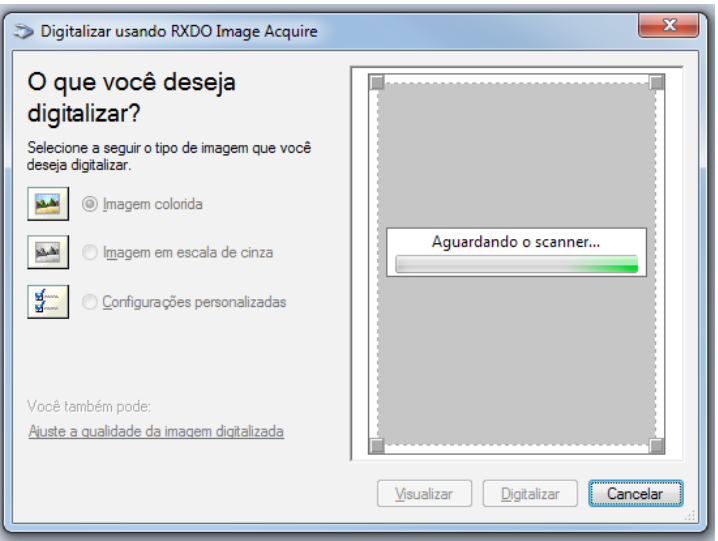

Figura 81 - Processo de Aquisição da Imagem

95

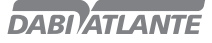

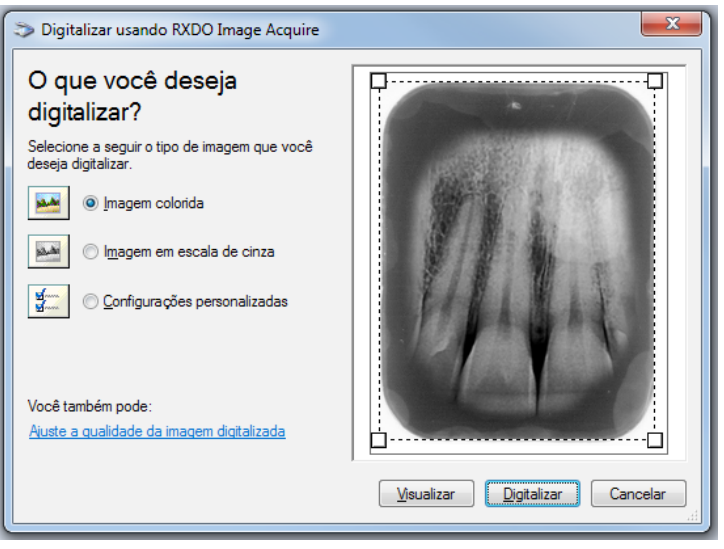

Figura 82 - Visualização da Imagem de Raio – X

#### Observações:

O Driver WIA somente é compatível com os sistemas operacionais Windows 7 e 8. Podendo exigir uma autenticação para o Windows 8.

A imagem gerada pelo equipamento EAGLE.PS é naturalmente em escala de cinza, portanto não é possível obtê-la colorida.

### **APÊNDICE B – CONFIGURAR FIREWALL DO WINDOWS – MODO SERVIDOR**

Sequem os passos para abrir porta 5431 no firewall do windows permitindo assim que software em modo cliente possa conectar com o servidor.

ATENÇÃO: Instalação do modo cliente deve ser feito após execução deste procedimento no servidor.

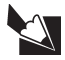

#### Nota

O procedimento foi realizado com Windows 7.

1. Para abrir Firewall do Windows, clique no botão Iniciar e em Painel de Controle. Na caixa de pesquisa, digite firewall e clique em Firewall do Windows.

2. No painel esquerdo, clique em Configurações avançadas. É necessário ter permissão do administrador. Se você for solicitado a informar uma senha de administrador ou sua confirmação, digite a senha ou forneça a confirmação.

3. Na caixa de diálogo **Firewall do Windows** com Segurança Avançada, no painel esquerdo, clique em Regras de Entrada, e, no painel direito, clique em Nova Regra.

96

4. Siga as instruções do Assistente para Nova Regra de Entrada.

## **APÊNDICE B – CONFIGURAR FIREWALL DO WINDOWS – MODO SERVIDOR**

- Clique em "porta" para o tipo de regra / avançar / "TCP"
- Digite 5431 em "portas locais específicas" / avançar
- "Permitir a conexão" / avançar / avançar / nome: EAGLE.PS / concluir.
- 5. Após finalizar a criação da regra é necessário reiniciar o windows para aplicação da nova regra.

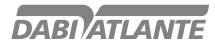

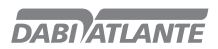

NUM. REG. ANVISA: 10101139027

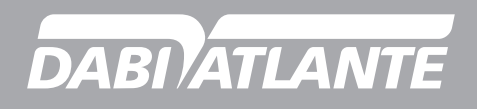